# 华为云会议

# 常见问题

文档版本 06 发布日期 2024-07-08

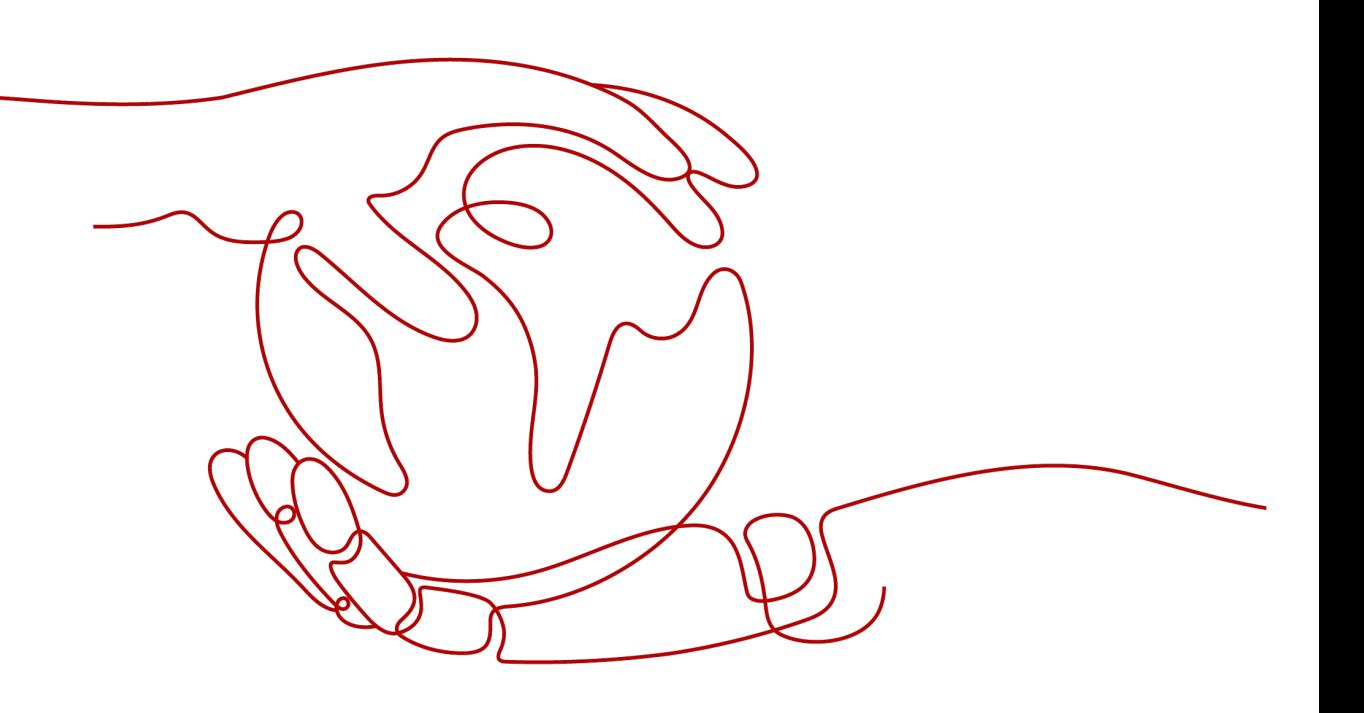

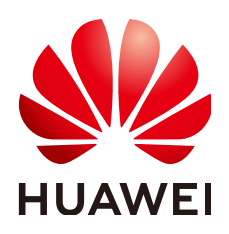

#### 版权所有 **©** 华为技术有限公司 **2024**。 保留一切权利。

非经本公司书面许可,任何单位和个人不得擅自摘抄、复制本文档内容的部分或全部,并不得以任何形式传 播。

#### 商标声明

**、<br>HUAWE和其他华为商标均为华为技术有限公司的商标。** 本文档提及的其他所有商标或注册商标,由各自的所有人拥有。

#### 注意

您购买的产品、服务或特性等应受华为公司商业合同和条款的约束,本文档中描述的全部或部分产品、服务或 特性可能不在您的购买或使用范围之内。除非合同另有约定,华为公司对本文档内容不做任何明示或暗示的声 明或保证。

由于产品版本升级或其他原因,本文档内容会不定期进行更新。除非另有约定,本文档仅作为使用指导,本文 档中的所有陈述、信息和建议不构成任何明示或暗示的担保。

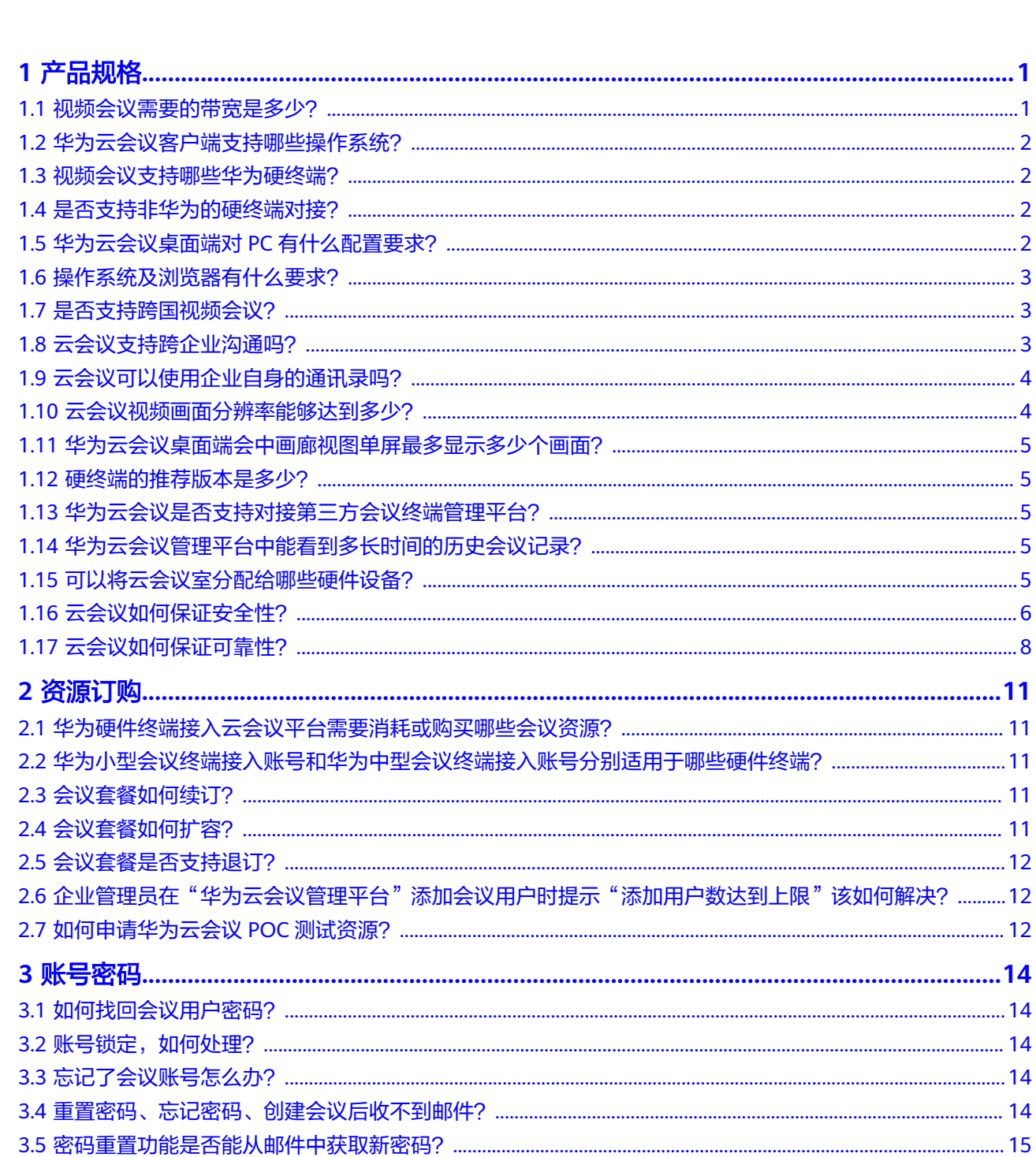

目录

 $\overline{5}$ 

 $\overline{\mathsf{i}}$ i

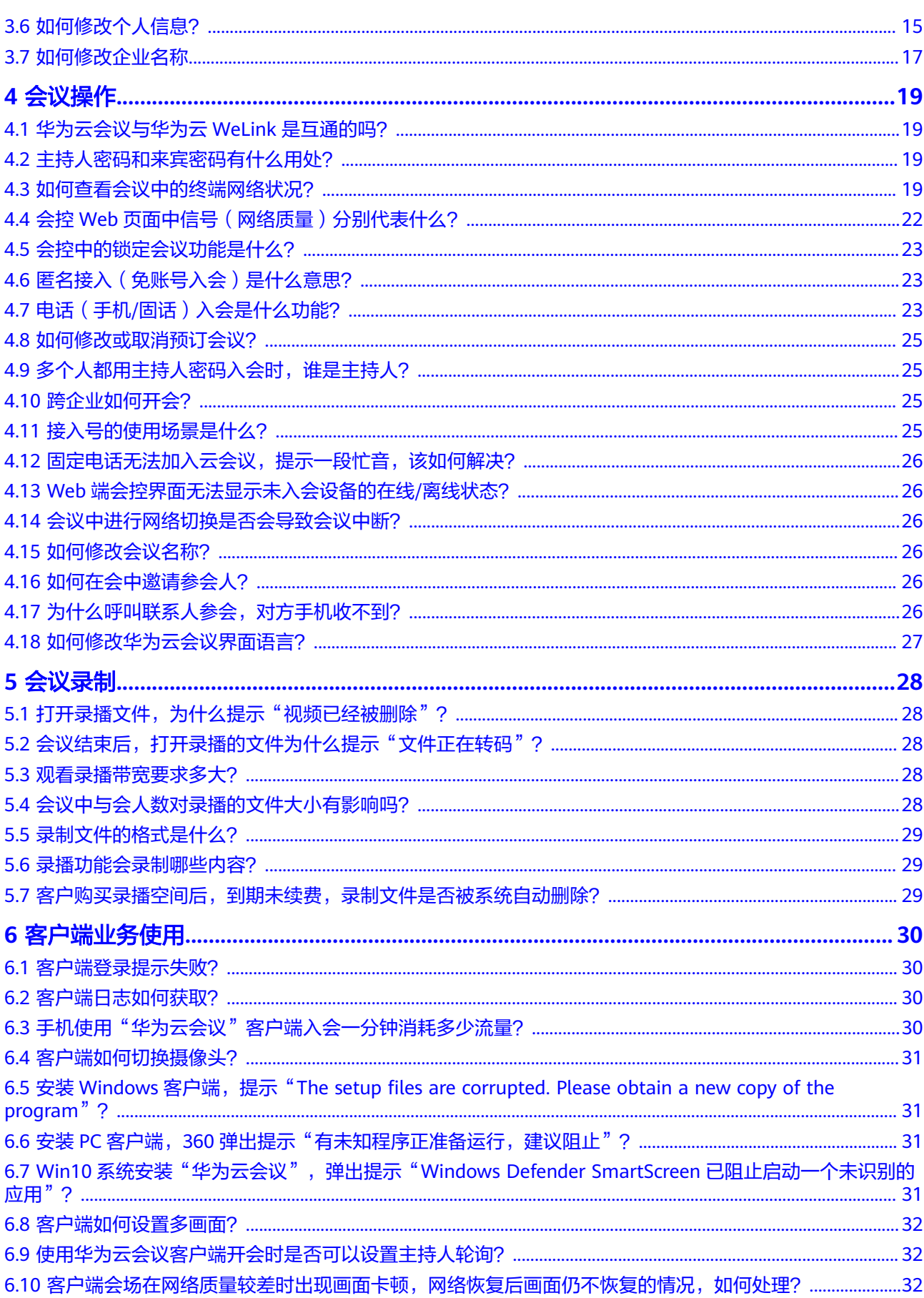

 $\overline{\text{iii}}$ 

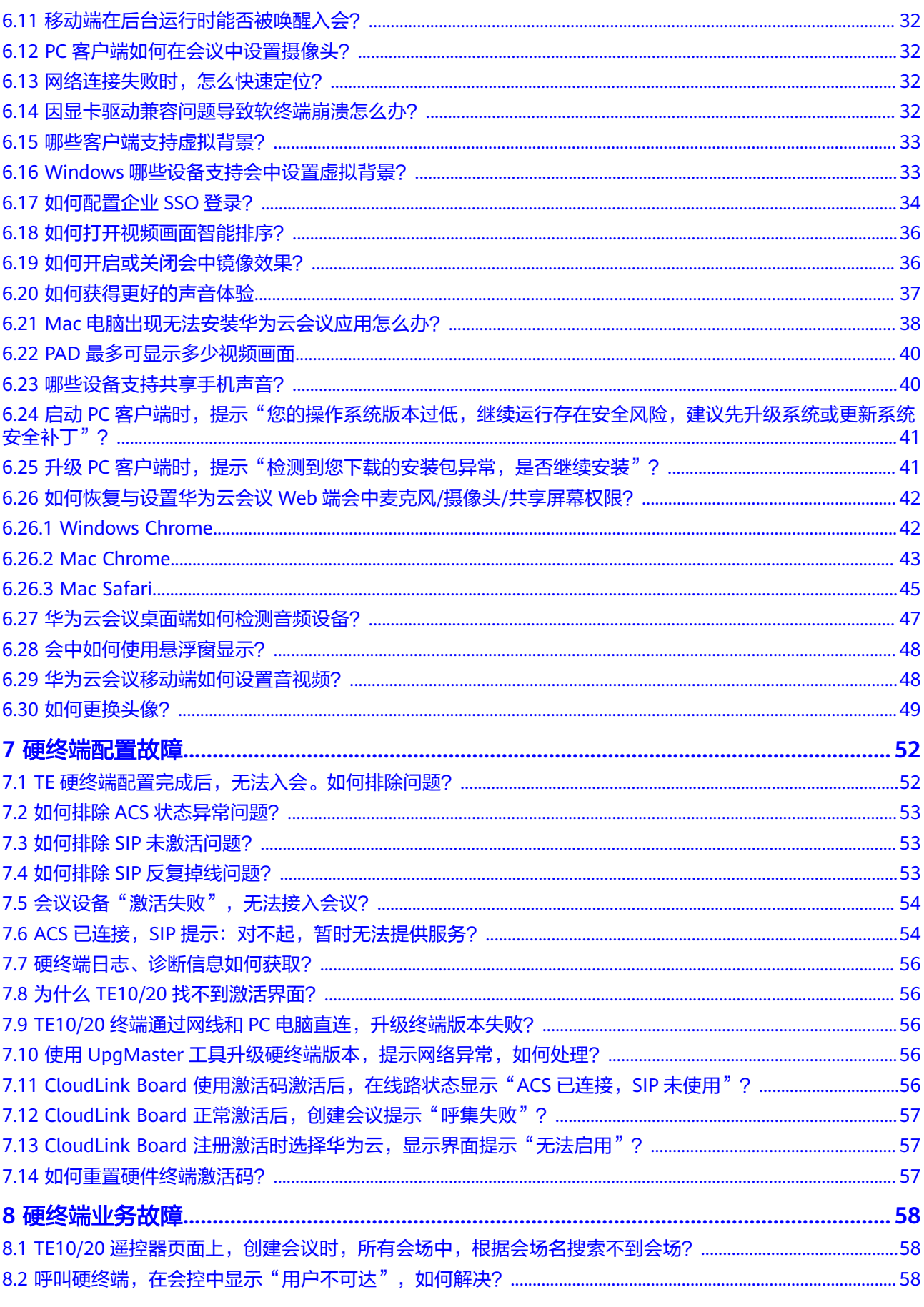

 $\overline{iv}$ 

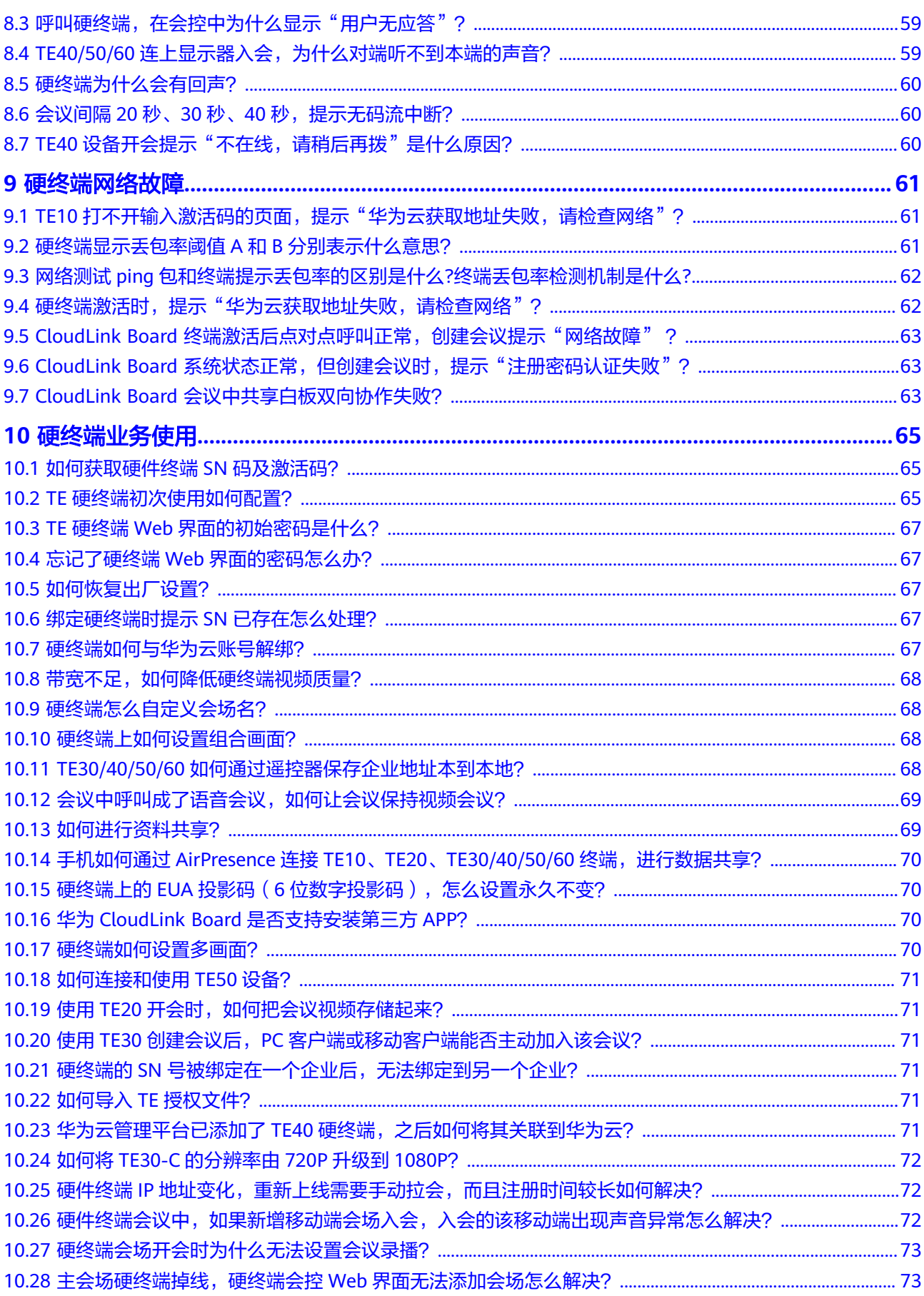

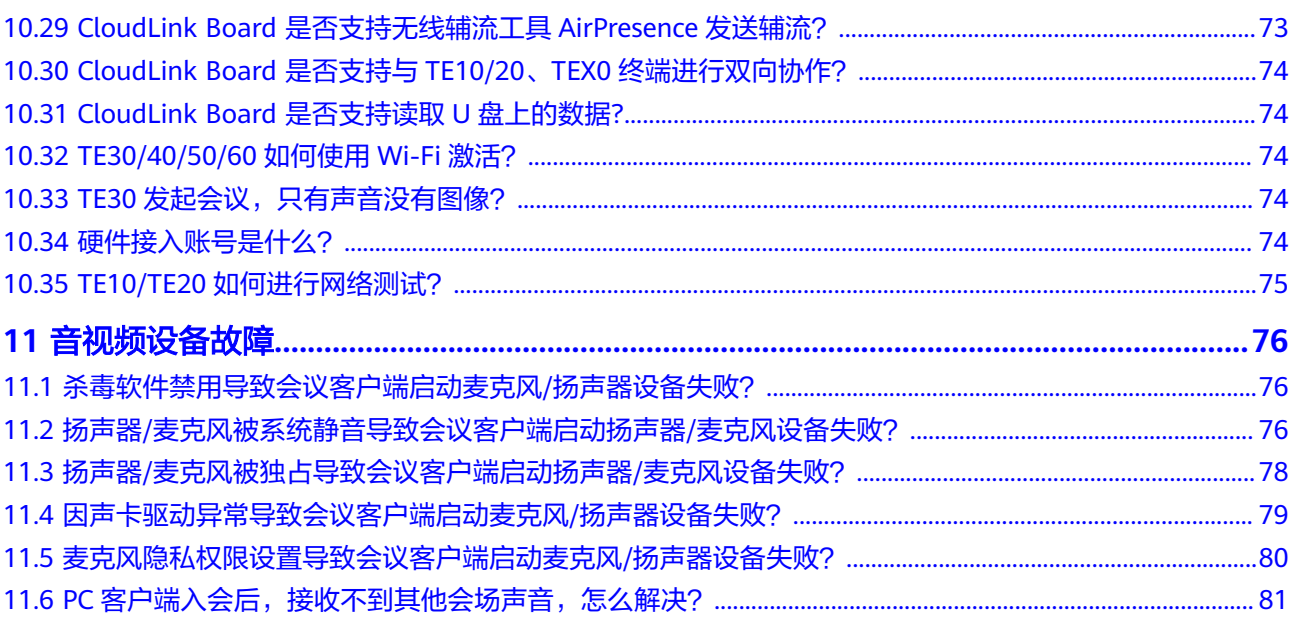

目录

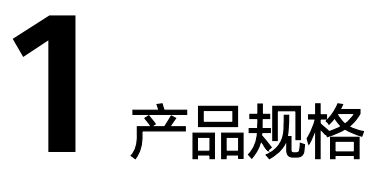

# <span id="page-7-0"></span>**1.1** 视频会议需要的带宽是多少?

公网接入满足云会议的网络指标要求即可,不强求专线网络。同时提醒客户做好会议 终端的带宽预留。

虽然华为云会议最大支持50%的视频抗丢包,但为确保音视频体验,建议网络QoS和 带宽的要求如表**1-1**所示。

对IP承载网的QoS要求,如果不能满足,通话质量将有所降低。由于IP系统是多业务系 统,承载多种业务数据。因此在进行华为云会议部署时,需着重考虑带宽占用对原有 业务系统的影响,进行合理带宽准备。

在"视频会议+桌面共享"的会议场景,各端需要4M带宽。对于纯视频(会中未发起 共享)的会议场景,带宽要求如表**1-2**所示。

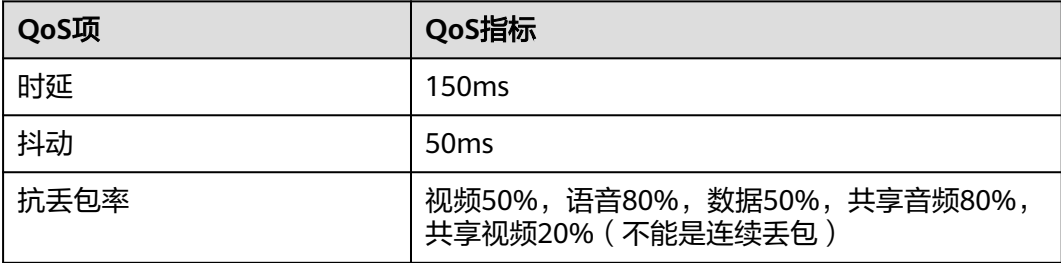

#### 表 **1-1** 网络 QoS 的要求

#### 表 **1-2** 带宽的要求

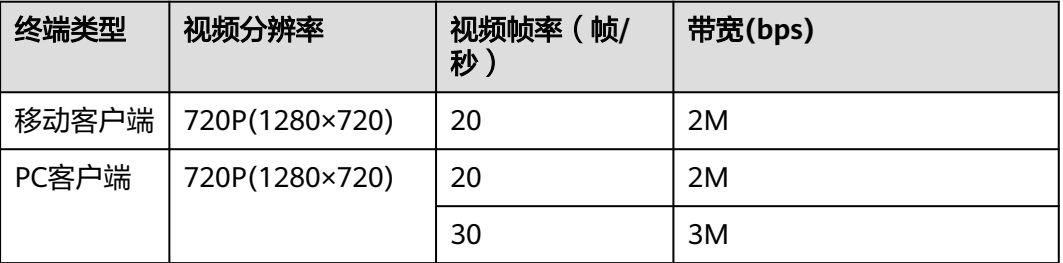

<span id="page-8-0"></span>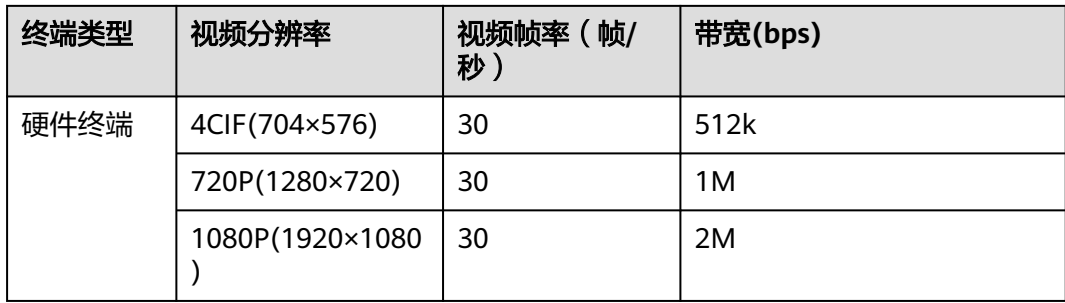

# **1.2** 华为云会议客户端支持哪些操作系统?

- 华为云会议移动端:支持iOS和Android操作系统。
- 华为云会议桌面端:支持Windows和Mac操作系统。

下载地址:**[https://www.huaweicloud.com/intl/zh-cn/product/meeting/](https://www.huaweicloud.com/intl/zh-cn/product/meeting/download.html) [download.html](https://www.huaweicloud.com/intl/zh-cn/product/meeting/download.html)**

### **1.3** 视频会议支持哪些华为硬终端?

支持的华为硬终端有:TE10、TE20、TE30/40/50/60、CloudLink Box系列、华为云会 议宝(IdeaHub)系列。

# **1.4** 是否支持非华为的硬终端对接?

目前已经支持以下非华为硬件终端接入:

- Cisco TelePresence SX10 版本信息 : ce 8.2.1 Final e9daf06 2016-06-28
- Cisco TelePresence SX20 版本信息 : ce 9.4.0 62bc0aa4505 2018-06-14
- Cisco TelePresence SX80 版本信息 : 建议TC7.3.6及以上版本
- Polycom RealPresence Group 550 版本信息: Release 6.2.0-440582
- Polycom HDX 4500 版本信息 : 建议3.1.7及以上版本
- Polycom HDX 6000 版本信息 : 建议3.1.7及以上版本
- Polycom HDX 8000 版本信息 : 建议3.1.7及以上版本
- Polycom HDX 7000 版本信息 : 建议3.1.7及以上版本

非华为硬件终端接入存在以下约束:

- 终端要手动配置SIP账号信息,需要企业IT人员配置
- 终端不支持抗丢包、抗抖动,视频效果会受网络影响

# **1.5** 华为云会议桌面端对 **PC** 有什么配置要求?

推荐配置:

- <span id="page-9-0"></span>● CPU: Intel i7 四核 3.0GHZ及以上(注:i5双核4线程及以下配置,受限于CPU处 理性能, 视频只能达到360P, 接收到的视频分辨率也同样受制于本地带宽和对端 带宽)
- 内存: 8GB及以上
- 可用硬盘空间: 8GB及以上

# **1.6** 操作系统及浏览器有什么要求?

#### ● 华为云会议管理平台

推荐使用的浏览器版本: Internet Explorer 11及以上版本 Firefox 41及以上版本 Chrome 46及以上版本

#### ● 硬终端**Web**界面

可在硬终端Web界面首页查看推荐使用的浏览器版本。

● 客户端

客户端目前支持的操作系统版本,如表**1-3**所示。

表 **1-3** 客户端对操作系统的要求

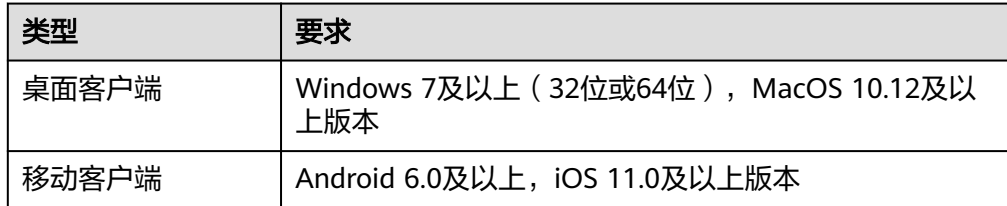

# **1.7** 是否支持跨国视频会议?

支持。跨国视频会议,是海外用户接入到中国的云会议服务进行会议。依托于华为云 全球布局网络基础设施能力,会议接入点覆盖亚太、欧洲、非洲、南美、北美、俄罗 斯等地,已服务超过170多个国家用户接入的跨国会议需求。基于云原生媒体网络,利 用分布式网络架构、融合型边缘节点、智能路由策略等特性,可以智能探测选择到最 优、最近加速节点入会,降低访问延迟,更稳定、更可靠。让全球各地都可以享受更 优的视频会议接入体验。但会议质量仍受本地网络影响,当本地网络不稳定时仍可能 存在卡顿等问题。华为云会议通过抗丢包、抗抖动、网络自适应等技术尽最大可能保 障视频效果,建议海外接入到中国云会议服务的网络要求: 抖动 < 50ms, 时延 < 400ms,丢包<5%。

# **1.8** 云会议支持跨企业沟通吗?

#### 支持。

#### <span id="page-10-0"></span>对方企业购买了华为云会议

创建会议/会议中添加与会人时,添加合作企业的软终端电话/硬终端电话/移动电话即 可。

如何查看自己的软终端电话:

- PC端: 单击左上角的头像, 选择"个人信息 > 终端号"。
- 移动端: 选择"我的",单击头像, 查看"软终端号"。

如何查看硬终端电话:

- 企业管理员在"华为云会议管理平台"上添加硬终端后会记录硬终端的号码,可 联系管理员获取。
- 如果知道该硬终端的名称,可以登录客户端,在企业联系人下搜索,查看硬终端 号码。

#### 对方企业没有购买华为云会议

- 免账号入会 创建会议后,发送会议ID、来宾密码给合作企业,对方下载客户端后免登录,使 用会议ID和密码入会。
- 电话外呼 创建会议/会议中添加与会人时,添加合作企业联系人的电话,则该联系人收到电 话来电,接听即可。

PC端还可以在拨号盘界面直接拨打联系人电话。

说明

电话外呼功能,需提前开通,请参见电话(手机**/**[固话\)入会是什么功能?](#page-29-0)。

## **1.9** 云会议可以使用企业自身的通讯录吗?

华为云会议可使用企业自身的通讯录。

企业管理员在华为云会议管理平台创建企业后,可按企业的组织架构创建部门、添加 企业用户,详细介绍请参考<mark>[管理部门、](https://support.huaweicloud.com/intl/zh-cn/usermanual-meeting/dept_mgt_admin.html)[管理用户](https://support.huaweicloud.com/intl/zh-cn/usermanual-meeting/user_mgt_admin.html)</mark>。创建完成后将形成企业自身的通讯 录,可在通讯录中查看企业成员、邀请企业成员入会等。

### **1.10** 云会议视频画面分辨率能够达到多少?

云会议分辨率根据终端网络状况自动调整,可达到的最大分辨率如下:

#### 客户端

"华为云会议"应用分辨率最大能达到1080P。有需求的企业客户可以提交工单申 请,审核通过即可享受1080P高清分辨率。

#### <span id="page-11-0"></span>硬终端

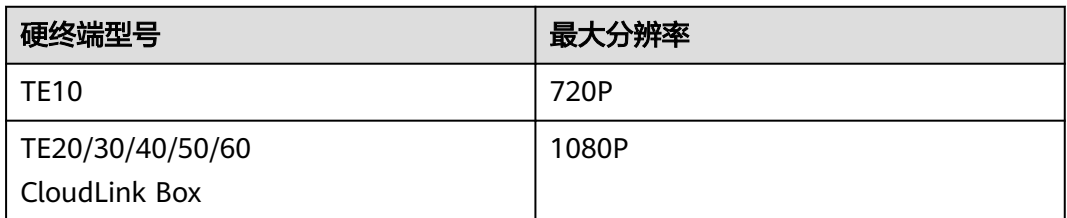

## **1.11** 华为云会议桌面端会中画廊视图单屏最多显示多少个画 面?

画廊视图单屏最大支持25方视频画面,支持翻页。

# **1.12** 硬终端的推荐版本是多少?

随着会议硬终端功能的丰富,会议硬终端版本在不断升级,为了拥有更优质的体验, 建议您将版本升级至以下推荐版本。

- 1. 登录会议硬终端设备Web界面。
- 2. 在"帮助 > 版本"中查询您的会议终端设备版本信息,请确认是否为以下推荐版 本。
- 【TE10/20】:V600R019C00SPCe00
- 【TE30/40/50/60】:V600R019C00SPC920
- 【CloudLink Bar 300】:20.1.103.SPC25
- 【CloudLink Board/Bar 500】:20.0.1.SPC4
- 【CloudLink Box 500/700/900】:20.0.1.SPC4
- 【CloudLink Box 300/600】:20.1.103.SPC25
- 【DP300】:V500R002C00SPCh00
- 3. 若不是推荐版本,请联系会议硬终端设备提供商进行升级。

## **1.13** 华为云会议是否支持对接第三方会议终端管理平台?

华为云会议当前不支持对接第三方会议终端管理平台。

### **1.14** 华为云会议管理平台中能看到多长时间的历史会议记 .<br>二

管理平台中可显示近6个月或12个月的历史会议记录。

## **1.15** 可以将云会议室分配给哪些硬件设备?

目前支持将云会议室分配给TE10/20、CloudLink Bar/Box、电子白板、IdeaHub。

暂不支持将云会议室分配给TE30/40/50/60。

### <span id="page-12-0"></span>**1.16** 云会议如何保证安全性?

华为云会议从云、管、端三个层面进行安全设计,业务系统和管理系统构成了云管端 的"云"。承载云会议业务的IP网络平台构成了云管端的"管",即网络安全域、网 络边界防护等网络安全。使用会议各种终端构成了云管端的"端"。从云、管、端三 个层全方位确保云会议业务安全可靠,为您的会议业务保驾护航。

#### 业务安全

华为云会议通过业务数据加密传输、业务接入认证、细粒度业务权限控制、业务数据 访问控制、业务交互的动态控制等机制为您的会议业务提供安全保证。

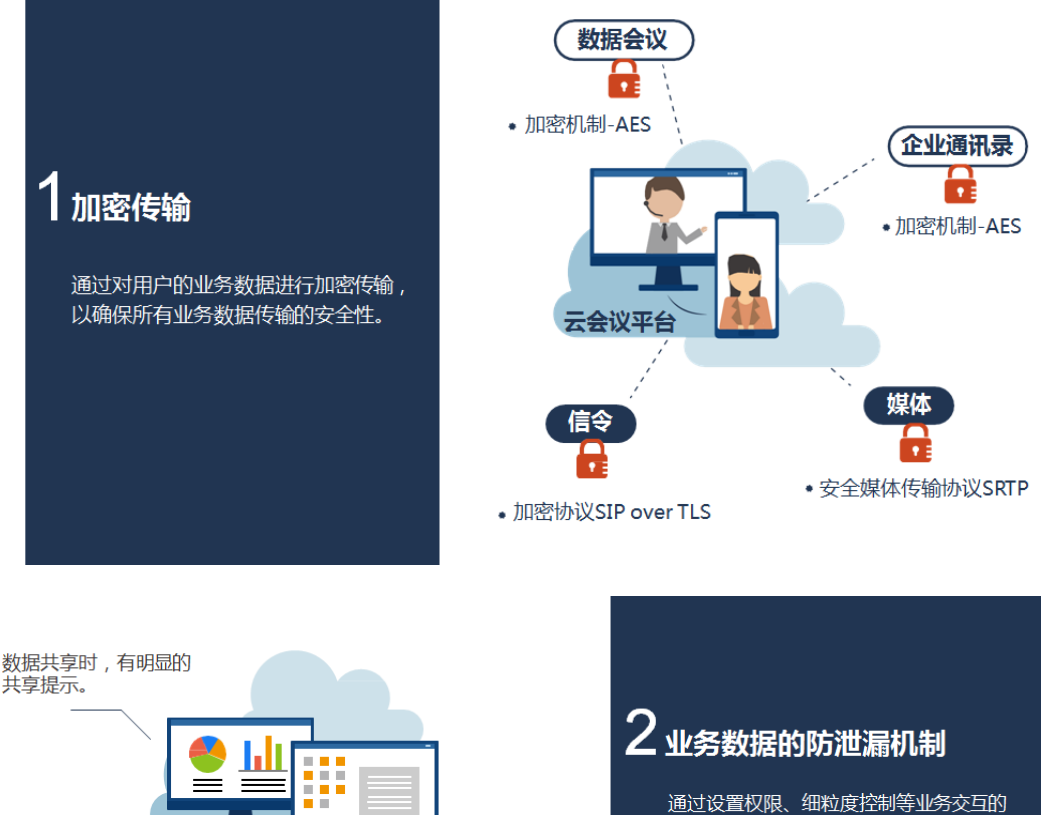

动态操作保证业务数据不被泄露。

用户可共享整个屏幕,也可 根据需要仅共享特定程序。

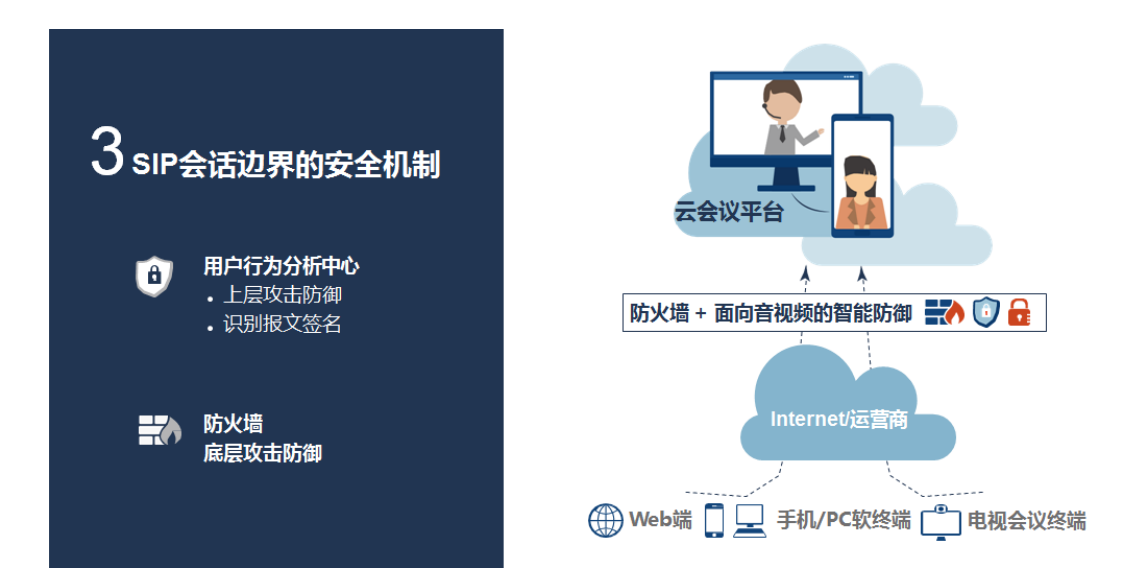

#### 管理安全

华为云会议通过安全管理协议及安全管理机制保证管理流量传输及接入的安全,有效 规避管理流量中的敏感信息被窃听,防止管理重要信息被恶意攻击。

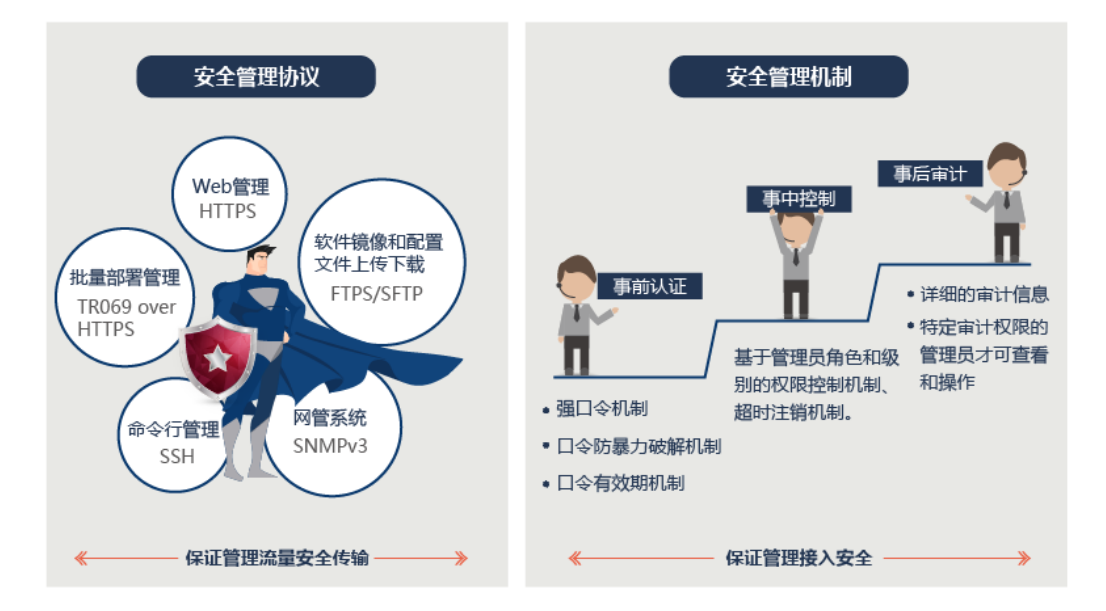

#### 网络安全

华为云会议划分网络安全域,对外部业务数据进行隔离控制,有效防范来自外部非信 任域的恶意行为。

<span id="page-14-0"></span>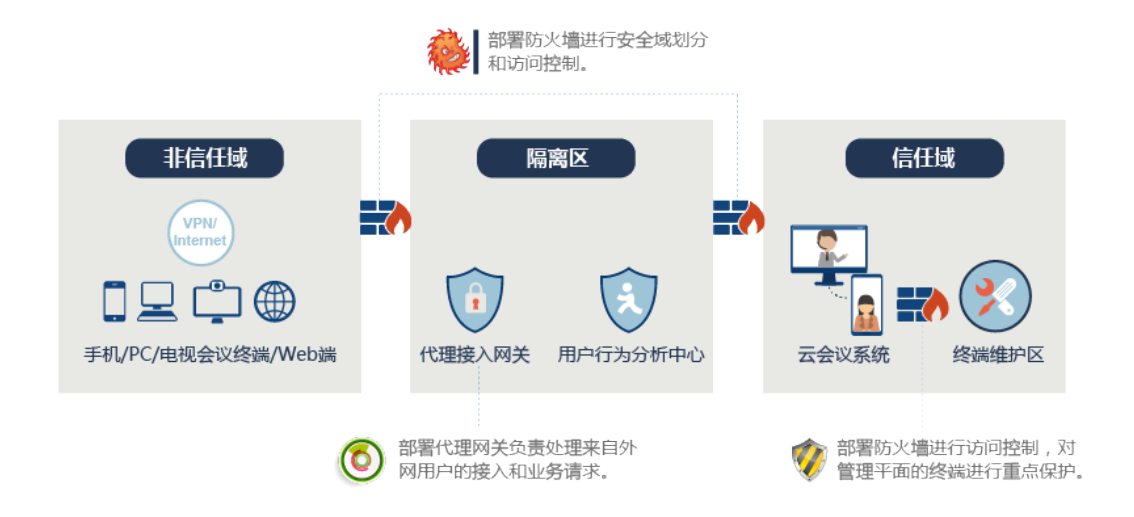

#### 接入安全

华为云会议对所有公网接入侧业务进行认证、加密。

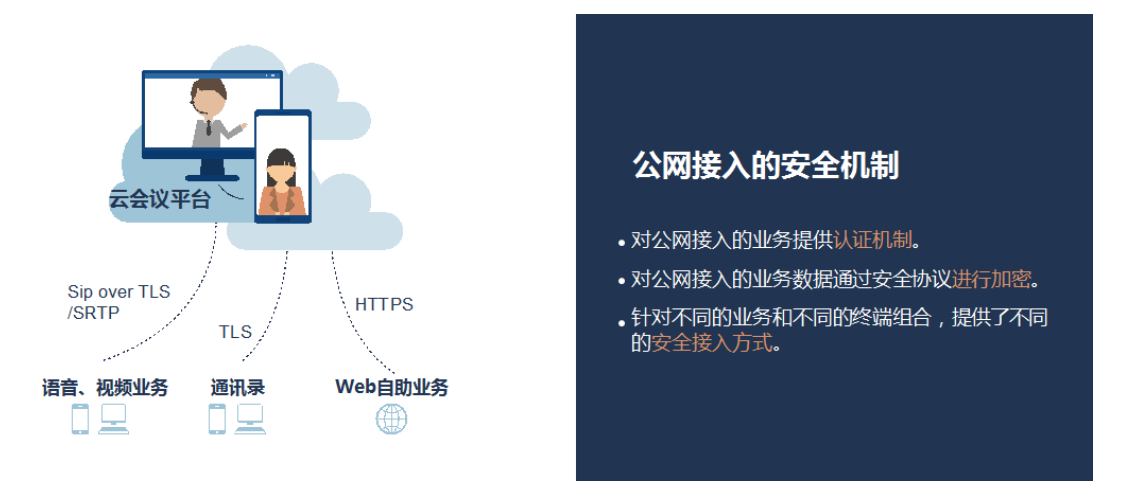

# **1.17** 云会议如何保证可靠性?

华为云会议打造高可靠性集群资源,支持双机互为热备,同时在接入侧、媒体承载实 现流量控制,保障会议业务的可靠性。

#### 双机和集群

双机是指当主机发生故障时,由备机接管业务;集群是指某个业务节点通过多台主机 分担负荷,可以提高系统支持的容量、性能以及可靠性。华为云会议主要系统部件的 HA (High Availability)方案如下图所示。

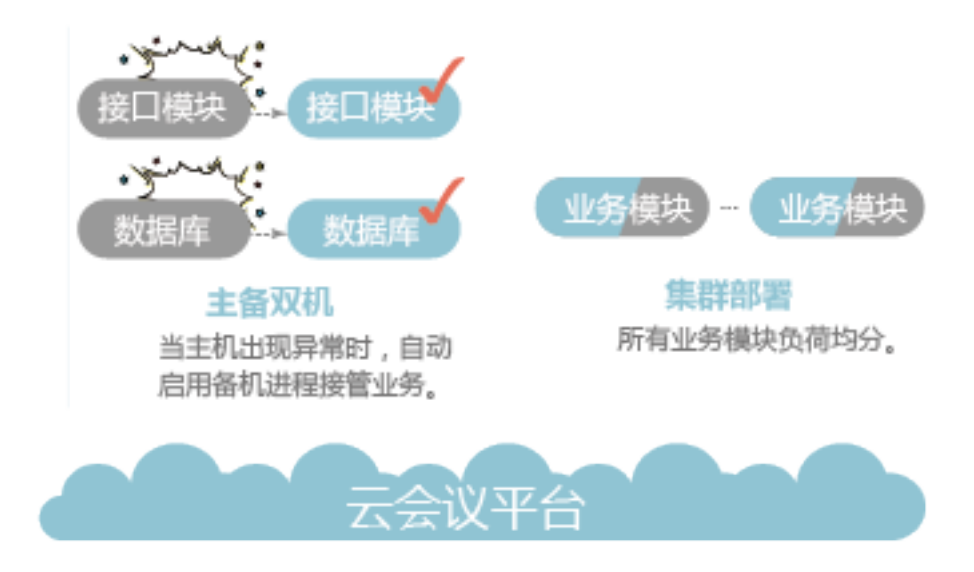

#### 流量控制

华为云会议支持流量控制(简称流控),在系统发生过载的情况下,通过拒绝新呼叫 的手段,也能保证部分正在运行的业务正常运行,并促使整个系统逐渐恢复正常。

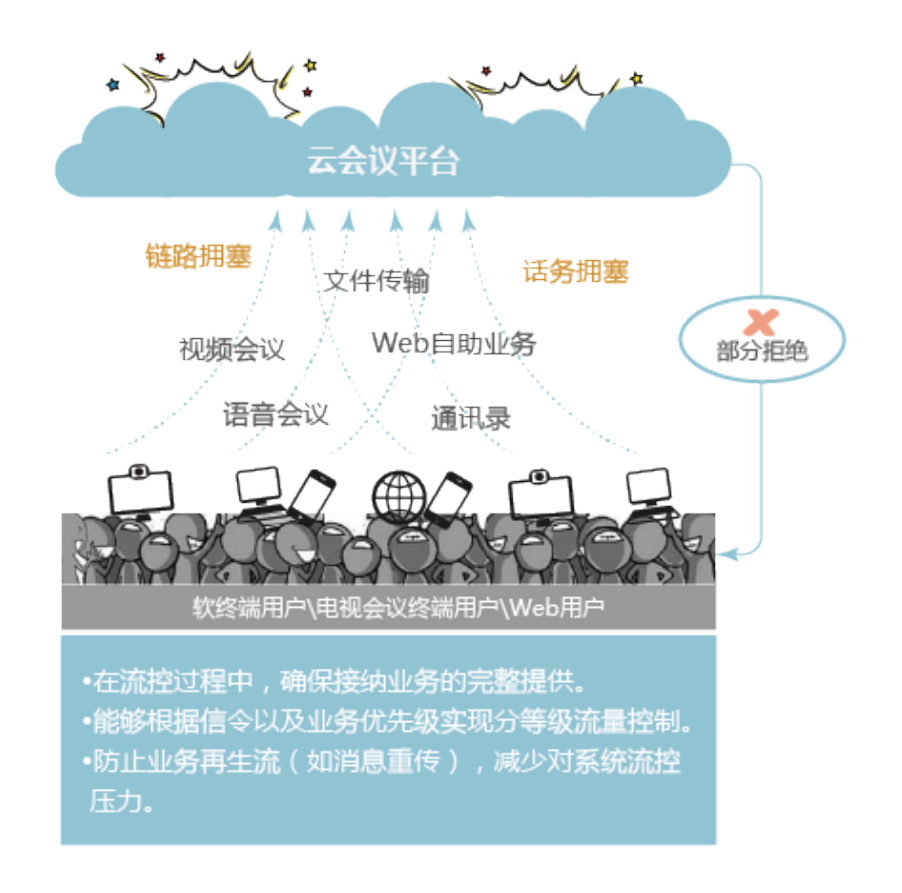

#### **QoS** 保障

华为云会议采用了创新的超强纠错(SEC)技术、智能调速(IRC)技术和丢包重传 (ARQ)方案实现了QoS的保证。

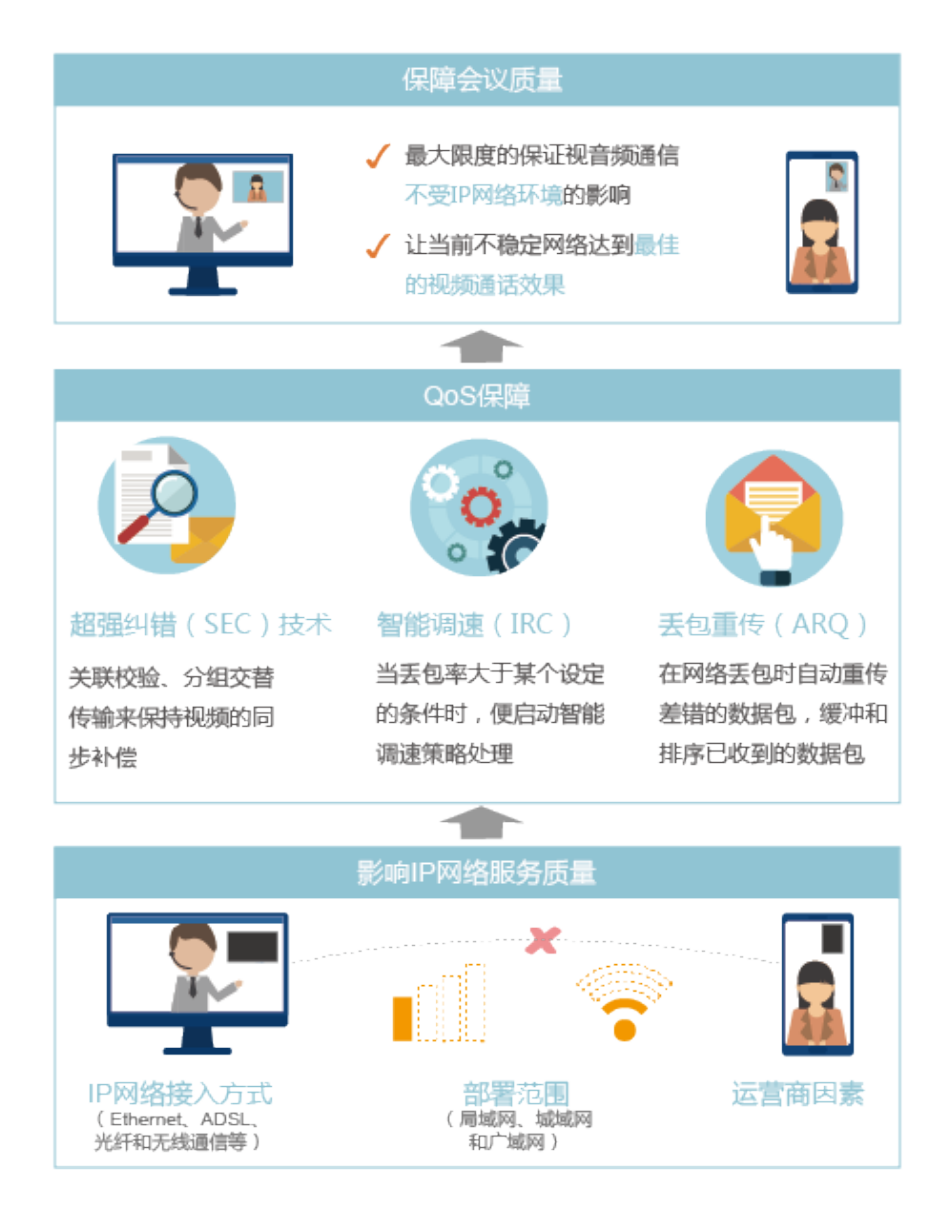

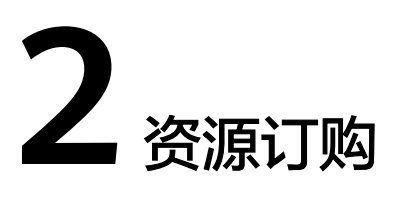

# <span id="page-17-0"></span>**2.1** 华为硬件终端接入云会议平台需要消耗或购买哪些会议资 源?

华为硬件终端接入云会议平台需要购买或消耗的会议资源如下:

- 云会议室资源。
- 会议专业硬件。
- 硬件接入账号。

### **2.2** 华为小型会议终端接入账号和华为中型会议终端接入账号 分别适用于哪些硬件终端?

- 华为小型会议终端接入账号:仅支持华为TE10终端接入。
- 华为中型会议终端接入账号:支持除TE10外的华为终端接入。

### **2.3** 会议套餐如何续订?

#### 步骤**1** 登录[华为云会议官网](https://www.huaweicloud.com/intl/zh-cn/product/meeting.html)。

- 步骤**2** 将鼠标移到右上角用户名上。
- 步骤**3** 在下拉列表中单击"待续费产品"。
- 步骤4 在"续费管理"页面找到对应订单,单击"续费"。

#### **----**结束

### **2.4** 会议套餐如何扩容?

云会议室套餐不支持扩容,客户购买前需提前预估会议方数,并选择合适规模的云会 议室。

### <span id="page-18-0"></span>**2.5** 会议套餐是否支持退订?

会议套餐暂不支持自助退订,建议购买前提前预估资源使用量,避免造成资源浪费。 如因特殊原因需要退订,请拨打客服热线4000-955-988或950808,咨询退订流程。

# **2.6** 企业管理员在"华为云会议管理平台"添加会议用户时提 示"添加用户数达到上限"该如何解决?

建议采用以下方式:

- 无会议账号的用户可选择匿名入会的方式入会。
- 购买更大云会议室资源增加会议用户数。

### **2.7** 如何申请华为云会议 **POC** 测试资源?

步骤**1** 注册华为账号并开通华为云。

打开<mark>[华为云官网](https://www.huaweicloud.com/intl/zh-cn/)</mark>,单击页面右上角的"注册",根据提示填写信息并完成账号注册。 成功注册后请完成"企业实名认证",认证过程请参考<mark>企业账号如何完成实名认证</mark>。

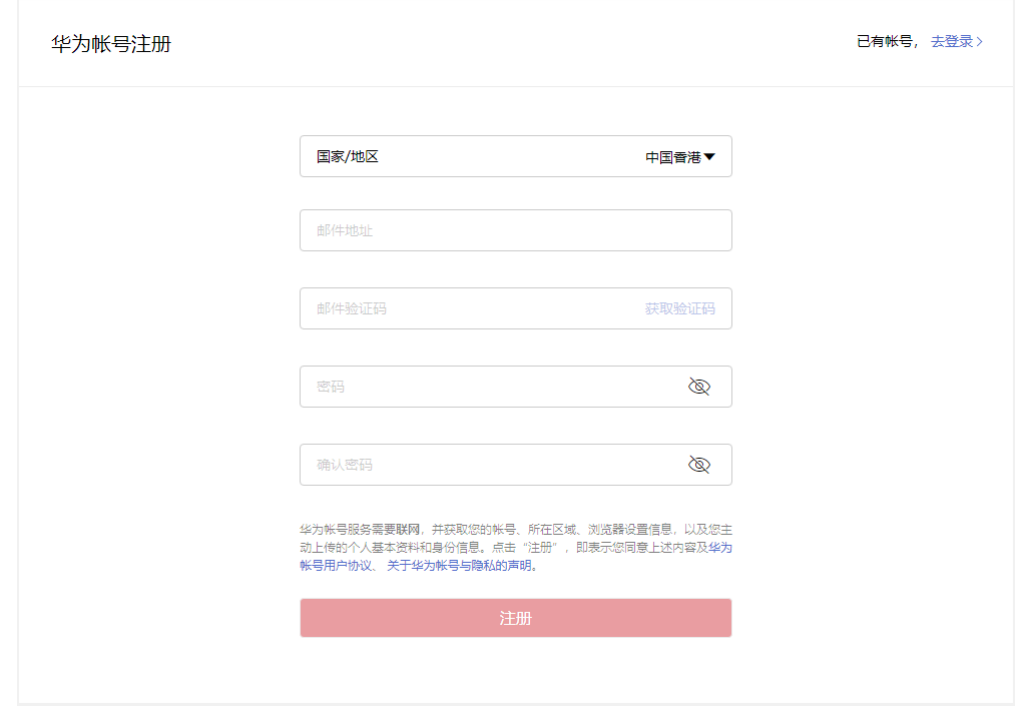

步骤**2** 创建企业。

- 1. 使用步骤**1**注册的账号登录[华为云会议官网](https://www.huaweicloud.com/intl/zh-cn/product/meeting.html),单击"控制台"打开华为云会议控制 台。
- 2. 单击"开通云会议服务",获取验证码并输入企业名称,单击"确认"即可。

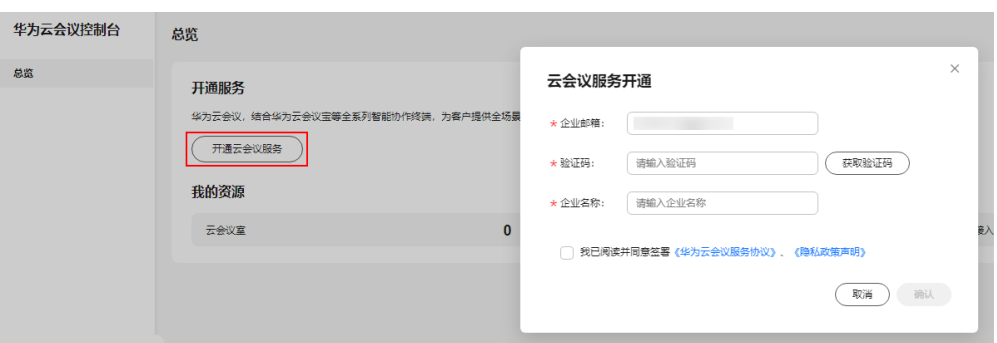

步骤**3** 填写并提交华为云会议POC测试资源申请。

- 1. 使用华为云账号登录<mark>华为云会议官网</mark>,单击"控制台"打开华为云会议控制台。
- 2. 单击左侧导航栏中的"POC测试申请"打开页面。
- 3. 填写申请信息后,单击"确认"。

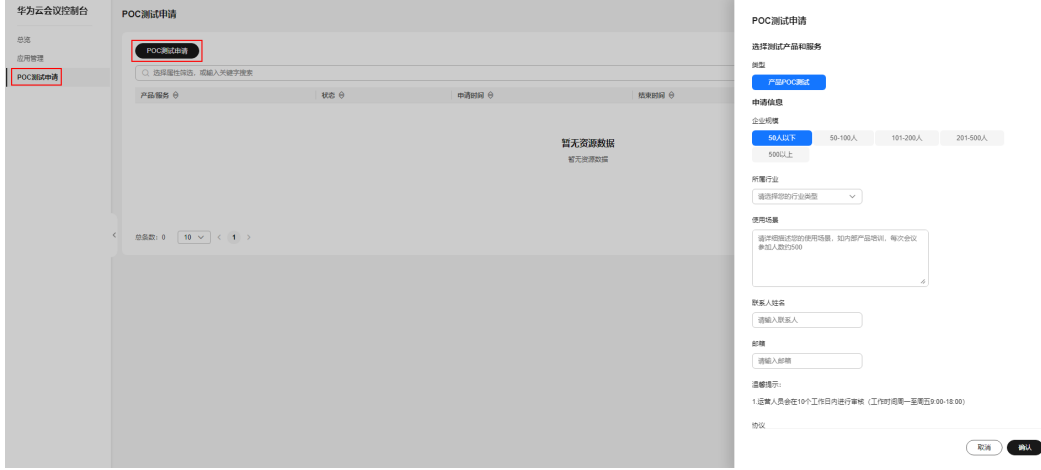

**----**结束

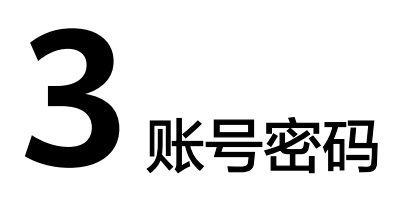

# <span id="page-20-0"></span>**3.1** 如何找回会议用户密码?

- 登录华为云会议客户端或<mark>华为云会议管理平台</mark>时,在登录界面单击"忘记密码" 来修改密码。
- 联系企业管理员登录<mark>华为云会议管理平台</mark>,在"企业管理 > 会议用户"界面中查 看忘记密码的用户账号,单击"更多 > 重置密码",新密码将发送到用户的邮 箱。

## 3.2 账号锁定,如何处理?

- 等待5分钟自动解锁。
- 单击"忘记密码",重新设置新密码。
- 企业管理员还可以登录"华为云会议管理平台",在"会议用户"界面中查看忘 记密码的用户账号,单击"更多 > 重置密码",新密码将发送到用户的邮箱。

# **3.3** 忘记了会议账号怎么办?

- 新账号体系下添加企业用户使用邮箱注册的,账号为一串字符串,建议客户使用 注册的邮箱登录。 忘记登录的邮箱可由企业管理员登录[华为云会议管理平台](https://intl.meeting.huaweicloud.com/#/login),在"会议用户"界面 中查看所有已添加的用户账号,根据用户名查找该用户信息。
- 老账号体系下,账号可以自定义设置,若忘记可以通过邮箱找回账号。
	- 在会议账号绑定的邮箱里搜索"meeting@info.huaweicloud.com",初次创 建账号时,该邮箱会发送包含账号密码的邮件。
	- 若无法找到邮件,可由企业管理员登录**[华为云会议管理平台](https://intl.meeting.huaweicloud.com/#/login)**,在"会议用 户"界面中查看所有已添加的用户账号,根据用户名查找该用户信息。

## **3.4** 重置密码、忘记密码、创建会议后收不到邮件?

请确定在"华为云会议管理平台"添加用户时绑定了正确的邮箱。

<span id="page-21-0"></span>如果邮箱绑定正确,还未收到邮件,可能是终端网络不稳定导致。规避措施:

- 对于重置密码、忘记密码:登录"华为云会议管理平台",将该用户删除后重新 添加。
- 对于创建会议:会议创建人,可手动复制会议信息(会议时间、会议ID、密码 等),发送给与会者。

### **3.5** 密码重置功能是否能从邮件中获取新密码?

密码重置后可从邮件中获取新密码。

请确定在"华为云会议管理平台"添加用户时绑定了正确的邮箱。

重置密码后会将新密码发送至用户的邮箱。

# **3.6** 如何修改个人信息?

● 通过PC客户端进入华为云会议管理平台修改个人信息。

单击PC客户端左上角的头像,选择"个人信息 > 修改个人信息",进入华为云会 议管理平台,在个人信息界面进行修改。

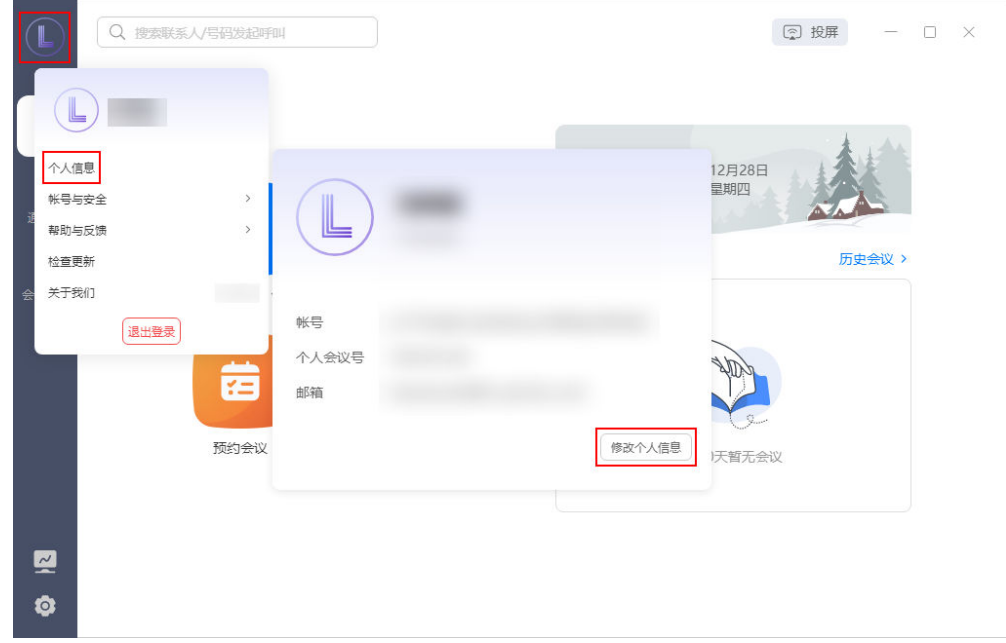

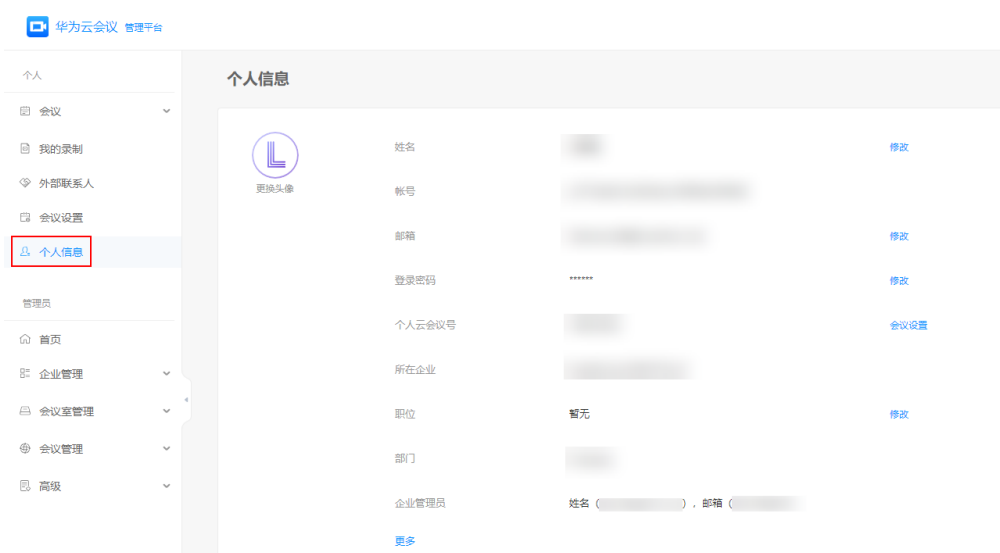

#### • 登录<mark>[华为云会议管理平台](https://intl.meeting.huaweicloud.com/#/login)</mark>修改个人信息。

单击左侧菜单栏"个人信息",或单击右上角头像选择"个人信息",在个人信 息界面进行修改。

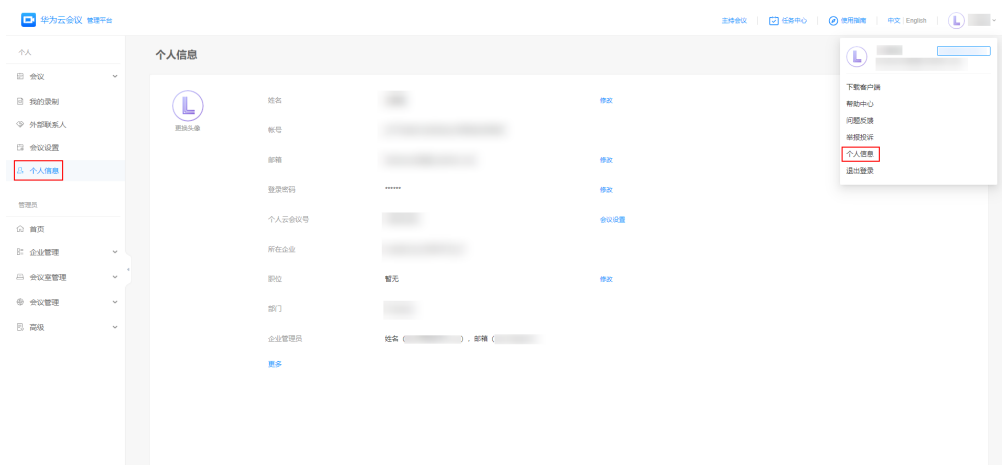

#### <span id="page-23-0"></span>说明

可修改的个人信息如下:

- 头像:单击"更换头像",添加头像并完成设置,更换后的头像将同步到您的华为云会议客 户端。
- 姓名: 单击"修改",输入新的名称并单击"保存"。
- 邮箱:
	- 单击"修改"完成验证并修改。
- 登录密码: 单击"修改",根据提示进行修改,修改密码后将自动退出登录。
- 个人云会议号:单击"会议设置"将跳转至会议设置页面,在对应的页签进行设置。
	- 基本设置:单击"编辑"可设置语音提示语言、时区、会议默认选项。
	- 个人会议设置:单击"编辑"可设置云会议室名称、主持人密码、来宾密码、入会范围 等。
	- 云会议室设置:若您的会议账号已被企业管理员分配了云会议室资源,该页签可见。

单击对应云会议室的 > 按钮展开详细信息,选择"编辑",可修改云会议室名称、主 持人密码、来宾密码、入会范围等。

- 所在企业:
	- 企业用户可单击"退出企业"退出已加入的企业。
	- 企业默认管理员无法退出企业。
- 职位:单击"修改",输入职位信息后单击"保存"即可。

### **3.7** 如何修改企业名称

企业管理员可登录**[华为云会议管理平台](https://intl.meeting.huaweicloud.com/#/login)**,根据需要修改企业名称。

- 步骤**1** 选择左侧菜单栏中"管理员 > 企业管理 > 注册信息"。
- 步骤**2** 在"企业注册信息"页面,单击"企业名称"右侧"修改"按钮。
- 步骤**3** 输入新的企业名称并单击右侧"保存"按钮完成修改。

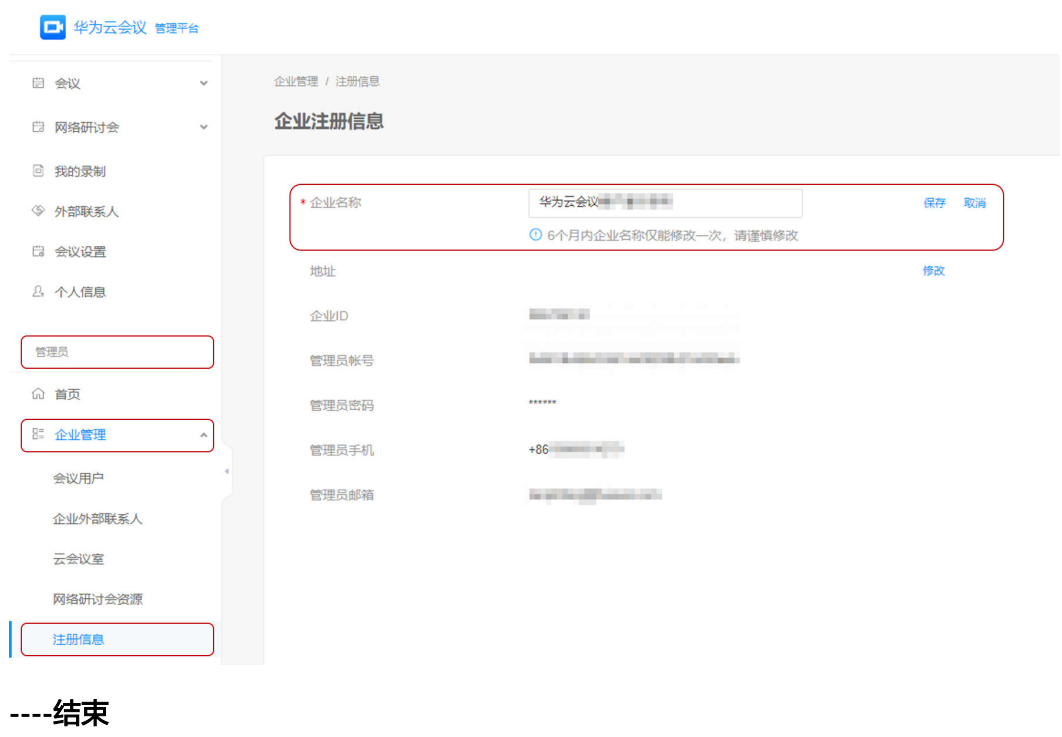

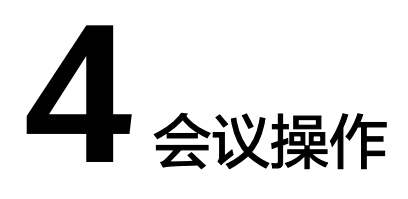

# <span id="page-25-0"></span>**4.1** 华为云会议与华为云 **WeLink** 是互通的吗?

WeLink集成了华为云会议的SDK,可以实现互通。

互通方式如下:

- 华为云会议用户主动使用会议ID+密码可加入WeLink会议。
- 华为云会议用户被主持人邀请SIP号码时可加入WeLink会议。
- 若华为云会议用户的SIP号码已被设置为企业外部联系人,WeLink会议主持人可通 过邀请企业外部联系人的方式邀请该用户入会。

### **4.2** 主持人密码和来宾密码有什么用处?

创建会议后,主持人使用主持人密码入会,来宾使用来宾密码入会。

会议过程中若主持人释放主持人权限,其他与会者想要申请主持人则需要输入主持人 密码。

### **4.3** 如何查看会议中的终端网络状况?

● 进入会议Web端的会控页面,查看会议中各用户网络状态。

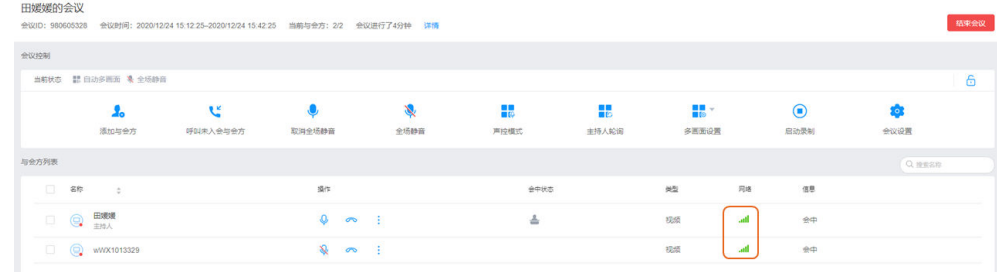

● PC端:单击视频画面上方的信号指示灯。

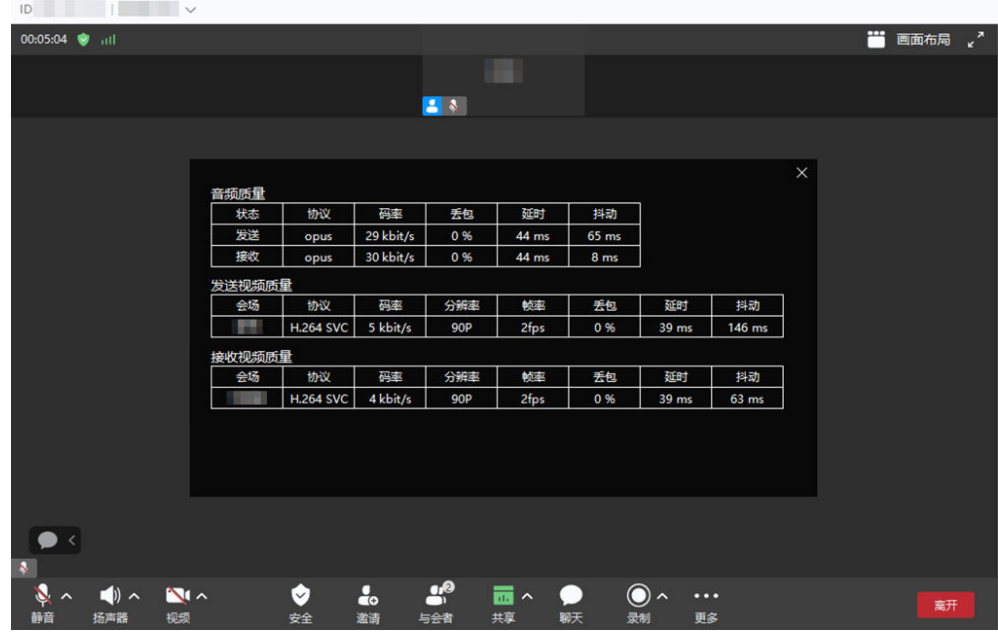

● 移动端:下拉会议主题,单击查看网络质量

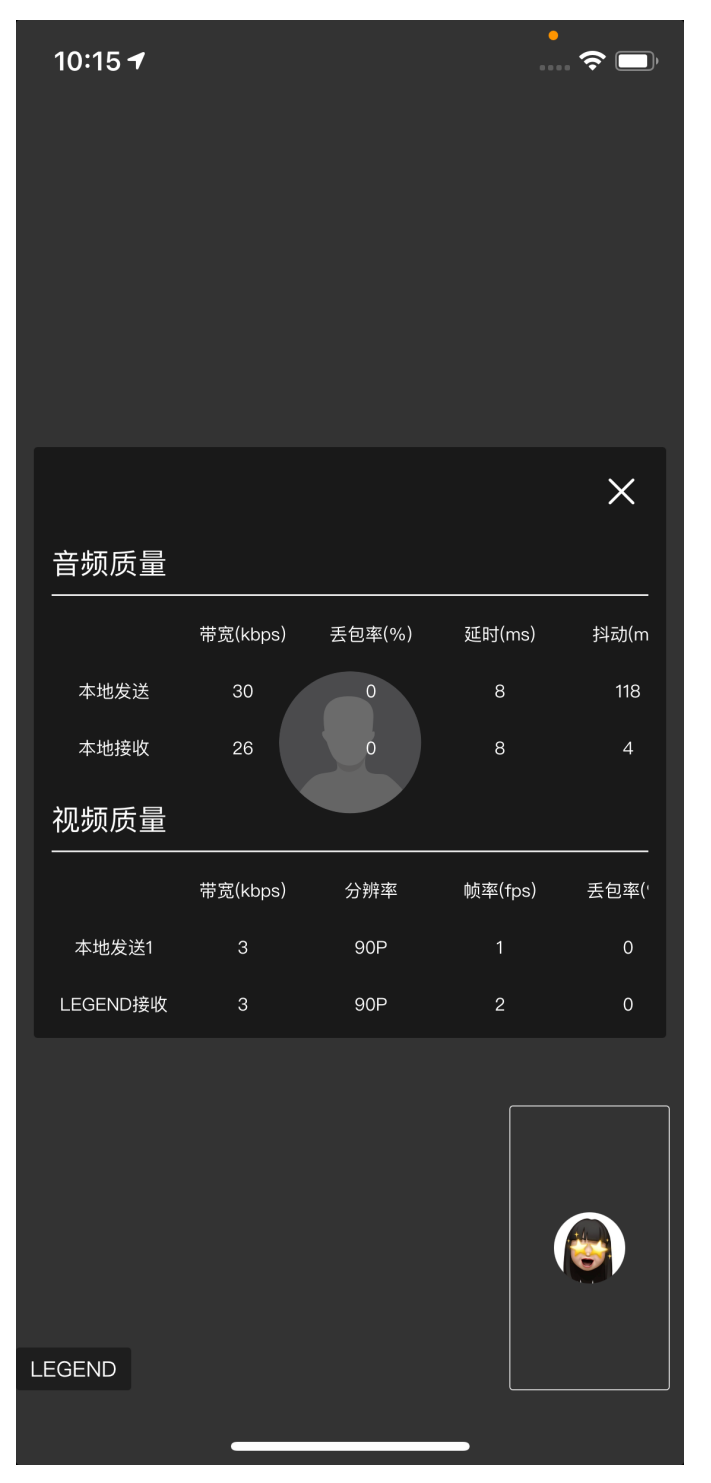

● 硬终端可在Web界面"维护-系统状态-通话状态"中进行查看。

<span id="page-28-0"></span>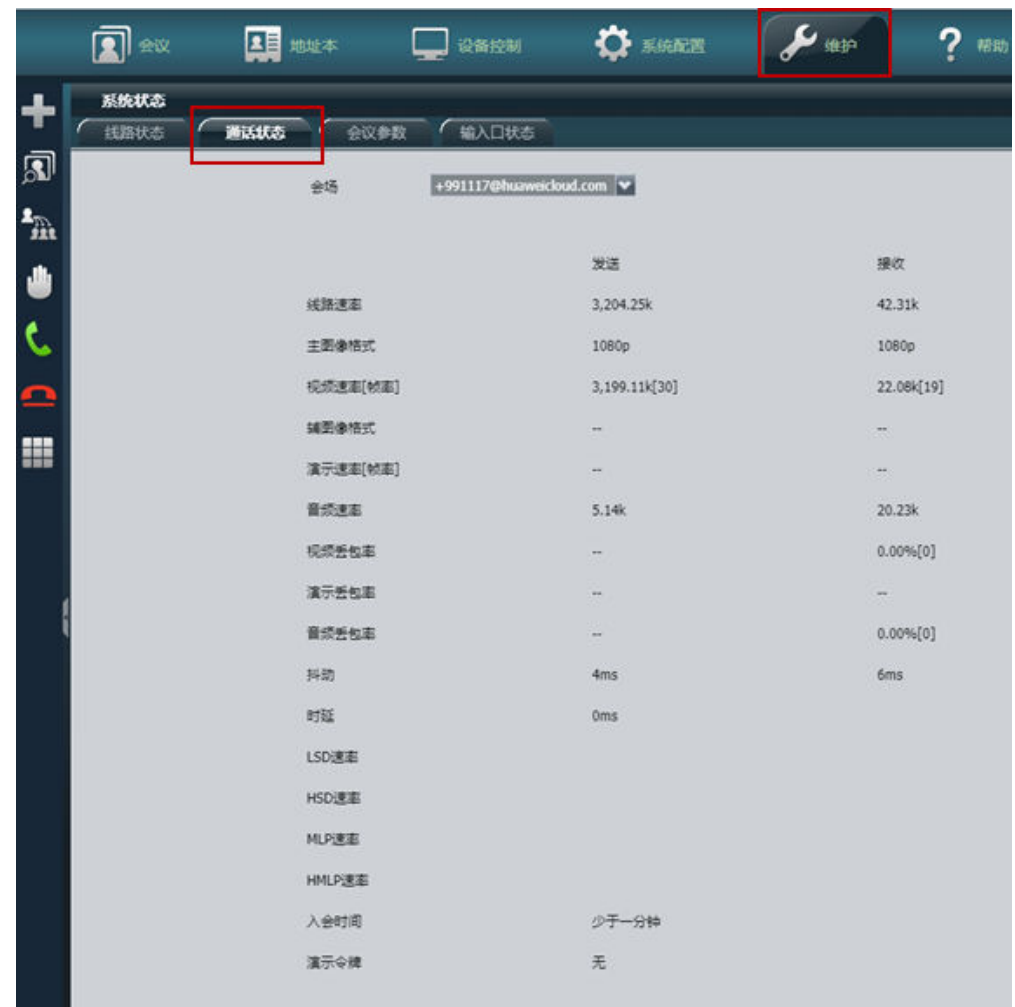

# **4.4** 会控 **Web** 页面中信号(网络质量)分别代表什么?

- 发送延时:终端到服务器延时。
- 接受延时:服务器回到终端的延时。
- 发送抖动:终端到服务器方向的抖动。
- 接收抖动: 服务器到终端的抖动。
- 满足以下任一项,则网络质量信号显示红色:
- 延时>=250ms
- 抖动>=50ms
- 音频丢包>=10%
- 视频丢包>=3%
- 辅流丢包>=3%

# <span id="page-29-0"></span>**4.5** 会控中的锁定会议功能是什么?

为了保障会议的安全性,Web端会控中提供锁定会议的功能,如下图,会议被锁定 后,硬终端和软终端均无法主动入会,通过会议ID+来宾密码或会议日程都无法入会 (软终端会提示"入会失败",硬终端会提示"呼叫被拒绝"),只能由主持人邀请 入会。

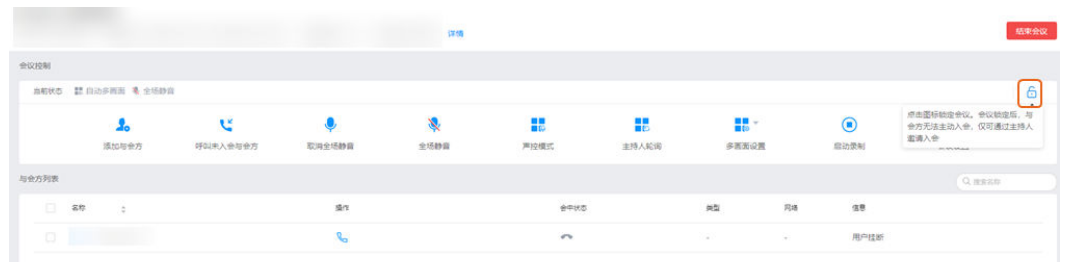

# **4.6** 匿名接入(免账号入会)是什么意思?

匿名接入(免账号入会)是指没有华为云视频会议账号,无需登录客户端,直接使用 会议ID和密码。

说明

- 匿名接入,无法申请主持人权限,且与账号入会一样占用一个会议与会人名额。
- 当前硬终端不支持匿名入会。

# **4.7** 电话(手机**/**固话)入会是什么功能?

若企业开通了电话外呼功能,则手机/固话也可入会。

#### 说明

电话外呼功能请发送邮件至"hcmeeting@huaweicloud.com"或联系华为销售申请开通。

#### 邀请入会

当联系人未安装或未登录华为云会议客户端时,会议中主持人呼叫联系人的电话号 码,联系人可接听入会。

说明

预约会议时也可添加联系人的电话号码。

● PC端:

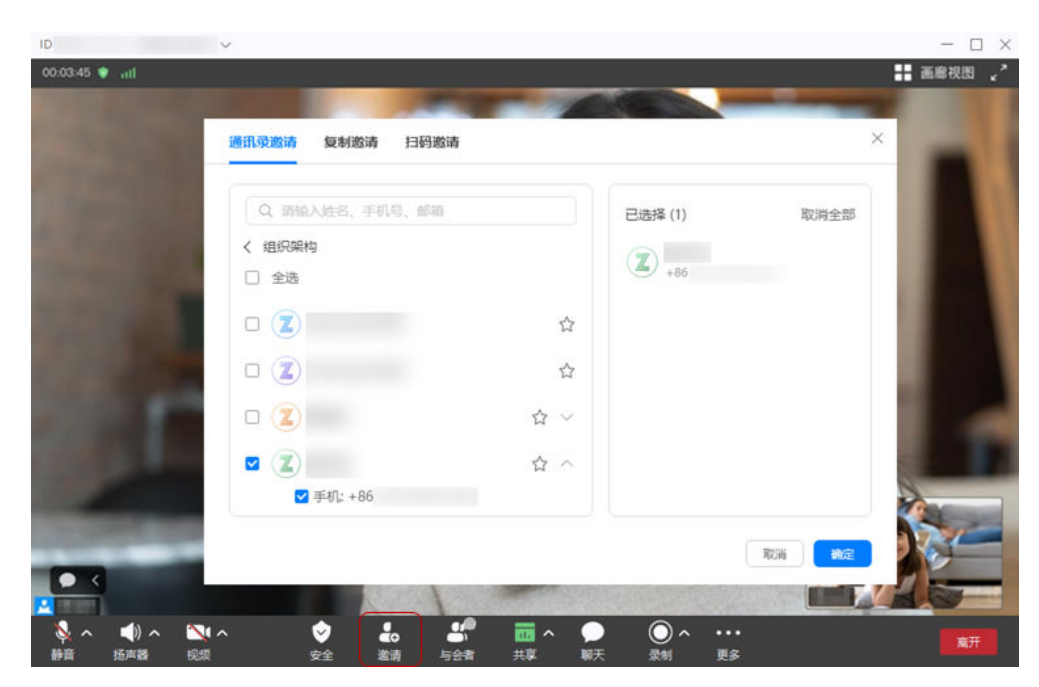

移动端:会议界面单击"与会者"。

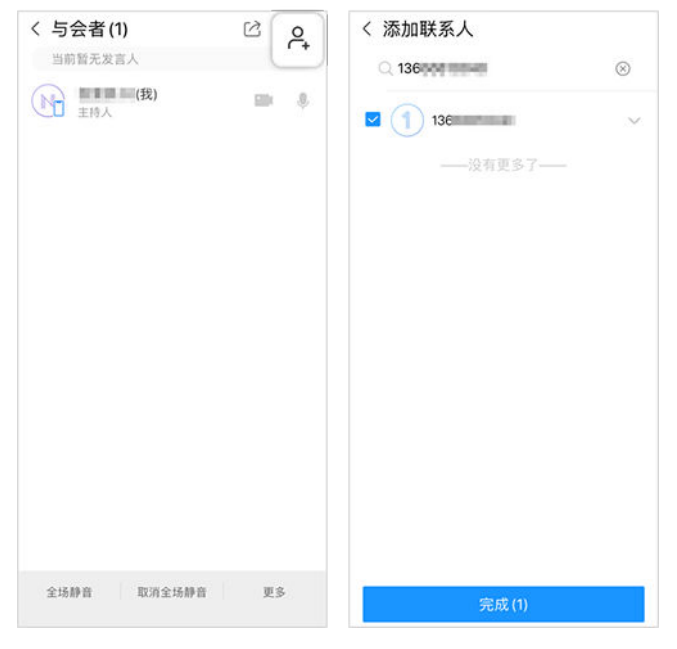

● 华为云会议管理平台:进入会控页面,"添加与会方"。

<span id="page-31-0"></span>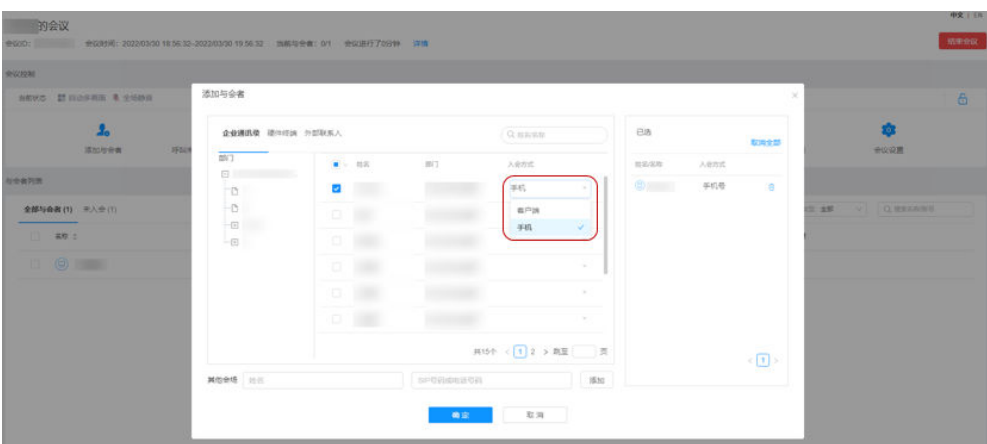

#### 主动入会

手机无法上网或未安装华为云会议客户端时,可使用手机或固话发起呼叫,根据语音 提示输入会议ID和密码,即可入会。

# **4.8** 如何修改或取消预订会议?

请登录Web端,在"我的会议"中修改或取消预订会议。

# **4.9** 多个人都用主持人密码入会时,谁是主持人?

第一个入会的将成为主持人,后入会的成为普通与会者。

## **4.10** 跨企业如何开会?

邀请与会方

创建会议后,分享会议ID和密码、会议链接等会议信息给与会方。

- 桌面端会中单击"邀请 > 复制邀请"可复制会议信息进行分享。
- 移动端会中单击"更多 > 邀请与会者"打开界面,可分享会议信息。
- 与会方入会
	- 与会方所属企业均已有华为云会议账号,登录到华为云会议客户端后,直接 输入会议ID入会。
	- 与会方所属企业未购买华为云会议账号
		- 下载华为云会议客户端,匿名入会(推荐)。
		- 用手机拨打"会议接入号"。

# **4.11** 接入号的使用场景是什么?

当用户未下载安装"华为云会议"软终端时,可直接拨打接入号,根据语音提示输入 会议ID和密码加入会议。

### <span id="page-32-0"></span>**4.12** 固定电话无法加入云会议,提示一段忙音,该如何解 决?

建议使用主叫入会方式:固话呼叫02153290005,根据提示音依次输入会议ID和来宾 密码即可入会。

# **4.13 Web** 端会控界面无法显示未入会设备的在线**/**离线状 态?

暂不支持在Web端会控界面查看设备的在线/离线状态。

# **4.14** 会议中进行网络切换是否会导致会议中断?

华为云会议客户端支持在会议中切换网络。网络切换后,会议会在1~3秒内恢复正常。 硬终端不支持会议中切换网络,建议在未召开会议时切换网络。

### **4.15** 如何修改会议名称?

只有未开始的预约会议可以修改会议名称。

在"我的会议"中,在需要修改的会议右上方单击"编辑"。名称修改完成后单击 "保存"。

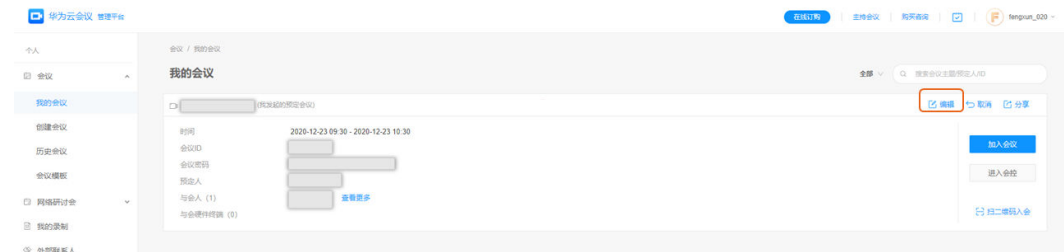

# **4.16** 如何在会中邀请参会人?

- PC端: 主持人入会后可单击"邀请"打开弹窗, 选择需要邀请的用户, 单击"确 定"进行呼叫。
- 移动端:主持人入会后可单击"与会者"打开界面,选择右上角 <sup>2</sup>+ 按钮,勾选需 要添加的与会者后单击"确定"进行呼叫。
- 会控助手: 使用会议ID和主持人密码进入会控助手页面, 单击"添加与会者"打 开弹窗,选择需要添加的与会者,单击"确定"进行呼叫。

# **4.17** 为什么呼叫联系人参会,对方手机收不到?

在会议中呼叫联系人加入会议,对方却无法在手机上收到消息提示,可能原因是:

- <span id="page-33-0"></span>● 对端可能未登录云会议APP。
- 对端网络异常无法接收到呼叫,可以尝试切换网络或使用手机流量看能否恢复正 常。

若排查完以上情况仍无法解决,可在客户端进行反馈。

- 桌面端:单击首页左上角的头像,选择"帮助与反馈 > 反馈"打开弹窗,填写问 题并勾选日志,单击"提交"。
- 移动端:单击"我的 > 反馈"打开界面,填写问题并启用"自动上传日志",单 击"提交"。

### **4.18** 如何修改华为云会议界面语言?

#### 华为云会议管理平台

在Web页面的右上角可选择语言。

● 移动客户端

在"我的 > 设置 > 语言"中切换语言。

- **Windows**客户端
	- 在客户端左下角单击"设置"图标,在"常规设置 > 语言设置"中切换语言。
- **Mac**客户端

华为云会议界面语言自动跟随操作系统的语言设置,仅支持中英文双语,非简体 中文将自动适配为英文。

如需单独设置华为云会议界面语言,可如下操作。

- a. 打开"系统偏好设置",进入"语言与地区"。
- b. 设置"华为云会议"语言并重启应用,即可使用新的界面语言。

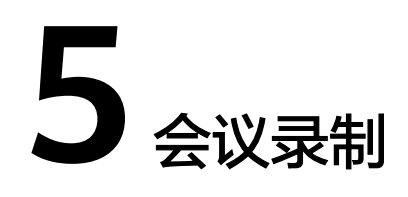

# <span id="page-34-0"></span>5.1 打开录播文件,为什么提示"视频已经被删除"?

会议结束后,录播的文件需要解析转码,时间大概和录制的时长相等。请稍后再尝 试。

### 5.2 会议结束后, 打开录播的文件为什么提示"文件正在转 码"?

会议结束后,录播的文件需要解析转码,时间大概和录播时长吻合 ,比如会议录播了 一个小时,在一个小时后才能打开录播文件。

## **5.3** 观看录播带宽要求多大?

不同的会议视频格式对带宽有不同要求。

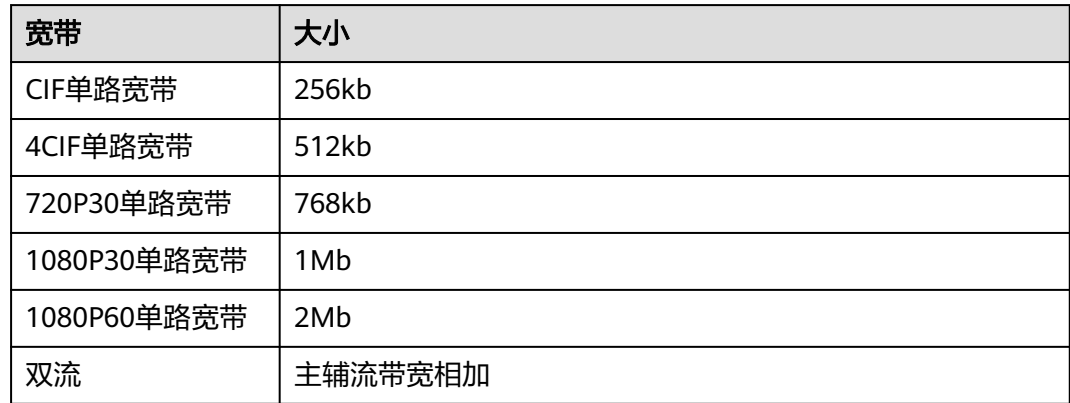

# **5.4** 会议中与会人数对录播的文件大小有影响吗?

没有影响,只有会议的视频格式、是否录制辅流及录制时长会影响文件大小。

# <span id="page-35-0"></span>**5.5** 录制文件的格式是什么?

录制的文件格式为MP4。

## **5.6** 录播功能会录制哪些内容?

录制系统默认录制到的是单画面观看的效果,录制窗口不随画面布局改变而变化。

### **5.7** 客户购买录播空间后,到期未续费,录制文件是否被系统 自动删除?

录播空间到期未续费,系统不会自动删除录制文件。由运营和客户确认后,再进行数 据清理。
# **6** 客户端业务使用

## **6.1** 客户端登录提示失败?

- 请确认使用会议账号登录,而不是华为云官网的注册账号。<mark>[如何创建会议账号](https://support.huaweicloud.com/intl/zh-cn/usermanual-meeting/user_mgt_admin.html)</mark>
- 客户端是否是华为云官网或应用商城中下载的最新版本[。【华为云会议】官网下](https://www.huaweicloud.com/intl/zh-cn/product/meeting/download.html) [载](https://www.huaweicloud.com/intl/zh-cn/product/meeting/download.html)
- 请确认当前网络是否能直接访问网址**[https://intl.meeting.huaweicloud.com/#/](https://intl.meeting.huaweicloud.com/#/login) [login](https://intl.meeting.huaweicloud.com/#/login)**。如无法访问,请更换客户端网络环境。

## **6.2** 客户端日志如何获取?

#### 手机端

- 已登录:依次单击"我的 > 反馈",开启"自动上传日志"。
- 未登录:在登录界面右下方单击 <sup>523</sup> ,单击"邮件发送日志 ",日志会发送给华 为技术支持。

#### **PC**端

- 已登录:单击头像,进入"帮助与反馈 > 反馈",选择日志上传。
- 未登录: 在登录界面右下方单击 <sup>533</sup> ,再选择"收集日志 ",收集完成后系统将 自动弹出日志本地存放路径。

#### 说明

收集日志不会收集个人相关信息。

## **6.3** 手机使用"华为云会议"客户端入会一分钟消耗多少流 量?

网络状况良好情况下为 1Mbps\*60s/8= 7.5MB。该数据仅供参考,客户端会根据网络 状况,调整视频分辨率,导致消耗流量不同。

## **6.4** 客户端如何切换摄像头?

**PC** 端

进入会议设置,选择"视频",在摄像头下"选择设备"中选择需要使用的摄像头。

手机端

会中开启摄像头,在右上角单击转换按钮即可切换前置/后置摄像头。

## **6.5** 安装 **Windows** 客户端,提示"**The setup files are corrupted. Please obtain a new copy of the program**"?

该提示的意思是Setup文件已损坏。

可能原因:

- 电脑杀毒软件或者安全保护软件对安装的未授权程序的提示。
- 安装软件已经被杀毒软件破坏掉了,但是注册表中的信息还没有去掉,就会出现 这样的提示。

可以尝试以下三种方法解决:

- 单击确定,继续安装。
- 重新下载安装。
- 查找启动项目,关闭安全卫士之类的软件。若手动查找不了,可以用系统优化设 置类工具。也可以直接运行msconfig。

## **6.6** 安装 **PC** 客户端,**360** 弹出提示"有未知程序正准备运 行,建议阻止"?

"华为云会议"客户端安装程序没有添加到360白名单。

在安装360杀毒软件的电脑上安装"华为云会议"客户端时,需要手动添加信任,然后 重启360杀毒软件。

#### 说明

若未添加信任时退出360,重启360杀毒软件后会出现安装文件被360误删情况。

## **6.7 Win10** 系统安装"华为云会议",弹出提示"**Windows Defender SmartScreen** 已阻止启动一个未识别的应用"?

电脑自带杀毒软件对未授权安装的"华为云会议"客户端弹出提示,需要客户手动设 置授权,单击"仍要运行"继续安装。

#### **6.8** 客户端如何设置多画面?

PC/手机客户端属于多流终端,多画面显示为终端自身的能力,无需设置。

- PC端可在会议画面的右上角切换画面显示模式(包括演讲者模式、画中画模式和 画廊模式)。
- 手机客户端可将会议画面向左滑动,切换至多画面显示。

## **6.9** 使用华为云会议客户端开会时是否可以设置主持人轮询?

使用华为云会议客户端开会不支持设置主持人轮询。

仅硬终端作为主持人时支持设置主持人轮询。硬终端通过"华为云会议管理平台"设 置主持人轮询的操作详情请参见**Web**[端会议管理员会控](https://support.huaweicloud.com/intl/zh-cn/meetingadmin-meeting/meeting_control.html#section6)**-**主持人轮询。

#### **6.10** 客户端会场在网络质量较差时出现画面卡顿,网络恢复 后画面仍不恢复的情况,如何处理?

如果由于网络原因客户端出现画面卡顿或者掉会的现象,您可以退出会议,然后在 "我的会议"中找到当前正在进行的会议,单击"加入",即可重新入会。

#### **6.11** 移动端在后台运行时能否被唤醒入会?

移动端在后台运行时可以被唤醒接听会议来电。

需要在应用权限设置中将移动端设置为智能后台,且不清理其后台进程。

#### **6.12 PC** 客户端如何在会议中设置摄像头?

会中单击"视频"右边的 ^ 图标, 选择"音视频设置", 在摄像头下"选择设备"下 拉框中选择需要使用的视频设备。

## **6.13** 网络连接失败时,怎么快速定位?

在登录界面右下方单击 <sup>〔3〕</sup>,选择" 网络检测 " ,单击" 开始检测 " ,系统会自动检 测当前网络状况。

请您放心,此操作不会发送任何个人数据信息。

## **6.14** 因显卡驱动兼容问题导致软终端崩溃怎么办?

因为显卡驱动的兼容问题,在Windows 7系统下,会议过程中可能会出现显卡驱动异 常导致软终端崩溃的情况,建议您按照显卡官网驱动升级指导,或者使用第三方驱动 软件对显卡驱动进行升级。

## **6.15** 哪些客户端支持虚拟背景?

● 视频会议

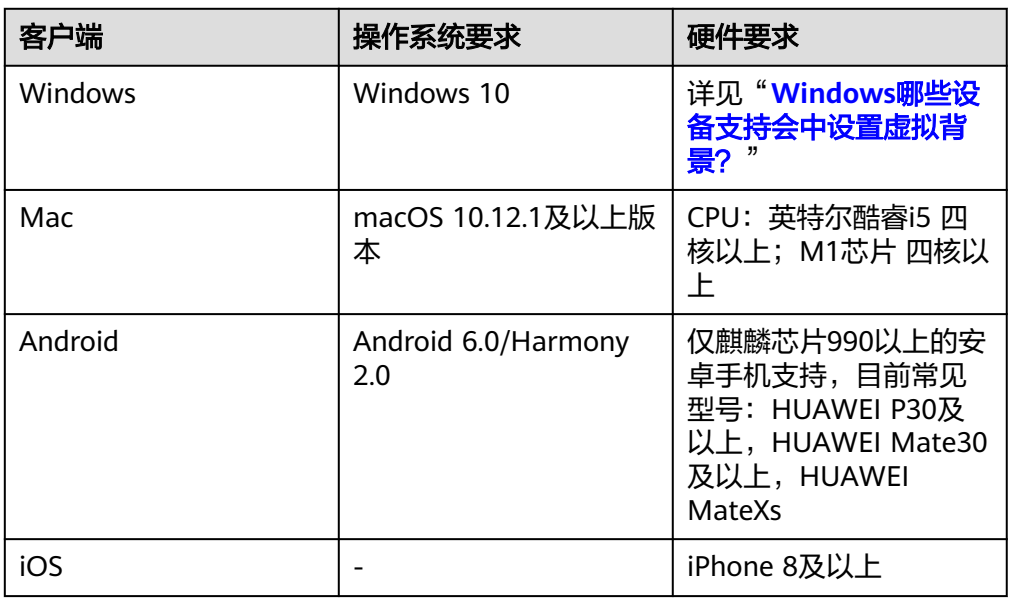

#### **6.16 Windows** 哪些设备支持会中设置虚拟背景?

Windows设备支持会中设置虚拟背景对设备硬件有一定要求,硬件配置满足以下要求 即可:

- CPU处理器要求:
	- 第六代智能英特尔酷睿™处理器及后续型号。
	- 处理器型号可通过型号中的数字进行识别,例如处理器型号为:Inter(R) Core(TM) i7-**8**700 CPU.....,表示为第八代智能英特尔酷睿™处理器。
	- 英特尔至强可扩展处理器(原代号为Skylake)、第二代智能英特尔至强可扩 展处理器(原代号Cascade Lake)、第三代英特尔至强可扩展处理器(原代 号Cooper Lake或Ice lake)。
	- 搭载英特尔核芯显卡的奔腾处理器N4200/5、N3350/5、N3450/5。
	- 采用SSE 4.1指令集扩展的英特尔凌动处理器。

#### 说明

- 查看自己电脑CPU处理器:单击桌面左下角菜单栏 > 设置 > 系统 > 关于 > 设备规格 > 处理器。
- 英特尔处理器详细型号配置信息请在英特尔官网查询。
- GPU处理器要求:
	- 搭载了第六代至第九代英特尔锐炬® Plus 显卡、英特尔® 超核芯显卡、英特 尔® 核芯显卡或英特尔Xe架构的处理器。
		- (显卡集成于处理器上,发行于2010年以后)
	- 英特尔锐炬® Xe MAX 显卡。(独立显卡, 发行于2020年)

#### 说明

- 如何查看电脑GPU处理器: 右键单击"我的电脑",选择"属性",设备管理器 > 显 示适配器 > 右键单击对应显卡选择"属性" > 详细信息。
- 英特尔显卡详细型号配置信息请在英特尔官网查询。

#### **6.17** 如何配置企业 **SSO** 登录?

#### ● 华为云会议管理平台侧配置

配置企业自有认证生效后,移动端、PC客户端、管理后台登录流程将使用您的企 业内认证账号。请确保自有认证在配置界面自测试验证通过(建议企业可以先在 自有的测试企业对接验证,验证成功后切换到正式企业),且验证使用没有问题 再保存。

#### 说明

在正式对接前企业管理员要确保所有对接字段已经完成配置,否则将无法登录。

- a. 在华为云会议产品**首页**单击"控制台",输入华为云账号和密码并单击"登 录",单击"前往管理平台",跳转华为云会议管理平台。
- b. 在华为云会议管理平台左侧菜单栏进入"高级 > 开放性设置"。
- c. 选择"SSO登录"。
- d. "SSO登录"选择"开启"。

关键参数解释:

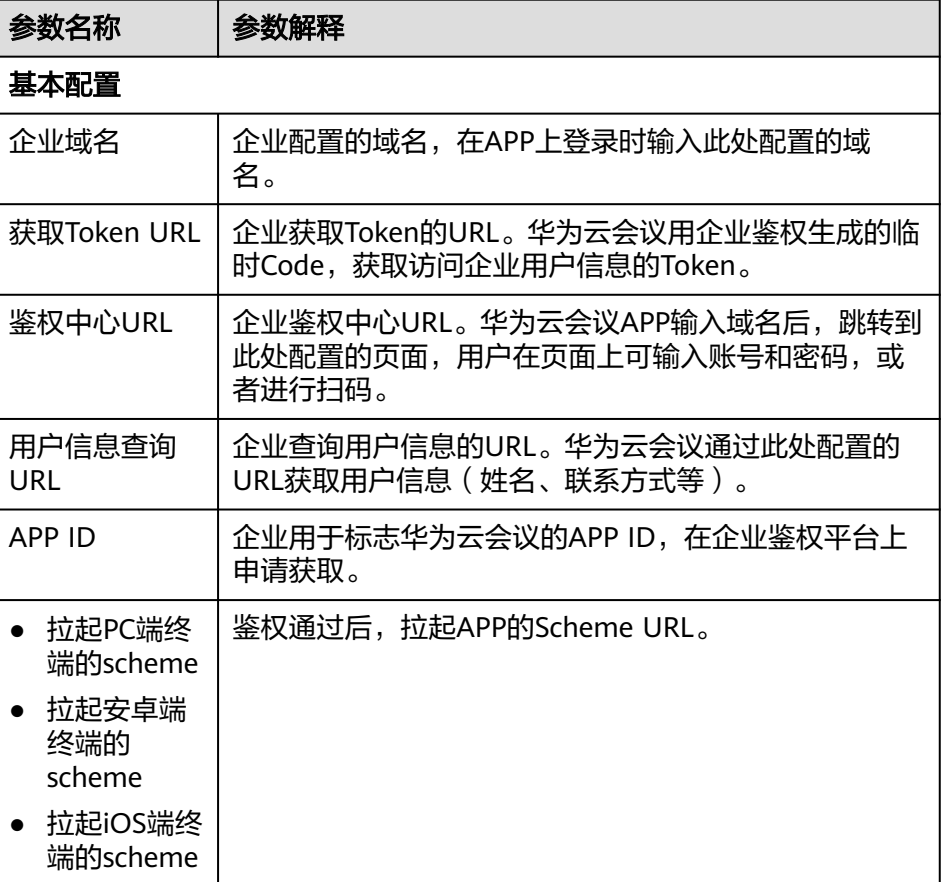

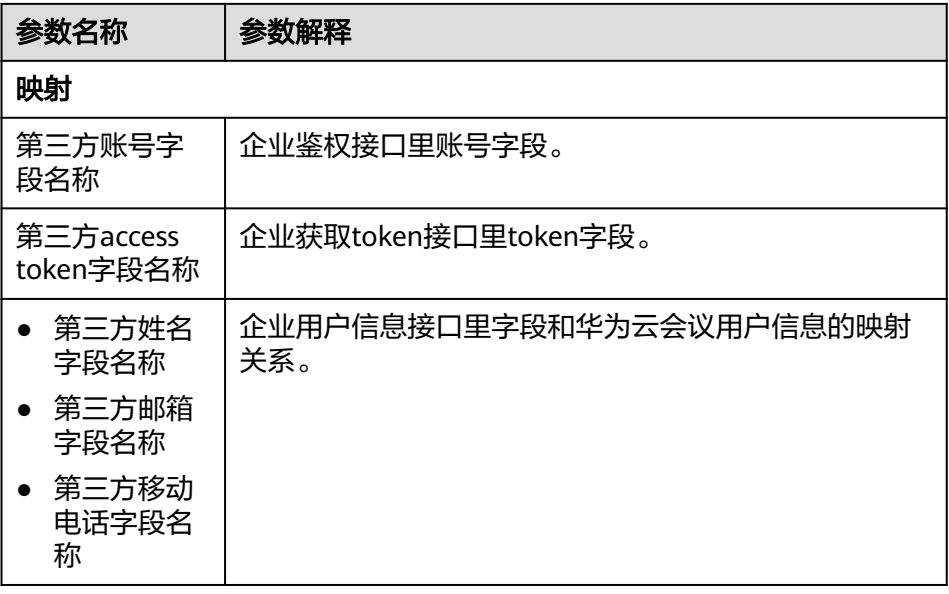

#### 企业鉴权平台侧配置(以微信鉴权为例)

- a. 在微信开放平台申请App ID和Key
- b. 请求code获取鉴权中心URL:

使用第三方网站应用授权登录前请注意已获取相应网页授权作用域 (scope=snsapi\_login),可以通过在PC端打开以下链接:

https://open.weixin.qq.com/connect/qrconnect? appid=APPID&redirect\_uri=REDIRECT\_URI&response\_type=code&scope=SC OPE&state=STATE#wechat\_redirect

若提示"该链接无法访问",请检查参数是否填写错误,如redirect\_uri的域 名与审核时填写的授权域名不一致或scope不为snsapi\_login。

c. 通过code获取acess\_token(获取Token URL):

https://api.weixin.qq.com/sns/oauth2/acess\_token? appid=APPID&secret=SECRET&code=CODE&grant\_type=authorization\_cod e

d. 通过access token调用接口 (获取用户信息URL):

获取access\_token后, 进行接口调用, 有以下前提:

- access\_token有效且未超时;
- 微信用户已授权给第三方应用账号相应接口作用域(scope)。

对于接口作用域(scope),能调用的接口有以下:

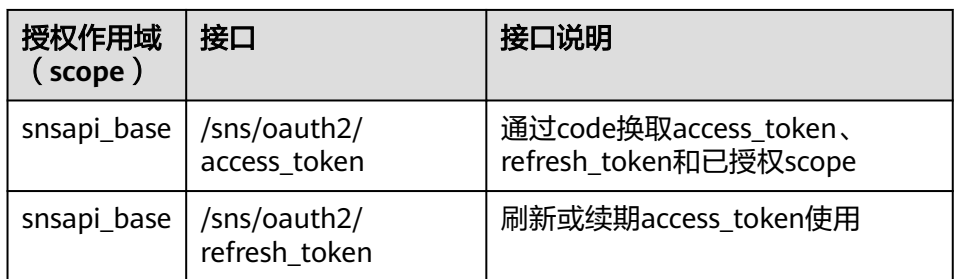

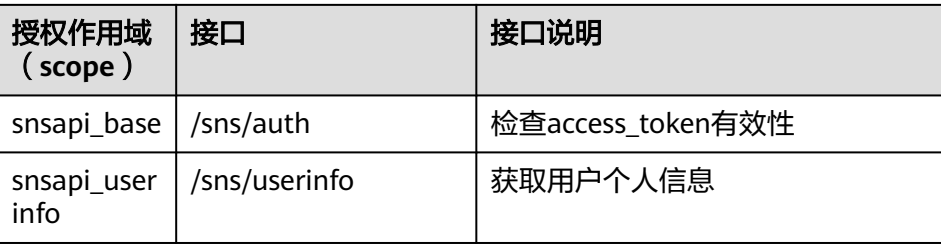

## **6.18** 如何打开视频画面智能排序?

在会中依次选择"更多 > 设置 > 视频",在视频画面排序中,勾选"智能排序"即 可,开启视频画面智能排序后,发言人和开启视频与会者将智能排前,查看更加方 便。

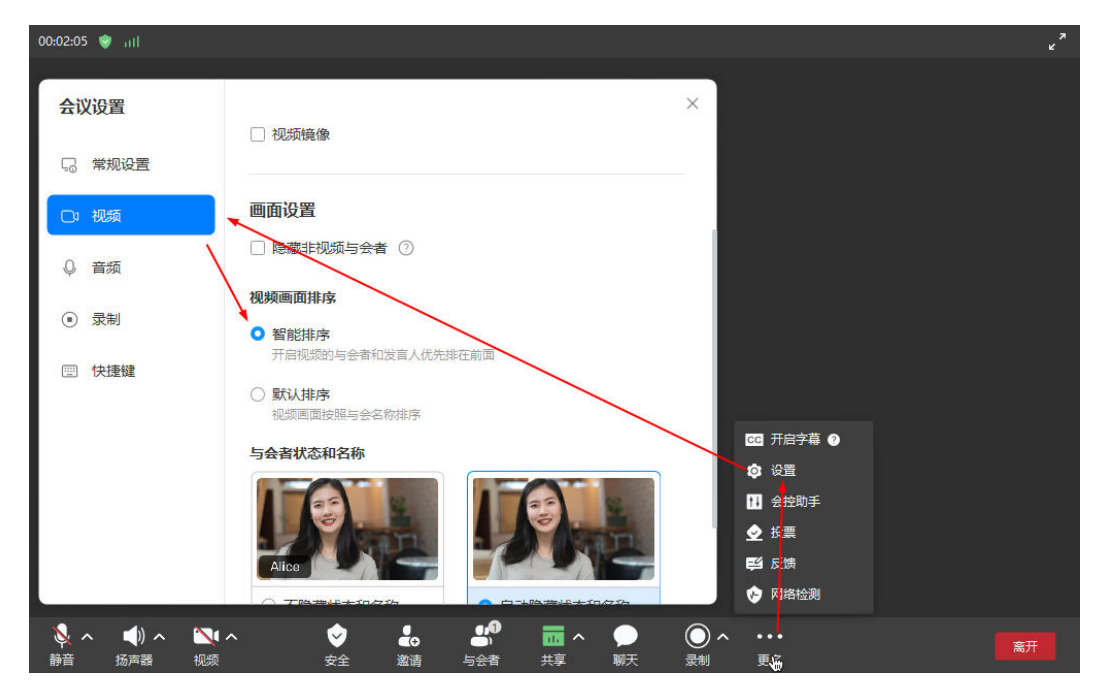

## **6.19** 如何开启或关闭会中镜像效果?

● 会中关闭/开启

PC端:

依次选择"更多 > 设置 > 视频",勾选或去勾选"视频镜像"。

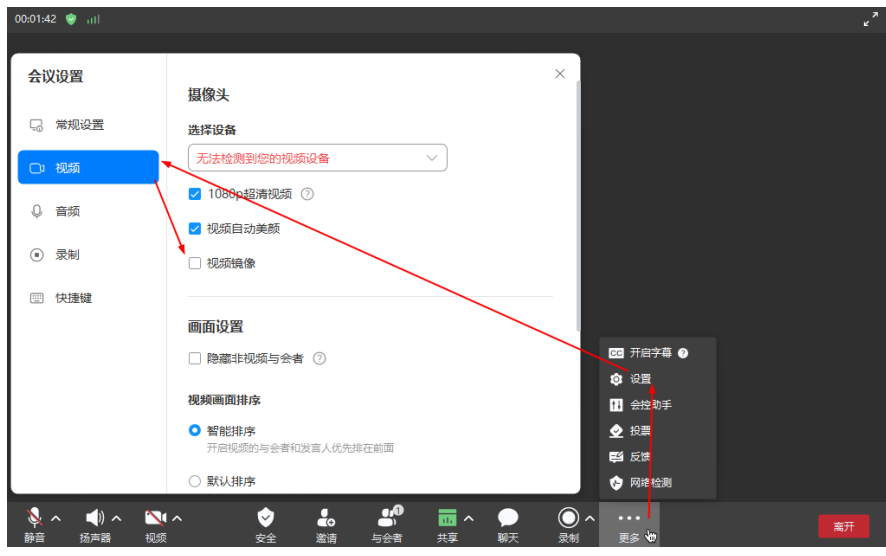

移动端:

依次选择"更多 > 会议设置", 开启或关闭"视频镜像"。

● 会前关闭/开启

#### PC端:

依次选择"设置 > 视频", 勾选或去勾选"视频镜像"。

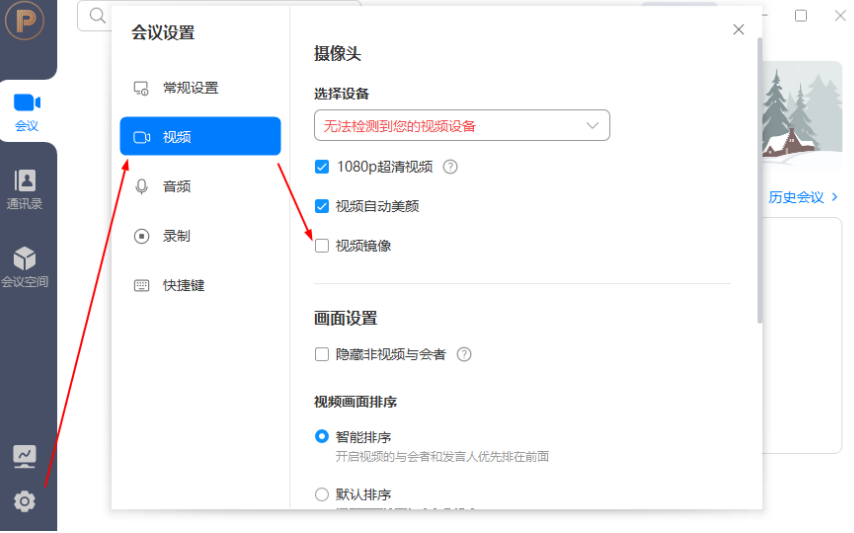

#### 移动端:

依次选择"我的 > 设置 > 会议设置", 开启或关闭"视频镜像"。

## **6.20** 如何获得更好的声音体验

步骤**1** 登录华为云会议桌面端。

- 步骤**2** 单击桌面端首页左下角的 按钮打开"会议设置"弹窗。
- 步骤**3** 单击"音频",在"其他设置 > 音频模式"中进行选择。
	- - 个人电脑模式:适用于用户在个人的笔记本电话和台式电脑开会。
- 普通会议室模式:适用于在5-25平方的小中大型会议场景,可容纳2-25人。
- 超大会议室模式:适用于在30平方以上的带扩音设备的超大会议室,可容纳30人 以上。
- 自适应模式:开启后设备将智能检测声音环境,自动切换最适合的音频模式。

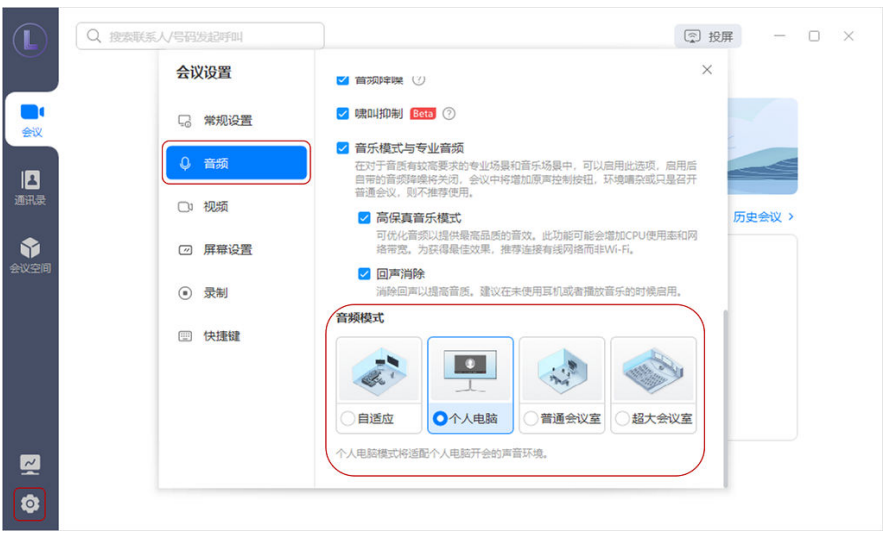

图 **6-1** 音频模式

**----**结束

## **6.21 Mac** 电脑出现无法安装华为云会议应用怎么办?

用户在安装官网下载MAC安装包,出现如下【无法打开"华为云会议",因为无法确 认开发者的身份】提示时。

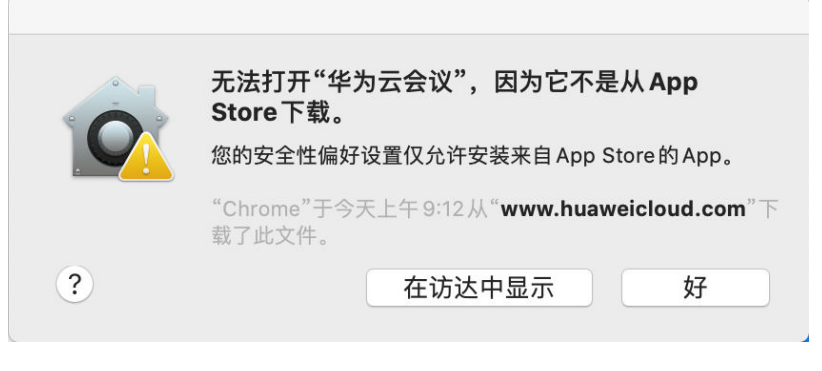

可按照以下步骤解决:

步骤1 打开"系统偏好设置",进入"安全性与隐私"

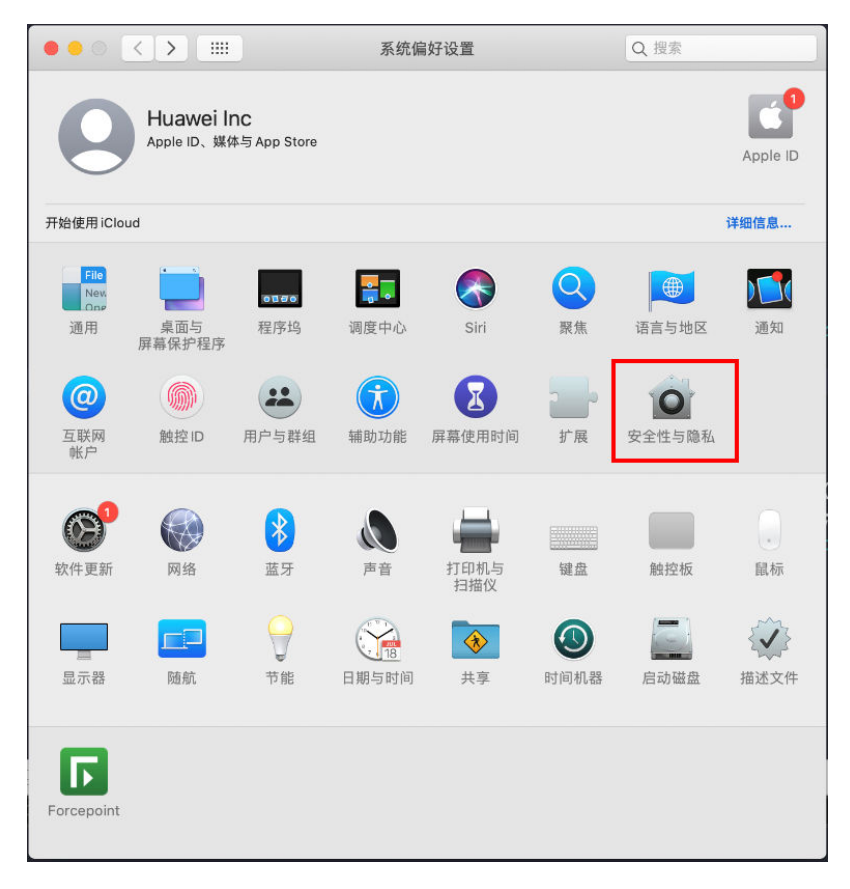

步骤**2** 切换"通用"页签,在"允许从以下位置下载app",勾选 "App Store 和被认可的开 发者"(单击左下角的【锁】后进行身份验证可更改配置项)

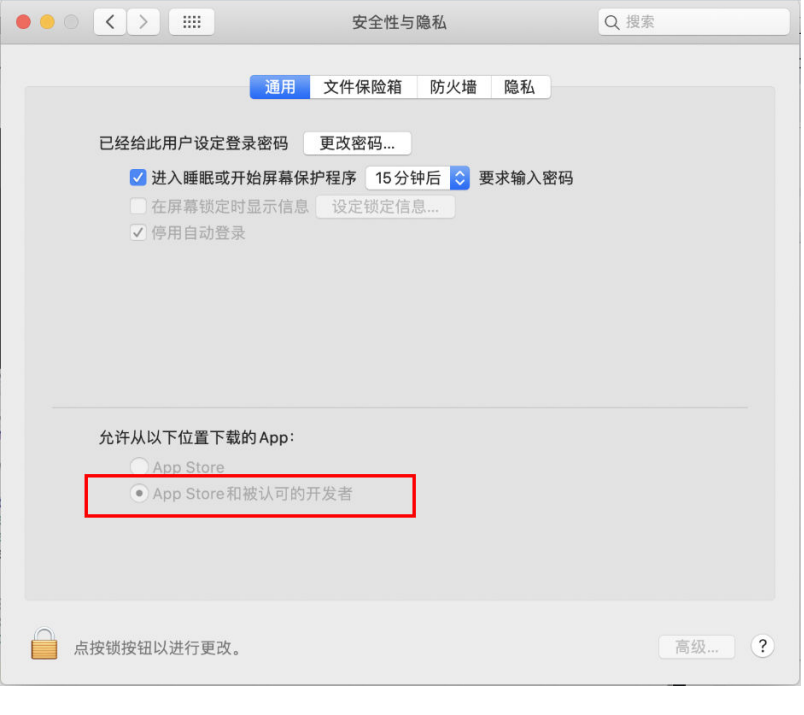

**----**结束

#### **6.22 PAD** 最多可显示多少视频画面

视频会议时,默认进入演讲者视图(大画面为主讲人小画面为自己或大画面为共享小 画面为最大发言人,支持选看画面),右滑切换画廊视图,进入画廊视图。

#### 说明

只有会议中有2名或者更多参会者时,您才能切换到画廊视图。

#### 安卓 **Pad**

画廊视图可显示视频画面情况如下:

- 2GHz,4GB内存以上机型支持3x3布局,其他机型仅支持2x2布局。
- 搭载麒麟990芯片/麒麟9000芯片/麒麟9000E芯片的机型支持4x4布局。

#### 苹果 **iPad**

画廊视图可显示视频画面情况如表**6-1**所示。

#### 表 **6-1** iPad 视频画面

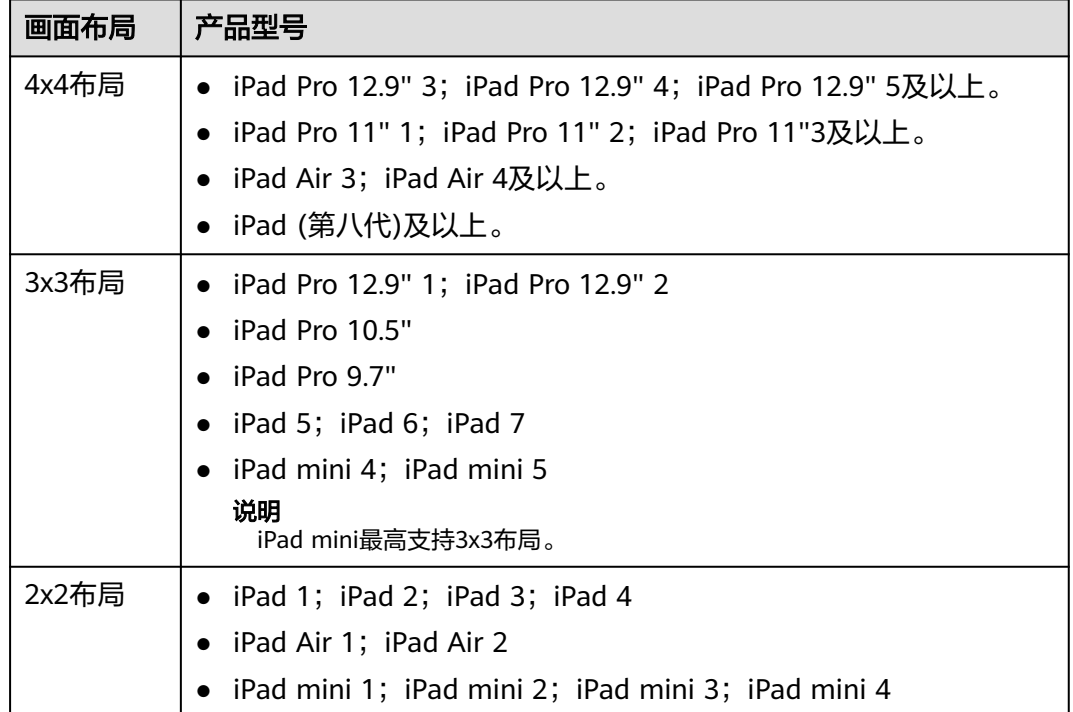

## **6.23** 哪些设备支持共享手机声音?

目前以下设备支持共享手机声音:

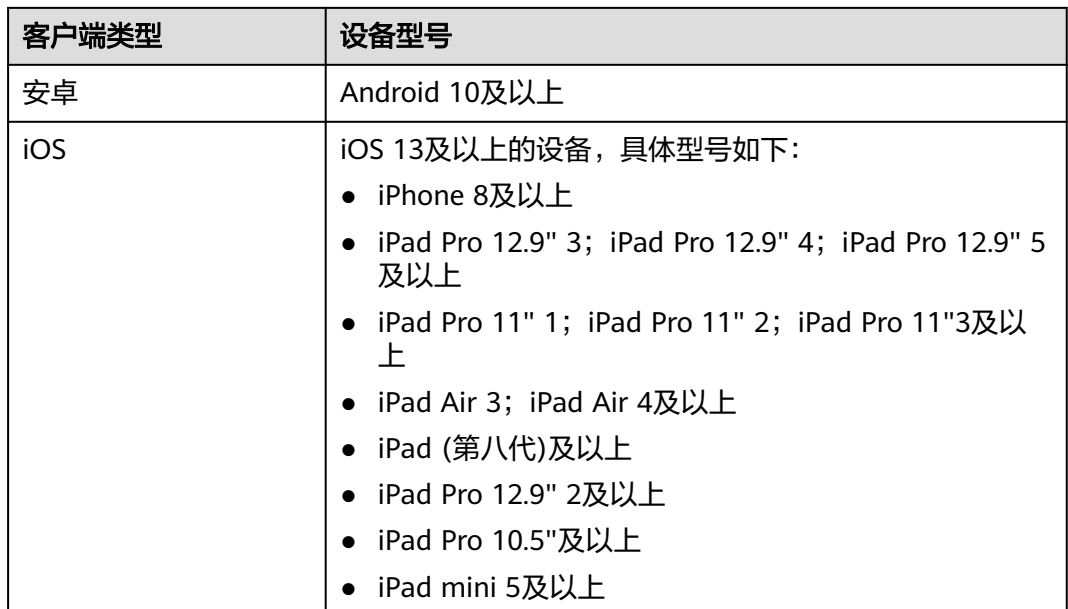

## **6.24** 启动 **PC** 客户端时,提示"您的操作系统版本过低,继 续运行存在安全风险,建议先升级系统或更新系统安全补 丁"?

启动华为云会议PC客户端时,提示"您的操作系统版本过低,继续运行存在安全风 险,建议先升级系统或更新系统安全补丁"。

#### 解决方法:

- 1. 如果您的操作系统已长时间未更新补丁,建议更新安全补丁后再运行华为云会 议。
- 2. 如果您的操作系统已是最新的Windows 10或是Windows 11版本,并且已安装安 全补丁,可通过华为云会议官网重新下载安装客户端:**[https://](https://www.huaweicloud.com/intl/zh-cn/product/meeting/download.html) [www.huaweicloud.com/intl/zh-cn/product/meeting/download.html](https://www.huaweicloud.com/intl/zh-cn/product/meeting/download.html)**。
- 3. 如果您的操作系统为Windows 7或未升级到最新版本和补丁的Windows 10,并且 不想升级系统,在确保华为云会议客户端下载来源可靠的前提下(如计算机连接 的网络是可信任网络,同时客户端安装包是通过华为云会议官网下载:**[https://](https://www.huaweicloud.com/intl/zh-cn/product/meeting/download.html) [www.huaweicloud.com/intl/zh-cn/product/meeting/download.html](https://www.huaweicloud.com/intl/zh-cn/product/meeting/download.html)**),可 通过单击"继续运行"继续使用华为云会议。

## **6.25** 升级 **PC** 客户端时,提示"检测到您下载的安装包异 常,是否继续安装"?

收到华为云会议PC客户端的升级提醒后,升级时提示"检测到您下载的安装包异常, 是否继续安装"。

#### 解决方法:

- 1. 如果您的操作系统已长时间未更新补丁,建议更新安全补丁后再运行华为云会议 并进行升级。
- 2. 如果您连接的网络是不信任的网络,比如公共场所的不知名网络,可能存在被劫 持的风险,建议切换到可信任网络重新升级。
- 3. 如果您的操作系统为Windows 7、未升级到最新版本和补丁的Windows 10,并且 不想升级系统;或者您的操作系统已是Windows 10、Windows 11,并安装了最 新的系统安全补丁,可通过以下步骤检查客户端安装包的正确性。
	- a. 打开目录: %appdata%\HuaweiMeeting\update, 右键单击升级包 (exe文 件)的属性。
	- b. 如果确认显示的证书信息中"颁发给、颁发者、有效期"均与上图一致,说 明升级包的来源可靠,请放心使用。如果不一致,建议单击"取消"中断升 级。
- 4. 如果步骤3中证书信息与图示不一致,请通过华为云会议官网链接下载最新客户端 安装包:**[https://www.huaweicloud.com/intl/zh-cn/product/meeting/](https://www.huaweicloud.com/intl/zh-cn/product/meeting/download.html) [download.html](https://www.huaweicloud.com/intl/zh-cn/product/meeting/download.html)**。

## **6.26** 如何恢复与设置华为云会议 **Web** 端会中麦克风**/**摄像 头**/**共享屏幕权限?

#### **6.26.1 Windows Chrome**

#### **Windows** 版本 **Chrome** 浏览器如何恢复麦克风权限?

当您打开麦克风或者在会议界面中看到"没有权限访问麦克风设备,请在浏览器中设 置允许访问麦克风设备"或者"The browser does not have permissions for the microphone. Grant permissions in browser settings."提示语时,请按如下操作恢复 麦克风权限:

先在会控条单击打开麦克风,弹出提示后,单击浏览器右上方的摄像头小图标,选择 允许该网址访问您的麦克风,如图**6-2**所示。

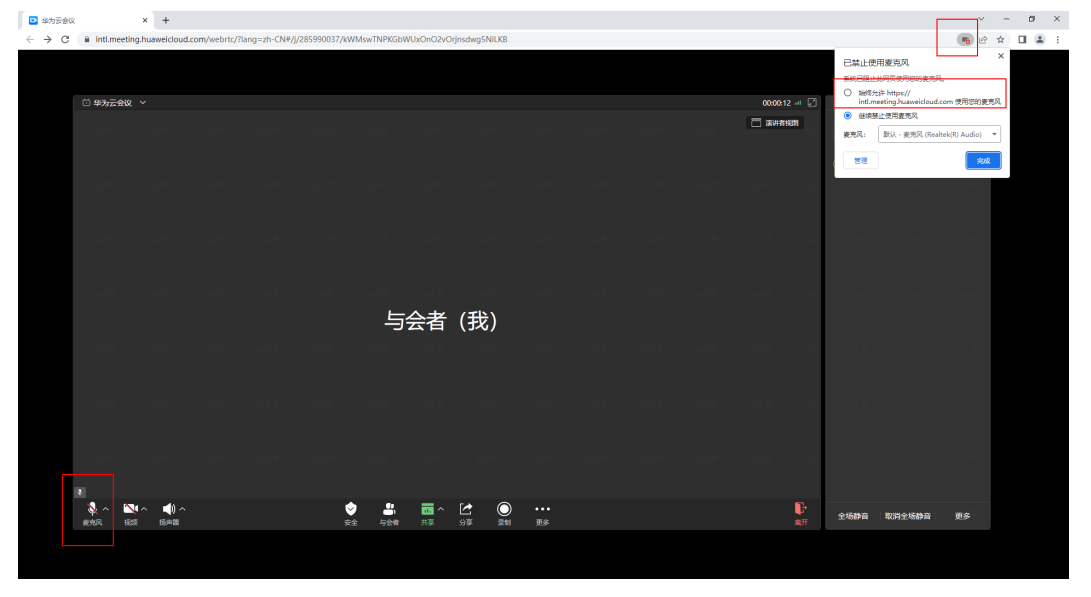

图 **6-2** Windows Chrome 恢复麦克风权限

#### **Windows** 版本 **Chrome** 浏览器如何恢复摄像头权限?

当您打开摄像头或者在会议界面中看到"没有权限访问摄像头设备,请在浏览器中设 置允许访问摄像头设备"或者"The browser does not have permissions for the camera. Grant permissions in browser settings."提示语时,请按如下操作恢复摄像 头权限:

先在会控条单击打开摄像头,弹出提示后,单击浏览器右上方的摄像头小图标,选择 允许该网址访问您的摄像头,如图**6-3**所示。

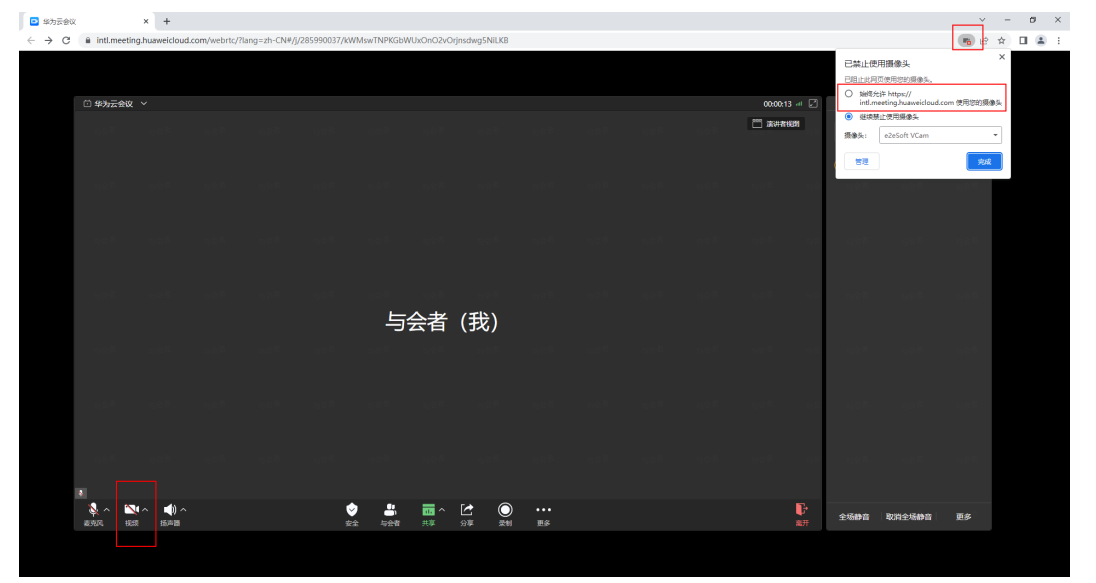

图 **6-3** Windows Chrome 恢复摄像头权限

#### **6.26.2 Mac Chrome**

#### **Mac** 版本 **Chrome** 浏览器如何设置共享屏幕权限?

在会中单击"共享"后,可以选择您需要共享的内容:标签页、窗口、整个屏幕。

选择Chrome标签页或者Chrome浏览器窗口时不需要设置权限。

若您选择了其他窗口或者整个屏幕时没有分享成功,并提示无法共享,可以进行如下 操作:

- 1. 在 "系统设置 > 隐私安全 > 屏幕录制"打开Chrome浏览器的屏幕录制权限, 如 图**[6-4](#page-50-0)**所示。
- 2. 重新启动Chrome浏览器,进入会议后再次发起共享。

#### <span id="page-50-0"></span>图 **6-4** Mac Chrome 设置共享屏幕权限

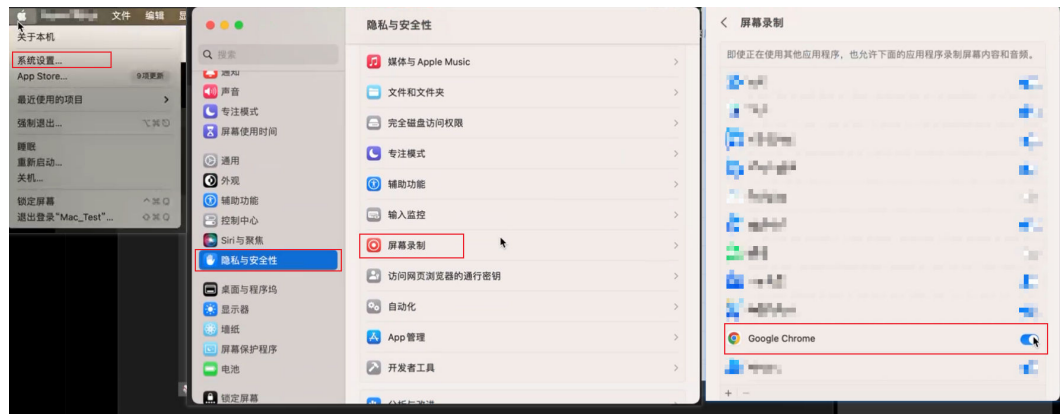

#### **Mac** 版本 **Chrome** 浏览器如何恢复麦克风权限?

当您打开麦克风或者在会议界面中看到"没有权限访问麦克风设备,请在浏览器中设 置允许访问麦克风设备"或者"The browser does not have permissions for the microphone. Grant permissions in browser settings."提示语时,请按如下操作恢复 麦克风权限:

先在会控条单击打开麦克风,弹出提示后,单击浏览器右上方的麦克风小图标,选择 允许该网址访问您的麦克风,如图**6-5**所示。

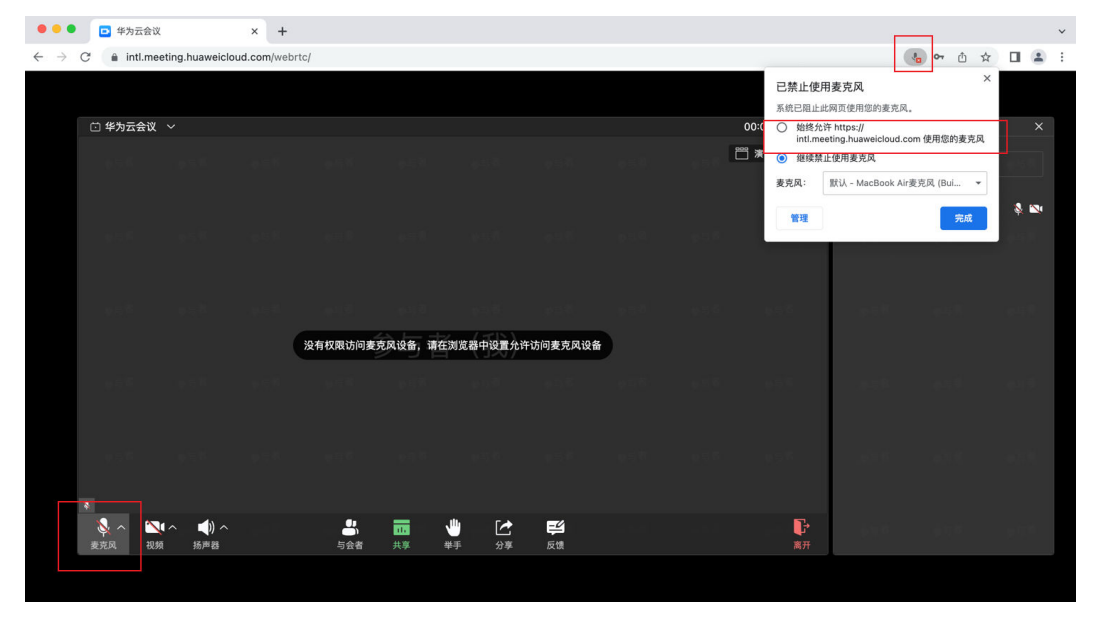

图 **6-5** Mac Chrome 恢复麦克风权限

#### **Mac** 版本 **Chrome** 浏览器如何恢复摄像头权限?

当您打开摄像头或者在会议界面中看到"没有权限访问摄像头设备,请在浏览器中设 置允许访问摄像头设备"或者"The browser does not have permissions for the camera. Grant permissions in browser settings."提示语时,请按如下操作恢复摄像 头权限:

先在会控条单击打开摄像头,弹出提示后,单击浏览器右上方的摄像头小图标,选择 允许该网址访问您的摄像头,如图**[6-6](#page-51-0)**所示。

#### <span id="page-51-0"></span>图 **6-6** Mac Chrome 恢复摄像头权限

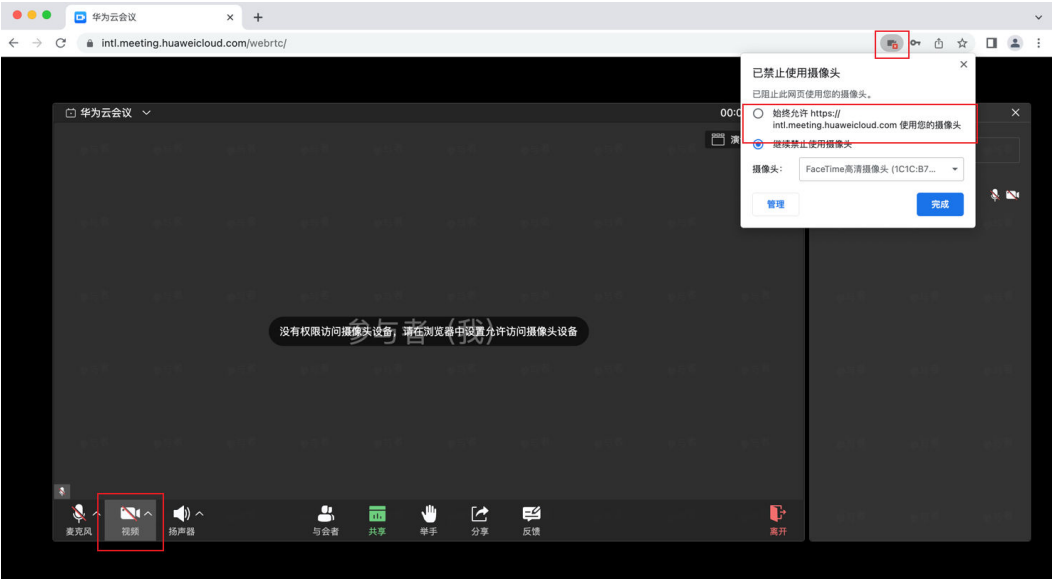

#### **6.26.3 Mac Safari**

#### **Mac** 版本 **Safari** 浏览器如何设置共享屏幕权限?

在会中单击"共享"后,将显示系统弹窗,可选择共享窗口、屏幕或者不允许。

若未显示系统弹窗并提示"无法共享,请开启浏览器屏幕共享权限后重试",您可以 进行如下操作:

- 1. 在"Safari浏览器 > 设置 > 网站 > 屏幕共享", 将对应网站的屏幕共享设置为 "询问<sup>"</sup>,如<mark>图6-7</mark>所示。
- 2. 重新启动Safari浏览器。

图 **6-7** Mac Safari 设置共享屏幕权限

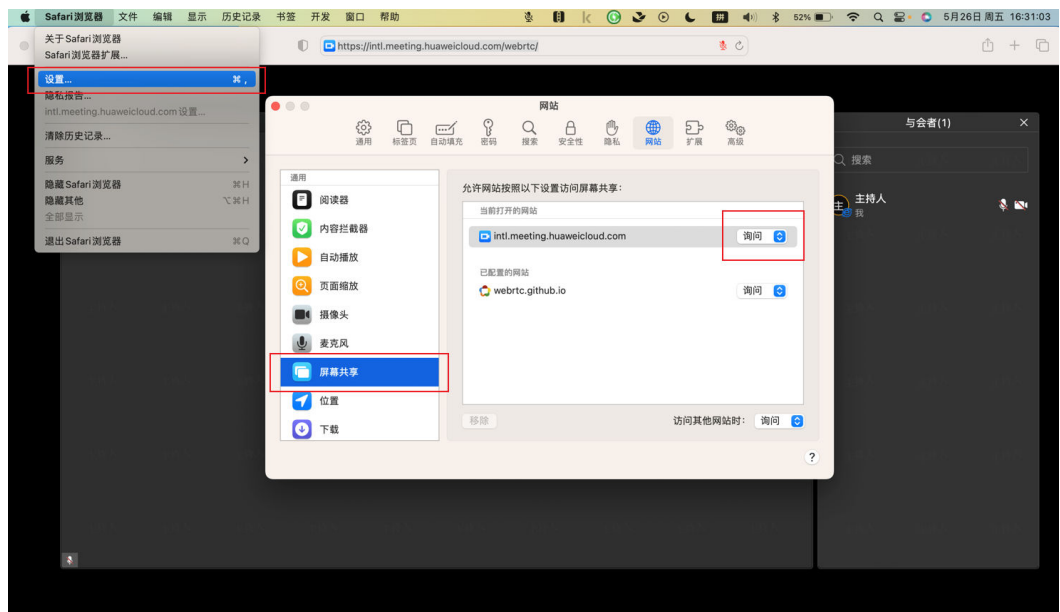

#### **Mac** 版本 **Safari** 浏览器如何恢复麦克风权限?

当您打开麦克风或者在会议界面中看到"没有权限访问麦克风设备,请在浏览器中设 置允许访问麦克风设备"或者"The browser does not have permissions for the microphone. Grant permissions in browser settings."提示语时,请按如下操作恢复 麦克风权限:

在"Safari浏览器 > 设置 > 网站 > 麦克风"中打开当前网址的麦克风权限,如<mark>图6-8</mark>所 示。

图 **6-8** Mac Safari 恢复麦克风权限

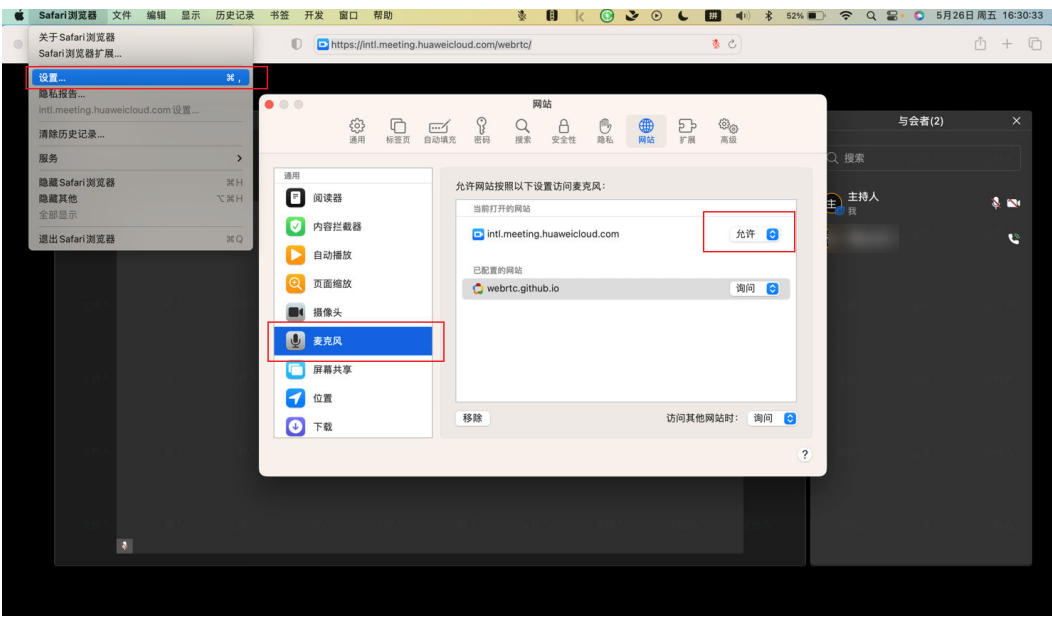

#### **Mac** 版本 **Safari** 浏览器如何恢复摄像头权限?

当您打开摄像头或者在会议界面中看到"没有权限访问摄像头设备,请在浏览器中设 置允许访问摄像头设备"或者"The browser does not have permissions for the camera. Grant permissions in browser settings."提示语时,请按如下操作恢复摄像 头权限:

在"Safari浏览器 > 设置 > 网站 > 摄像头"中打开当前网址的摄像头权限, 如图[6-9](#page-53-0) 所示。

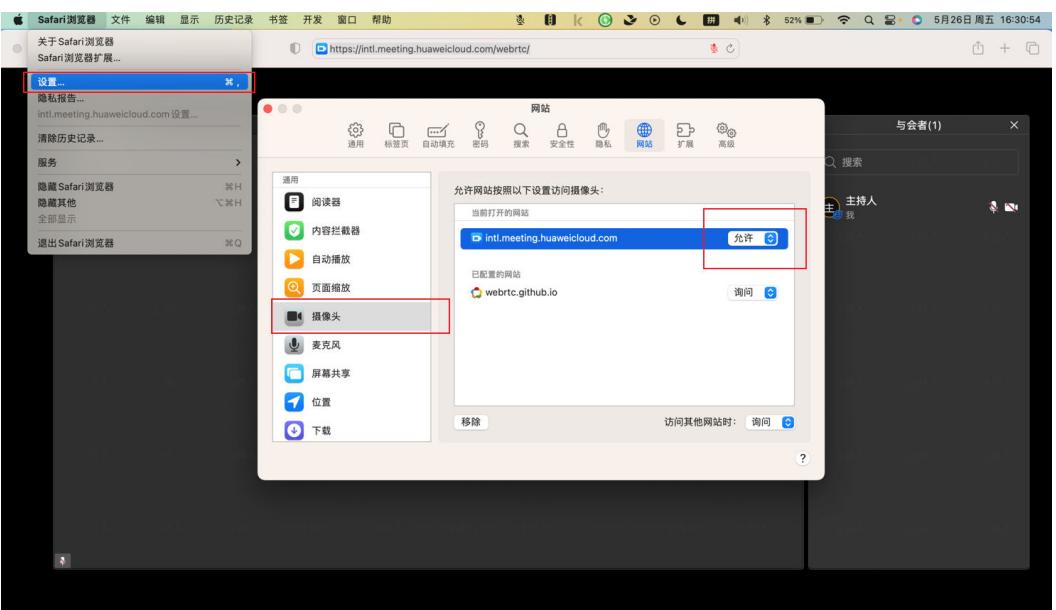

#### <span id="page-53-0"></span>图 **6-9** Mac Safari 恢复摄像头权限

## **6.27** 华为云会议桌面端如何检测音频设备?

您可根据需要检测音频设备。

- 步骤**1** 登录华为云会议桌面端。
- 步骤**2** 在客户端首页左下角单击 按钮打开"会议设置"弹窗。
- 步骤**3** 选择"音频"页签,在"麦克风"或"扬声器"的"选择设备"中,单击"检测设 备",可检测麦克风或扬声器的输出等级,并可调整音量。

图 **6-10** 检测音频设备

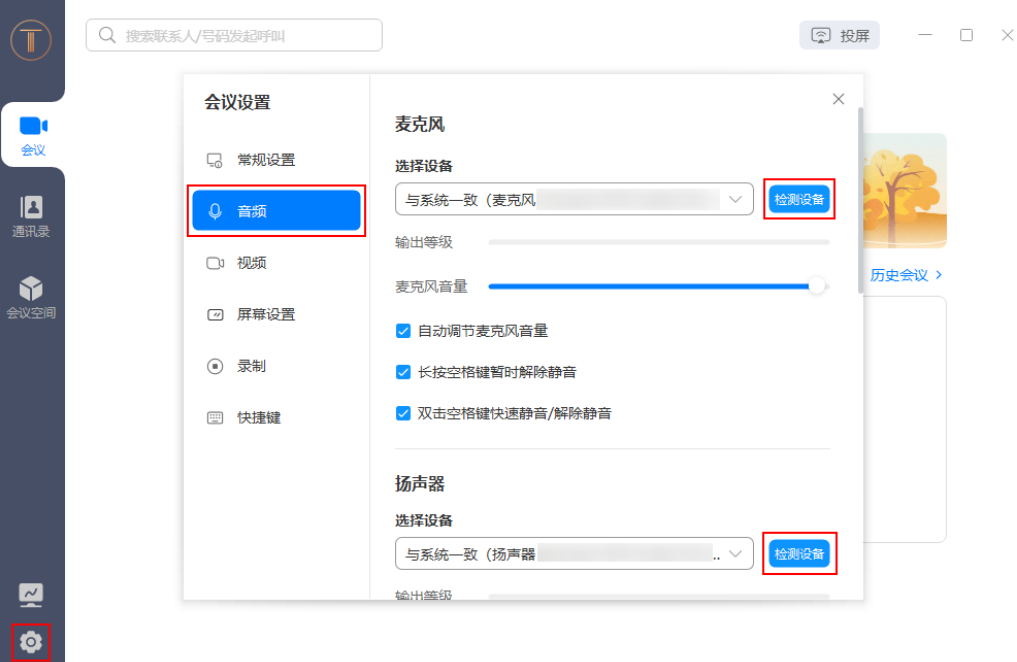

**----**结束

说明

入会后,在会控栏单击"静音"或"扬声器"右侧的 按钮,选择"音视频设置"也可以打开 会议设置弹窗,进行音频设备检测。

## **6.28** 会中如何使用悬浮窗显示?

会中可使用悬浮窗显示。

● 桌面端

在会中界面单击右上角的 <sup>---</sup> 按钮, 可最小化为悬浮窗显示。 在悬浮窗可进行隐藏视频窗口、开启或关闭麦克风/扬声器/视频、恢复主窗口的操 作。

● 移动端

在会中界面单击左上角的 按钮,可最小化为悬浮窗显示。 单击悬浮窗,可恢复至主窗口。

## **6.29** 华为云会议移动端如何设置音视频?

在会前或会中您可根据需要设置音视频。

● 会前

在移动端使用会议ID和密码入会时,可单击"麦克风"或"摄像头"右侧的按 钮,切换开启或关闭状态。

#### ● 会中

单击会控栏的"静音"或"视频",可切换麦克风或摄像头的状态。

#### **6.30** 如何更换头像?

您可根据需要在华为云会议客户端或管理平台更换头像。

#### 注意事项

- 暂未设置头像的用户默认以首字母图片作为头像。
- 已设置头像的用户在"更换头像"界面可选择默认头像并更换。
- 自定义头像仅所在企业内的用户可见。

#### 在桌面端更换头像

- 步骤**1** 登录华为云会议桌面端。
- 步骤**2** 单击首页左上角的头像打开菜单栏。
- 步骤**3** 在菜单栏中单击自己的头像打开"更换头像"弹窗。

Q 搜索联系人/号码发起呼叫 图 投屏 - D X 个人信息 9月12日  $20:32$ 早期-帐号与安全 Ą 帮助与反馈 历史会议 检查更新 关于我们 加入会议 退出登录  $^{\dagger \dagger}$ Y= 预约会议 主持会议 近30天暂无会议  $\mathbf{z}$ ¢

图 **6-11** 打开更换头像弹窗

步骤4 单击弹窗左下角的"+"按钮,选择头像并添加。

#### 图 **6-12** 添加头像

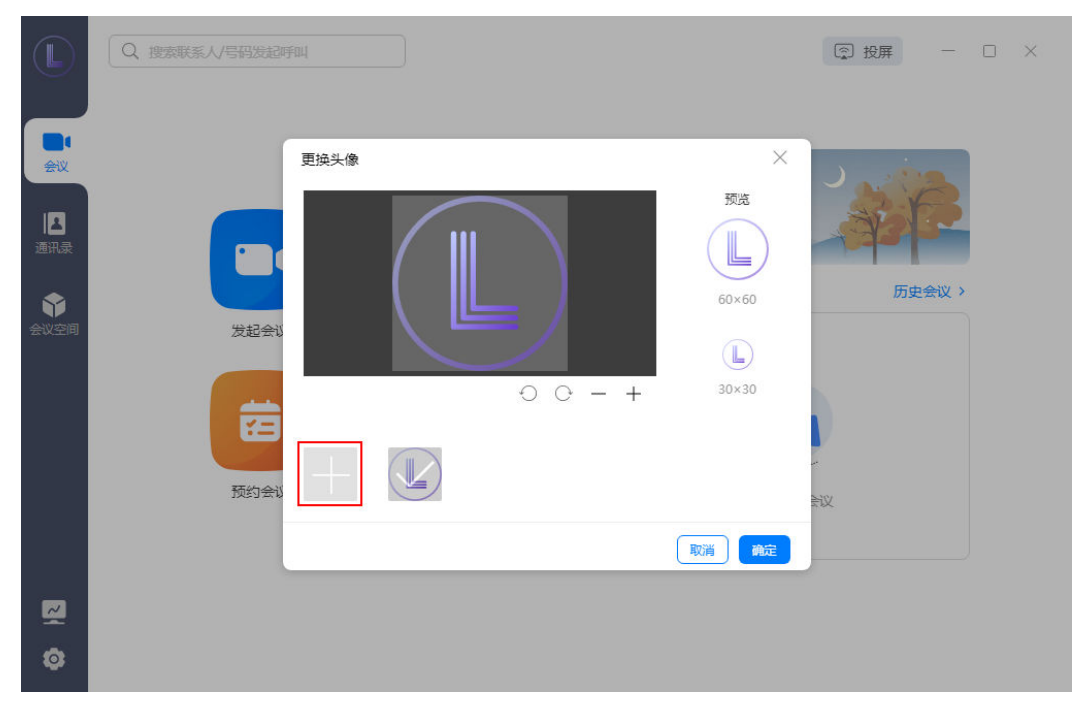

步骤**5** 调整头像后,单击"确定"。

**----**结束

#### 在移动端更换头像

- 步骤**1** 登录华为云会议移动端。
- 步骤2 单击客户端首页下方"我的"打开界面。
- 步骤**3** 单击自己的名称或头像打开"个人资料"界面。
- 步骤4 单击"头像",选择"从相册中选择"或"拍摄",调整头像并完成设置。 **----**结束

#### 在华为云会议管理平台更换头像

- 步骤**1** 登录[华为云会议管理平台](https://intl.meeting.huaweicloud.com/#/login)。
- 步骤**2** 从左侧菜单栏进入"个人信息"页面。
- 步骤**3** 单击"更换头像"打开弹窗。
- 步骤4 单击弹窗左下角的"+"按钮,选择并添加头像。

图 **6-13** 更换头像

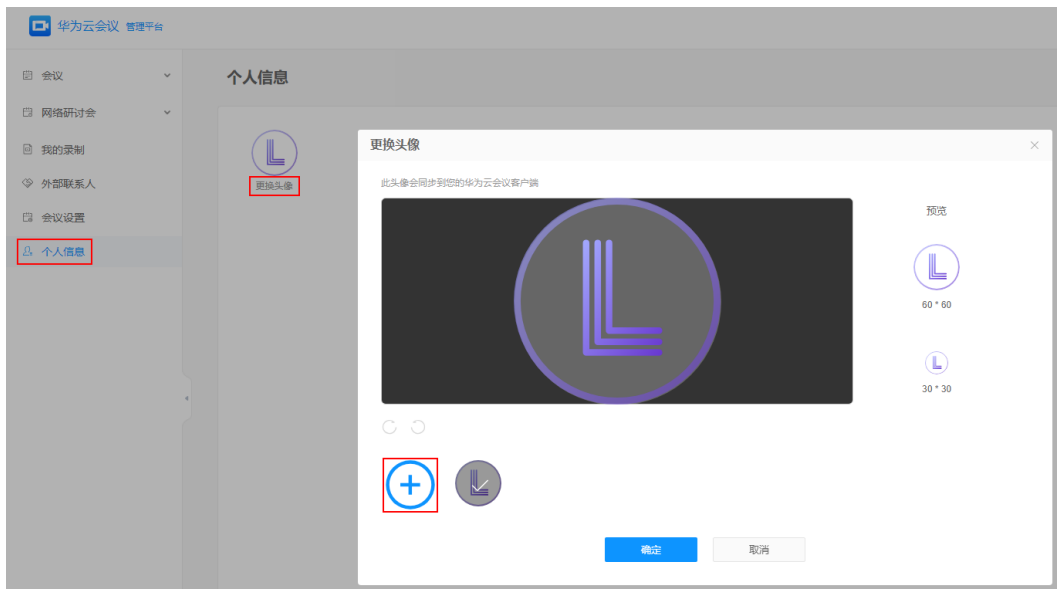

步骤**5** 调整头像后,单击"确定"。

**----**结束

## **7** 硬终端配置故障

## <span id="page-58-0"></span>**7.1 TE** 硬终端配置完成后,无法入会。如何排除问题?

通过硬终端IP地址登录Web界面,在"维护-系统状态"下查看线路状态。

- 查看ACS状态是否为已连接;
- 查看SIP状态是否为成功注册华为云服务器。

#### 说明

排除ACS状态异常与SIP未激活问题详见如何排除**ACS**[状态异常问题?、如何排除](#page-59-0)**SIP**未激活问 [题?](#page-59-0)。

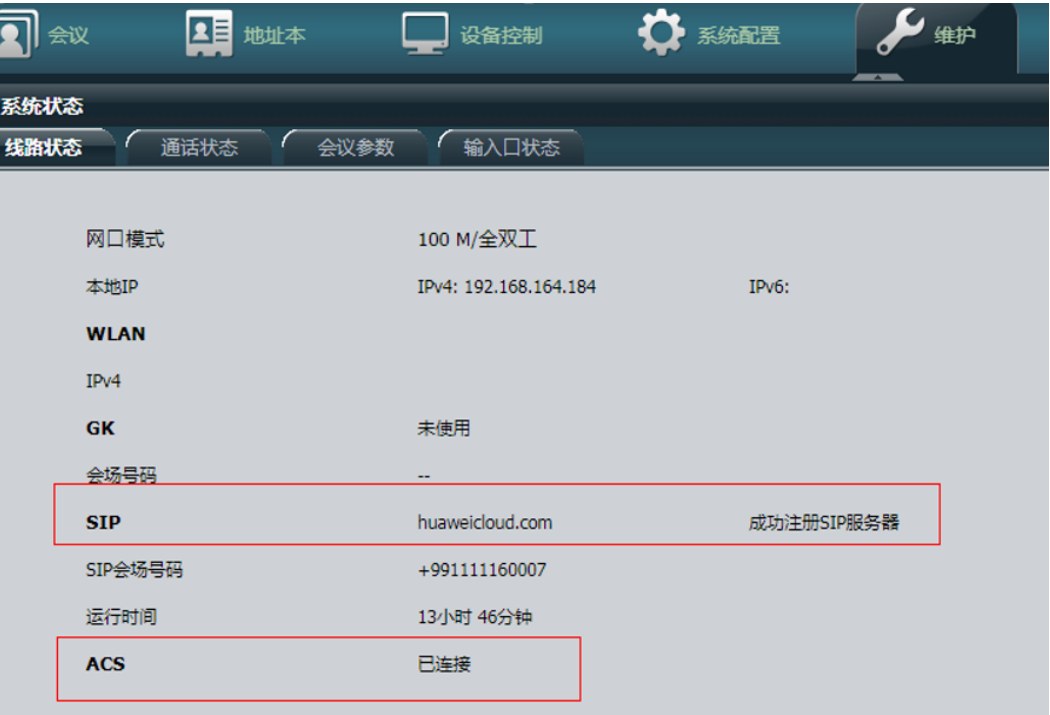

## <span id="page-59-0"></span>**7.2** 如何排除 **ACS** 状态异常问题?

可以从以下几个方面排查:

- 1. 检查硬终端版本。在"Help > Version"中查看您的会议终端设备的软件版本是否 为推荐版本,若不是推荐版本,请联系会议硬终端设备提供商进行升级。
- 2. 网络是否正常:登录硬终端Web界面,在"维护 > 诊断 > 网络测试"中,查看是 否能ping通acs.meeting.huaweicloud.com;正常情况下ping通 acs就能连接成 功,不通则进行第3步。
- 3. 网络中对IP地址做了限制或IP与已使用的IP地址冲突,请切换IP地址或者拔掉网线 后将终端连接至移动热点,查看系统状态是否正常。

## **7.3** 如何排除 **SIP** 未激活问题?

可以从以下几个方面排查:

- 1. 在硬终端Web界面"帮助 > 版本"中查看终端序列号是否和"华为云会议管理平 台"上添加的一致。不一致则以"帮助 > 版本"中查看终端序列号为准,添加到 "华为云会议管理平台"。
- 2. 检查硬终端版本。在"Help > Version"中查看您的会议终端设备的软件版本是否 为推荐版本,若不是推荐版本,请联系会议硬终端设备提供商进行升级。
- 3. 在硬终端的web界面正常状态下查看"维护 > 系统状态", 如果SIP状态如下图 所示为正常,若没有提示"成功注册SIP服务器",则可根据以上几步进行排查。

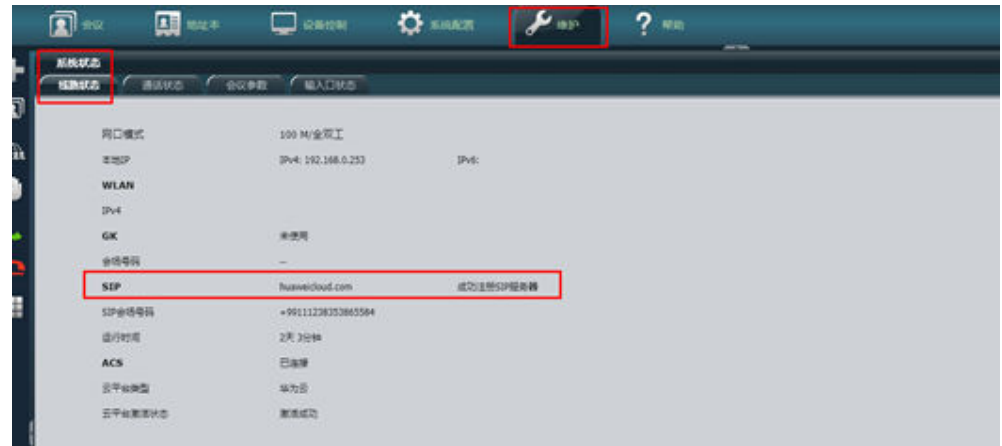

- 4. 对终端进行重启操作,重启后终端会自动重新获取配置文件。
- 5. 在硬终端的web界面"系统配置 > 网络 > 服务器设置 > 平台类型"页面, 从"华 为云"改为"手动模式", 查看SIP代理地址。然后在"维护 > 诊断 > 网络测 试"页面,ping这个IP地址看是否丢包,如果丢包则进行第6步。
- 6. 网络中对IP地址做了限制或IP与已使用的IP地址冲突,请切换IP地址或拔掉网线终 端连接手机热点查看维护 > 系统状态中SIP状态是否正常。

#### **7.4** 如何排除 **SIP** 反复掉线问题?

首先请检查网络是否稳定,如果排除了网络问题,问题依然没有解决,请获取日志并 反馈给华为工程师。

### **7.5** 会议设备"激活失败",无法接入会议?

- **TE10/20**激活失败,请排查以下可能原因。
	- 首先查看"华为云会议管理平台"上添加终端时,终端序列号是否输入错 误;
	- 检查终端版本,如果版本过低,则请升级至最新版本,版本升级完后重新激 活;
	- 进入硬终端Web界面"维护 > 系统状态",查看系统状态,如果ACS显示未 连接,进入"维护 > 诊断",在网络测试中,输入

"acs.meeting.huaweicloud.com",查看网络情况,是否有丢包;

- 确认激活码是否过期:可在"华为云会议管理平台"中重置激活码来激活, 或在"华为云会议管理平台"中将终端删除后重新添加生成新的激活码,重 新激活;
- 网络中对IP地址做了限制或IP与已使用的IP地址冲突,切换IP地址后查看系统 状态是否正常;
- 将终端恢复出厂设置后,重新生成激活码激活。

说明

如果终端在入驻式或其他组网下使用过,需要先恢复出厂设置,升级终端版本,才能 注册华为云。

- **TE30/40/50/60**激活失败,请排查以下可能原因。
	- 首先查看"华为云会议管理平台"上添加终端时,终端序列号是否输入错 误;
	- 检查终端版本,如果版本过低,则请升级至最新版本,版本升级完后重新激 活;
	- 网络中对IP地址做了限制或IP与已使用的IP地址冲突,切换IP地址后查看系统 状态是否正常;
	- 进入硬终端Web界面"维护 > 系统状态"查看。
		- 如果ACS显示"未连接",请检查: ACS地址、用户名、密码是否输入正 确;检查终端是否访问公网正常: 进入"维护 > 诊断", 在网络测试 中,输入"acs.meeting.huaweicloud.com",查看网络情况。
		- 如果ACS显示"已连接",但SIP激活未成功,进入"系统配置 > 网 络",选择"H.323/SIP设置",检查SIP配置是否获取正确,如不正 确,尝试对注册服务器做禁用/启用操作。

#### 说明

如果终端在入驻式或其他组网下使用过,需要先恢复出厂设置,升级终端版 本,才能注册华为云。

## **7.6 ACS** 已连接,**SIP** 提示:对不起,暂时无法提供服务?

- **TE10/20**
	- a. 浏览器登录终端Web界面。
	- b. 在"系统配置-网络-服务器设置"中,云服务的"云平台类型"选择成"手 动",检查SIP信息是否完成。
- c. 如果完成,将SIP的"注册服务器"改成"禁用"后保存。
- d. 然后再"启用"后保存,查看系统状态是否正常。
- e. 如果系统状态正常,将云平台类型改回华为云后保存。

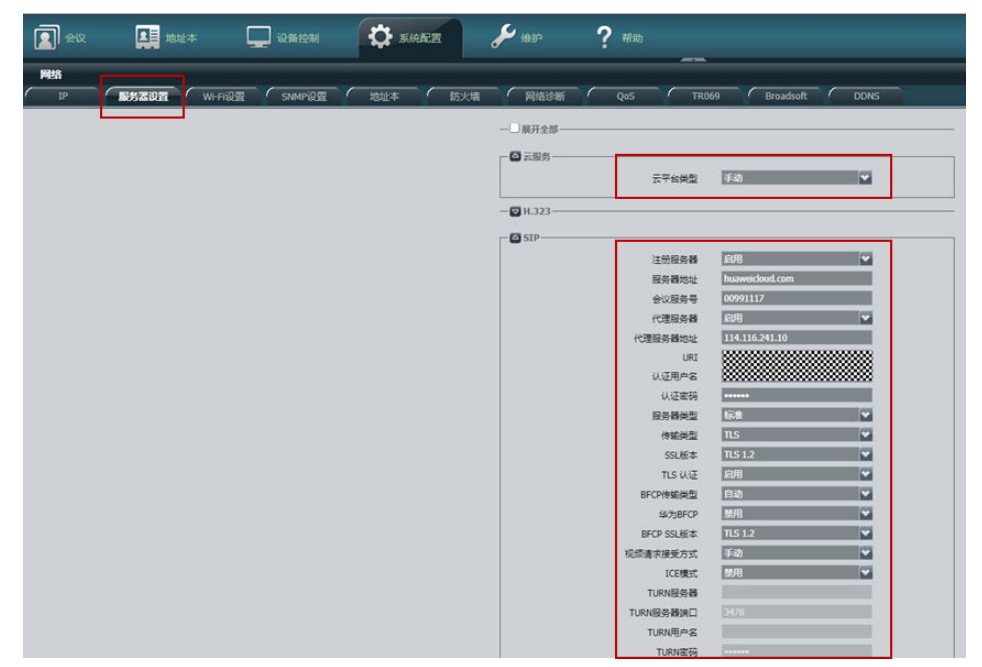

- **TE30/40/50/60**
	- a. 浏览器登录终端Web界面。
	- b. 在"系统配置-网络-H.323/SIP设置"中,检查SIP信息是否完整。

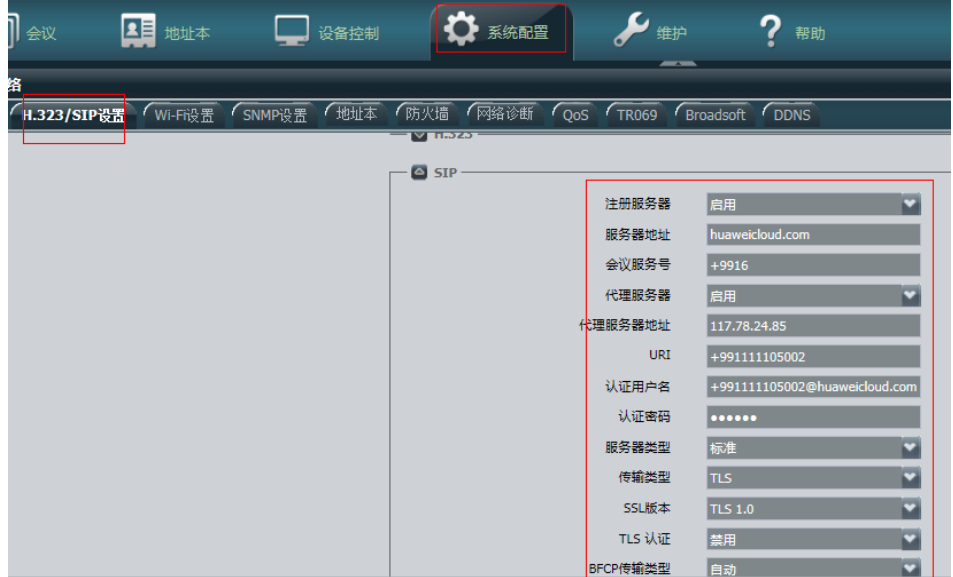

- c. 如果完整,进入到"系统配置-网络-TR069"。
- d. 将"TR069"改为"禁用"后保存。
- e. 然后再"启用"后保存,查看系统状态是否正常。

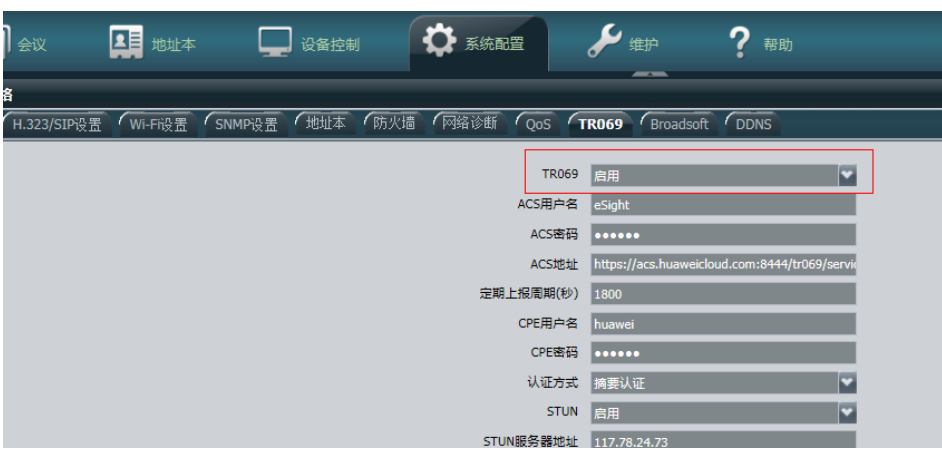

#### 说明

网络中对IP地址做了限制或IP与已使用的IP地址冲突,切换IP地址后再查看系统状态是否正常。

## **7.7** 硬终端日志、诊断信息如何获取?

在浏览器输入终端的IP地址并登录终端后,通过以下操作获取日志和诊断信息。

- 在"维护 > 日志"中, 导出日志。
- 在"维护 > 诊断 > 一键trace诊断"中,获取诊断信息。

## **7.8** 为什么 **TE10/20** 找不到激活界面?

检查终端版本是否符合要求,TE10/20版本不能低于V600R019C00SPCe00。若低于该 版本,请升级版本。

## **7.9 TE10/20** 终端通过网线和 **PC** 电脑直连,升级终端版本失 败?

- 网线直连情况:检查PC电脑是否开启了防火墙,可关闭防火墙后再尝试。
- 非网线直连情况: 通过ping测试, 检查网络是否正常。

## **7.10** 使用 **UpgMaster** 工具升级硬终端版本,提示网络异 常,如何处理?

关闭PC的防火墙后再升级。

## **7.11 CloudLink Board** 使用激活码激活后,在线路状态显示 "**ACS** 已连接,**SIP** 未使用"?

可以从以下几个方面排查:

- 版本问题,CloudLink Board 版本不能低于20.0.1.SPC4,请升级到最新版本。
- 查看华为云会议管理平台序列号(SN)添加是否正确。
- 网络中对IP地址做了限制 或 IP地址冲突, 切换个IP地址后查看系统状态是否正 常。
- DNS配置问题,导致配置无法下发,将终端修改DNS为114.114.114.114。

## **7.12 CloudLink Board** 正常激活后,创建会议提示"呼集失 败"?

原因为DNS未配置,需要配置DNS,如果客户没有指定的DNS,可以让客户配置DNS 为8.8.8.8或114.114.114.114。

## **7.13 CloudLink Board** 注册激活时选择华为云,显示界面提 示"无法启用"?

版本问题,请升级到20.0.1.SPC4及以上版本。

## **7.14** 如何重置硬件终端激活码?

使用企业管理员账号登录华为云会议管理平台,在"管理员 > 会议室管理 > 智能协作 终端 > 智能协作大屏"页面,将鼠标移至需要重置激活码的硬件终端所在行右侧

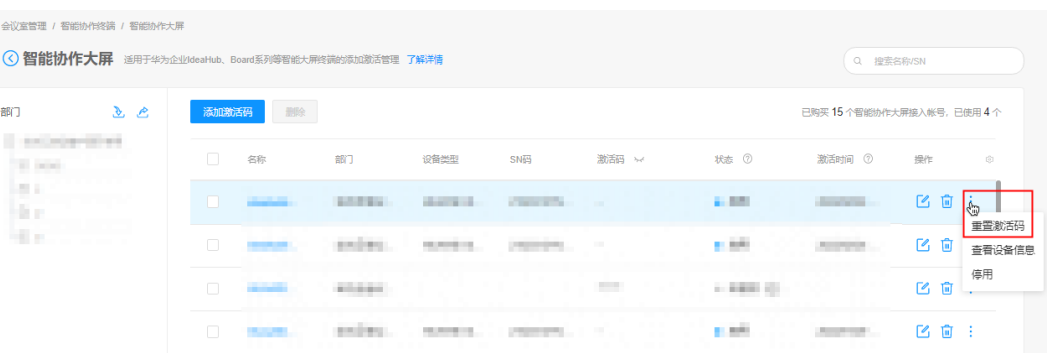

,单击"重置激活码"即可。

## 8 硬终端业务故障

## **8.1 TE10/20** 遥控器页面上,创建会议时,所有会场中,根 据会场名搜索不到会场?

- 1. 检查网络是否正常,网线口是否松动。
- 2. 如果网络正常,登录终端Web页面,在"系统配置-网络-地址本"中,检查LDAP 地址本配置是否正确,如下图

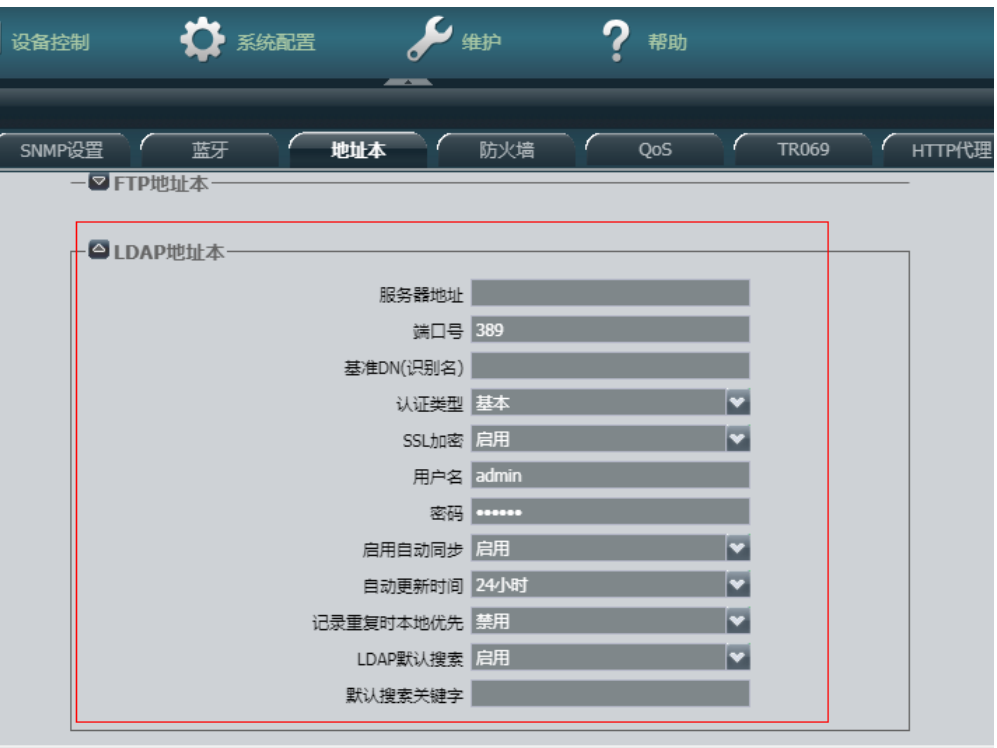

## 8.2 呼叫硬终端, 在会控中显示"用户不可达", 如何解决?

● 检查呼叫的终端网络连接是否正常。

- 检查呼叫的终端是否已激活。可参考<mark>硬件终端管理</mark>。
- 查看呼叫的终端的系统状态,正常的系统状态应该是ACS已连接,SIP成功注册华 为云。查看方法可参考**TE**[硬终端配置完成后,无法入会。如何排除问题?。](#page-58-0)

## 8.3 呼叫硬终端, 在会控中为什么显示"用户无应答"?

- 呼叫的硬终端没有上电开机。
- 呼叫的硬终端没有设置自动应答,呼叫的时候无人接听。

## **8.4 TE40/50/60** 连上显示器入会,为什么对端听不到本端的 声音?

- 先检查硬终端或者显示器是否闭音,可以尝试单击终端遥控器上的麦克风静音按 键。
- 登录终端的Web界面,选择"设备控制 > 设备控制",单击"音频控制"页签。 查看音频输出的参数是否正常。

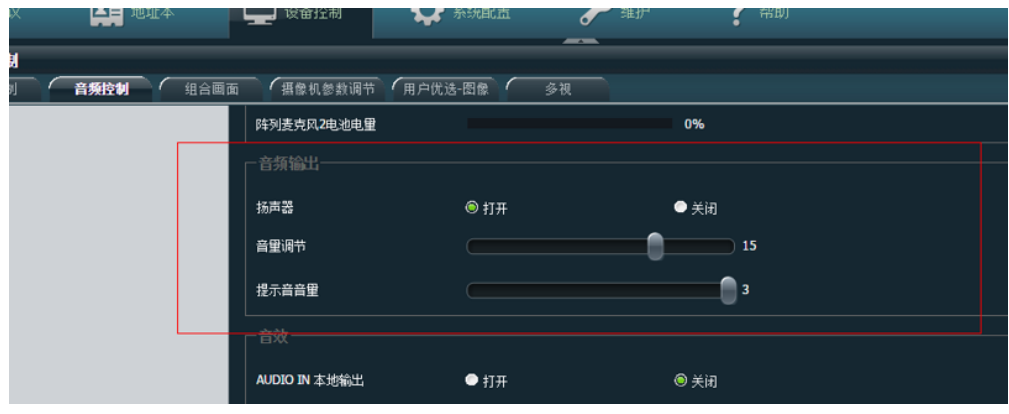

在Web界面选择"系统配置 > 输入输出",单击"视频输出"页签。 展开全部,查看MAIN OUT和HDMI OUT两个参数的输出模式,保证输出模式为 HDMI模式。

#### 说明

如果使用双屏,请将其中的一个参数改为DVI,避免回声影响会议效果。

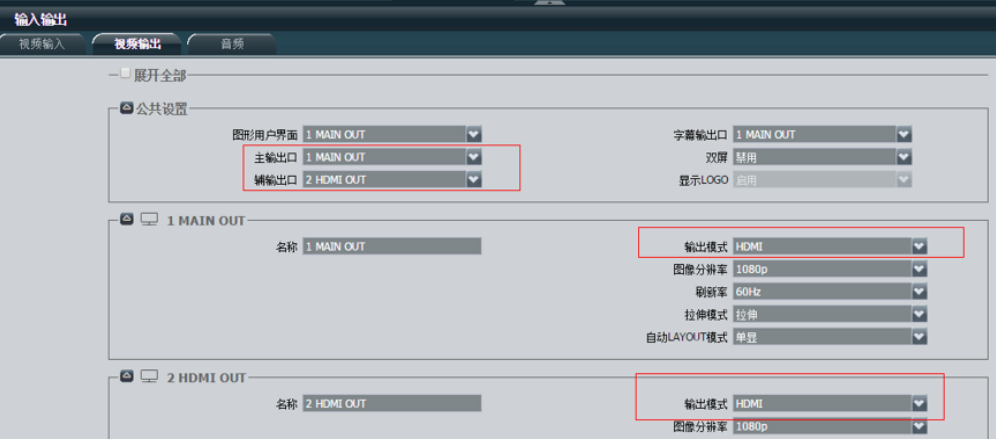

## **8.5** 硬终端为什么会有回声?

- 可能是因为环境影响,导致有明显的混响,建议加装吸音材料。
- 可能是因为硬终端的拾音和扬声器放的过近,建议放远一点,间隔50cm以上。
- 可能是因为扬声器音量过大,建议调小扬声器音量。
- 可能是终端音量过大,建议按终端默认音量的15档输出。
- 如果是电视扬声器输出,可能是电视延时过大或者开启了电视音效,建议关闭音 效。
- 求助硬终端售后,检查硬终端配置是否有问题。

## **8.6** 会议间隔 **20** 秒、**30** 秒、**40** 秒,提示无码流中断?

切换网络(如手机热点)测试,查看网络是否正常。

## **8.7 TE40** 设备开会提示"不在线,请稍后再拨"是什么原 因?

- 检查该设备网络连接是否正常。
- 检查该设备是否已激活。如果未激活,可参考<mark>硬件终端管理</mark>对设备进行重新激 活。
- 查看该设备的系统状态,正常的系统状态应该是ACS已连接,SIP成功注册华为 云。查看方法可参考**TE**[硬终端配置完成后,无法入会。如何排除问题?](#page-58-0)。

## **9** 硬终端网络故障

## **9.1 TE10** 打不开输入激活码的页面,提示"华为云获取地址 失败,请检查网络"?

- 请确认会议硬终端设备的软件版本是否为推荐版本V600R019C00SPCe00,若不是 推荐版本,请联系会议硬终端设备提供商进行升级。
- 检查"华为云会议管理平台"中硬终端SN序列号是否填写错误。

#### **9.2** 硬终端显示丢包率阈值 **A** 和 **B** 分别表示什么意思?

A表示一般丢包率,缺省值为1%;B表示严重丢包率,缺省值为5%。

丢包率相关提示如下:

- 丢包率<=阈值A,遥控器操作界面不显示丢包率图标。
- 阈值A<丢包率<阈值B,遥控器操作界面显示丢包率图标为黄色。
- 丢包率>=阈值B,遥控器操作界面显示丢包率图标为红色。
- 启用"严重丢包提示"后,当丢包率5秒内持续大于阈值B时,遥控器操作界面会 出现文字提示。

登录Web管理界面, 选择"系统配置-显示-图标", 可修改丢包率提示。

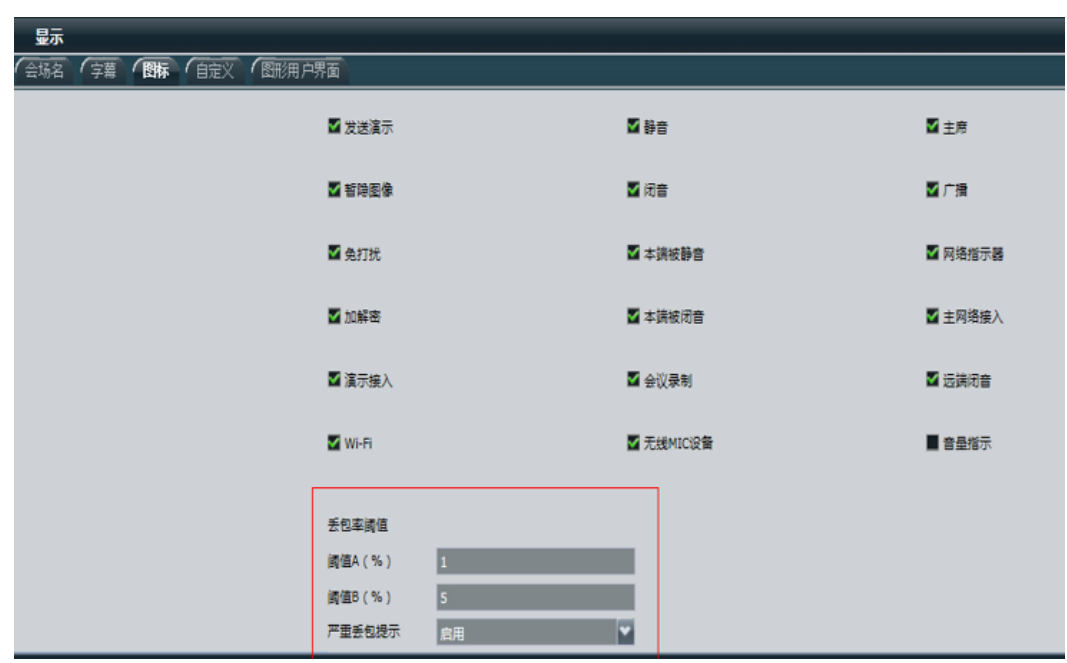

## **9.3** 网络测试 **ping** 包和终端提示丢包率的区别是什么**?**终端 丢包率检测机制是什么**?**

- 网络测试ping服务器地址针对网络链路层,用的是icmp协议,ping通只能证明网 络层是通的;视频会议包走IP+UDP协议,UDP通才能说明传输层是通的,端口与 端口间可达。
- 6s内根据最大和最小包seq计算出期望收到的包,同时会记录实际收到的包,用 (期望收到的包-实际收到的包)/期望收到的包计算出丢包率。

## **9.4** 硬终端激活时,提示"华为云获取地址失败,请检查网 络"?

域名解析失败或终端网络不通。 登录终端Web界面, 在"维护 > 诊断 > 网络测试"中ping acs.meeting.huaweicloud.com,看是否能ping通。

- 如果不能ping通,则可能是域名解析失败或终端网络不通,请检查域名解 析。在同一网络下的Windows电脑上打开cmd窗口,执行nslookup acs.meeting.huaweicloud.com,查看是否能够解析到IP地址。
	- 如果无法解析到IP地址,请检查DNS配置,尝试手动修改为 114.114.114.114,再进行ping测试。
	- 如果可以解析到IP地址,则表示终端网络不通,请检查网络配置。
- 如果可以ping通,请排查其他问题。
- 终端未添加到云平台。登录"华为云会议管理平台"界面,查看硬终端是否添 加,如果没有,请添加后再尝试。
- 终端添加后50分钟内未激活成功,导致激活超时。请重启终端设备。

终端时间不准确。登录终端Web界面, 在"系统配置 > 基本信息 > 时间与时区" 中确认时间是否准确。如果时间不准确,请修改"系统时间",与当前所在地时 间保持一致。

## **9.5 CloudLink Board** 终端激活后点对点呼叫正常,创建会 议提示"网络故障"?

原因是组网模式配置为SMC,华为云会议需要设置组网模式为uPortal。

登录CloudLink Board Web页面, 在"系统配置 > 高级", 将组网模式由SMC更改为 uPortal。

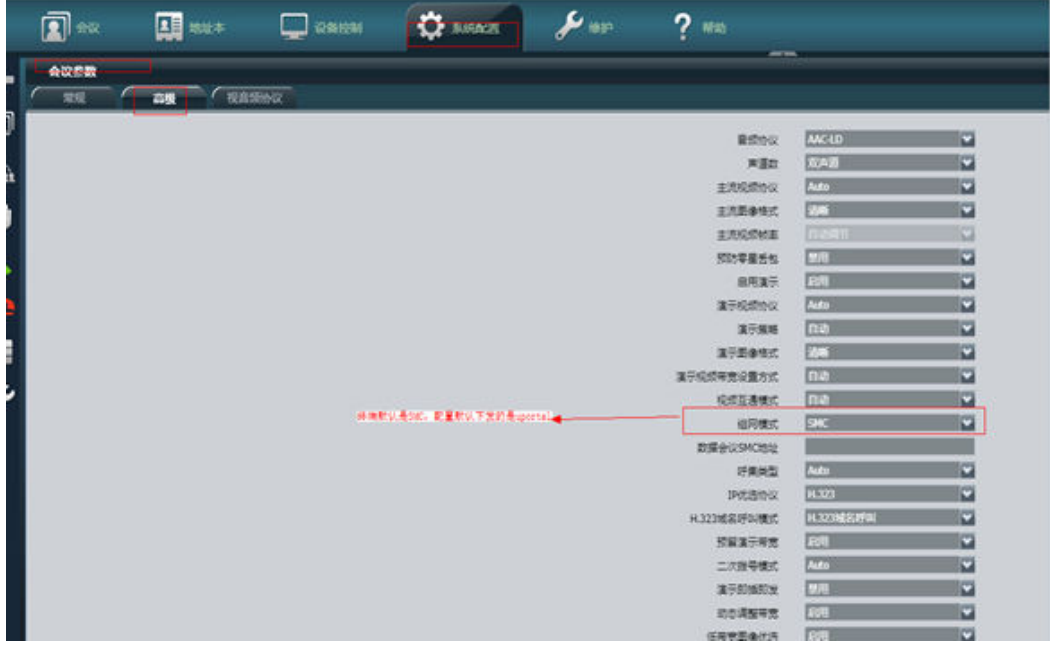

## **9.6 CloudLink Board** 系统状态正常,但创建会议时,提示 "注册密码认证失败"?

可以从以下几个方面排查:

- DNS未配置,需要配置下DNS,如果客户没有指定的DNS,可以让客户配置DNS 为8.8.8.8或114.114.114.114。
- 版本问题,请升级到20.0.1.SPC4版本。

## **9.7 CloudLink Board** 会议中共享白板双向协作失败?

原因是终端配置参数组网模式错误,需要将组网模式参数改为uPortal。

登录CloudLink Board Web页面, 在"系统配置 > 高级", 将组网模式由SMC更改为 uPortal。

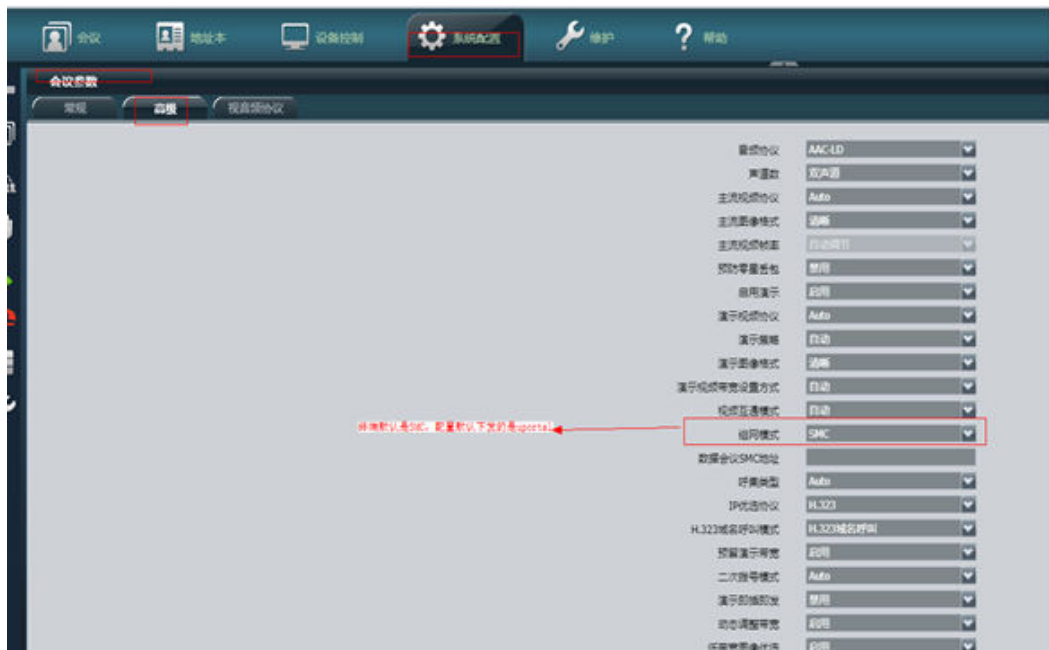

# **10** 硬终端业务使用

## **10.1** 如何获取硬件终端 **SN** 码及激活码?

- 硬件终端SN码是唯一标识设备的字符串。使用硬件终端前,需要在"华为云会议 管理平台"创建硬件终端,填写硬件终端的SN码。
	- 登录硬件终端 Web界面, 选择"帮助 > 版本", 在弹出的"版本"页面可 以查看硬件终端的SN码。
	- 包装盒或硬件终端背面贴有的SN条码纸上也可以查询SN码。
- 硬件终端的激活码用于硬件终端首次上电时激活华为云会议服务,在"华为云会 议管理平台"添加硬件终端后随机生成。 随机生成的激活码可在添加终端时填写的手机或邮箱中查看。

## **10.2 TE** 硬终端初次使用如何配置?

● **TE10/20**

如您使用的会议设备型号为TE10/20,初次使用需输入激活码。

#### 说明

- 配置前需确认该会议设备已在"华为云会议管理平台"上添加完成。
- 激活码有效期为10天,时间自会议设备在"华为云会议管理平台"上添加完成之日起 计算。如激活码已失效,请登录"华为云会议管理平台",重置该会议设备的激活码。
- 安全起见,如您在五分钟内,激活码连续输入错误次数累计10次以上,系统将锁定该 会议设备所在IP地址,请10分钟后再试。

● **TE30/40/50/60**

如您使用的会议设备型号为TE30/40/50/60,初次使用需完成TR069参数配置。

#### 说明

- 配置前需确认该会议设备已在"华为云会议管理平台"上添加完成,且添加完成的时间 不超过7天。
- 如添加完成的时间已超过7天,需至"华为云会议管理平台"上删除该会议设备,重新 添加后再进行配置。
- TE30/40/50/60后续也会使用激活码来激活。
配置方法如下:

- a. 登录会议设备。
- b. 在会议设备Web页面, 选择"系统配置 > 网络 > TR069", 可以进行TR069 相关参数配置,如图**10-1**所示,具体配置参数请参见表**10-1**。

#### 图 **10-1** TR069 参数

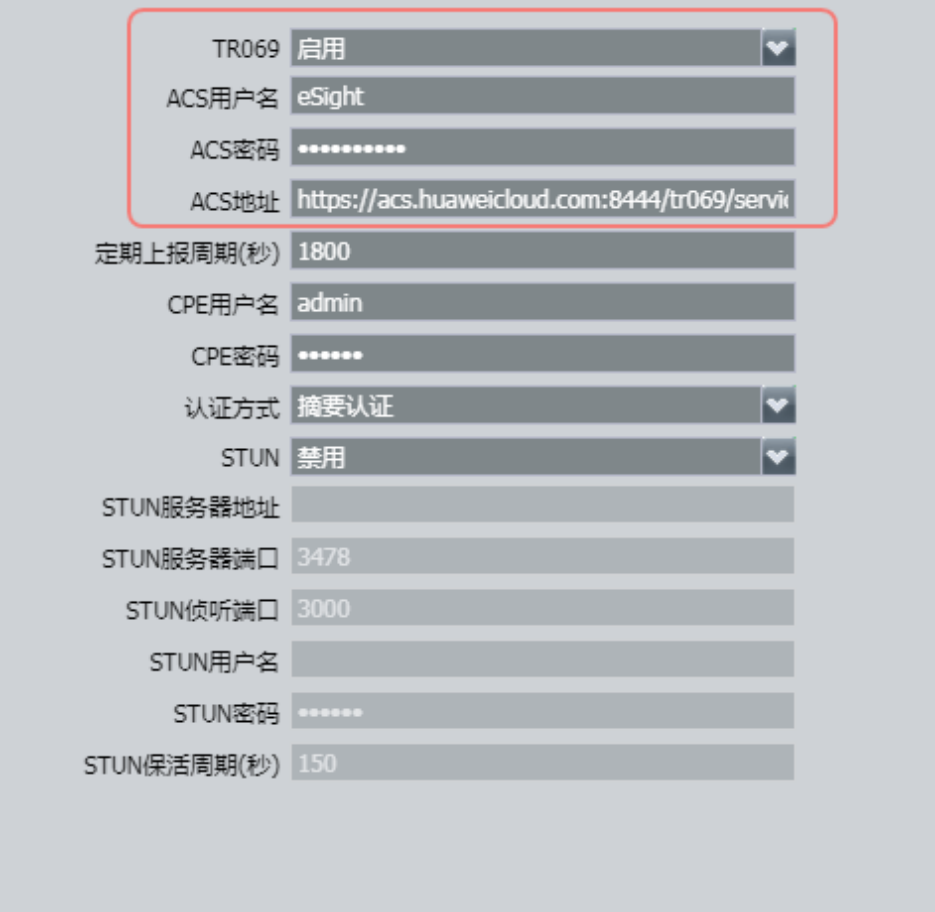

#### 表 **10-1** TR069 配置参数

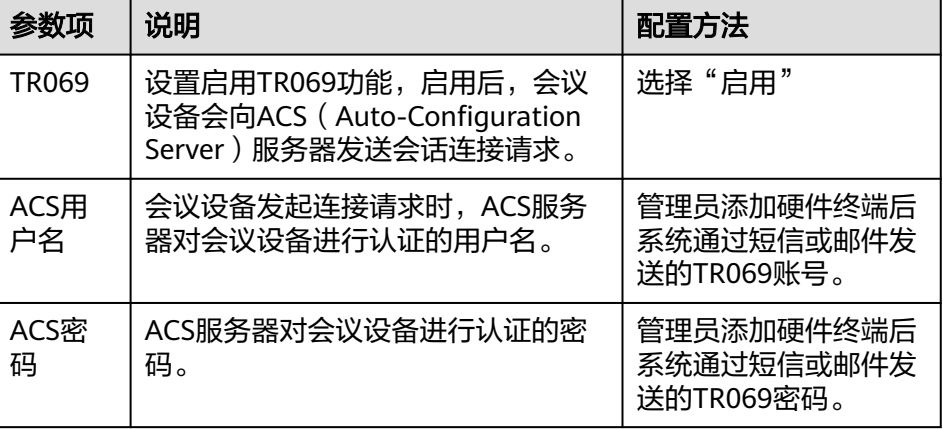

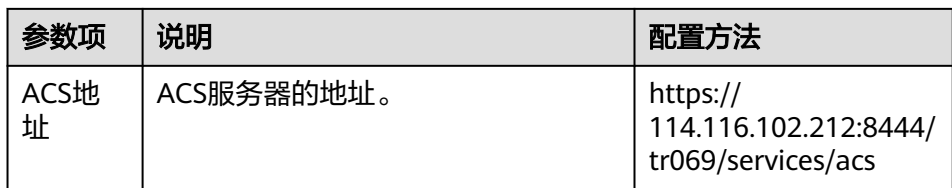

c. 单击"保存"。

页面右下角弹出"保存成功"及"激活成功"提示。

# **10.3 TE** 硬终端 **Web** 界面的初始密码是什么?

TE硬终端Web界面初始登录密码是:Change\_Me

# **10.4** 忘记了硬终端 **Web** 界面的密码怎么办?

硬终端的web登录的缺省用户名为"admin",缺省密码为"Change\_Me"。如果忘 记密码,可恢复出厂设置,用户名和密码将恢复为缺省值。

#### **10.5** 如何恢复出厂设置?

- 使用按键恢复:
	- TE10/TE20正常运行时,借助插顶针按压TE10/TE20背部的RST复位孔10秒。
	- TE30正常运行时长按MODE按键10秒可以恢复出厂设置。
	- TE40、TE50或TE60长按RESET复位按钮10秒可以恢复出厂设置。
- 在硬终端Web界面,"系统配置 > 安装 > 恢复出厂设置"中恢复出厂设置。

#### 说明

恢复出厂设置后,需重新配置硬终端,请参见<mark>快速配置</mark>。

## **10.6** 绑定硬终端时提示 **SN** 已存在怎么处理?

请先将硬终端从其他华为云账号上解绑再绑定到当前账号。

## **10.7** 硬终端如何与华为云账号解绑?

#### 试用期结束

试用期结束前,登录"华为云会议管理平台",进入"终端管理",直接删除该硬终 端即可。

试用期结束后,若不购买硬终端接入账号,则冻结相应资源,冻结期结束后平台会自 动删除硬终端来解绑。

如果解绑还有问题,请<mark>提交工单</mark>。

#### 更换账号

若使用新华为云账号,则使用旧账号登录"华为云会议管理平台",进入"终端管 理",删除该硬终端。在新华为云账号中重新添加该硬终端即可。

#### 10.8 带宽不足, 如何降低硬终端视频质量?

可登录硬终端Web界面,选择"系统配置 > 会议参数",单击"高级"页签,设置 "主图像格式"参数,参数由清晰改为流畅。

#### **10.9** 硬终端怎么自定义会场名?

在"华为云会议管理平台"的"终端管理"中修改该终端的"名称",重启终端后生 效。

## **10.10** 硬终端上如何设置组合画面?

登录Web界面, 在"设备控制 > 设备控制 > 组合画面"中, 选择一种画面布局。

#### 说明

终端入会后可选择的布局会增多。

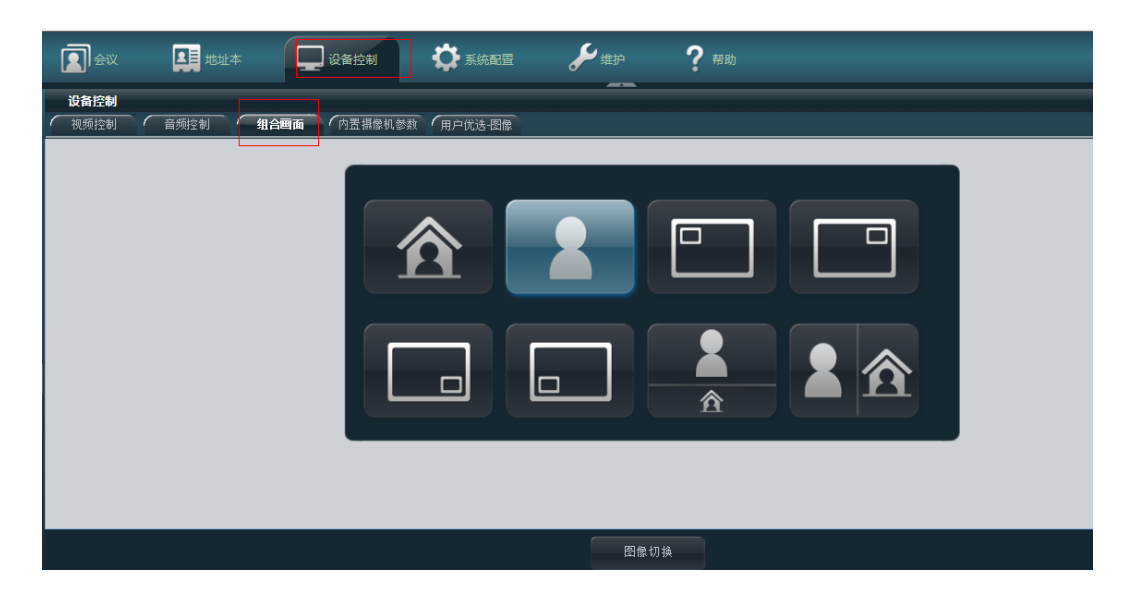

# **10.11 TE30/40/50/60** 如何通过遥控器保存企业地址本到本 地?

- 单击遥控器菜单键,进入"高级"界面,选择进入"地址本"界面。
- 在地址本界面输入关键字从服务器搜索地址本条目。
- 保存到本地。

# **10.12** 会议中呼叫成了语音会议,如何让会议保持视频会 议?

登录硬终端的Web页面,语音会场的终端,都在Web上用视频呼叫一次,这样下次默 认就是视频呼叫。

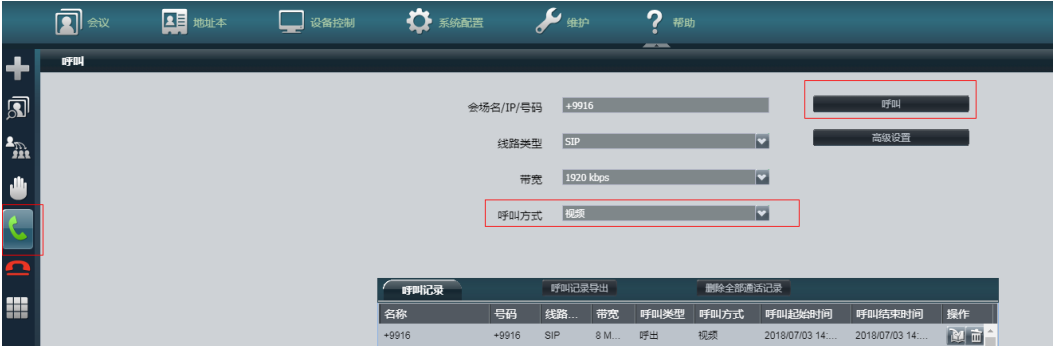

# **10.13** 如何进行资料共享?

【PC桌面共享】

- PC连接TE20等硬终端VGA接口,通过硬终端实现PC桌面共享。
- PC通过AirPresence Key这个无线设备连接硬终端,通过硬终端实现PC桌面共享。 AirPresence Key仅能和TE10、TE20配套。
- PC通过AirPresence应用连接硬终端(TE系列),通过硬终端实现PC桌面共享。

其他参会的会议终端(硬终端、PC软终端、手机软终端)都可以接收到共享。

【手机资料共享】

手机安装AirPresence应用后(在华为或苹果等应用市场下载),手机连接TE设备的 WiFi热点,或手机和TE设备在同一个网络中,在AirPresence应用中扫描硬终端二维 码,连接成功后即可实现手机上的桌面或文件共享。

其他参会的会议终端(硬终端、PC软终端、手机软终端)都可以接收到共享。

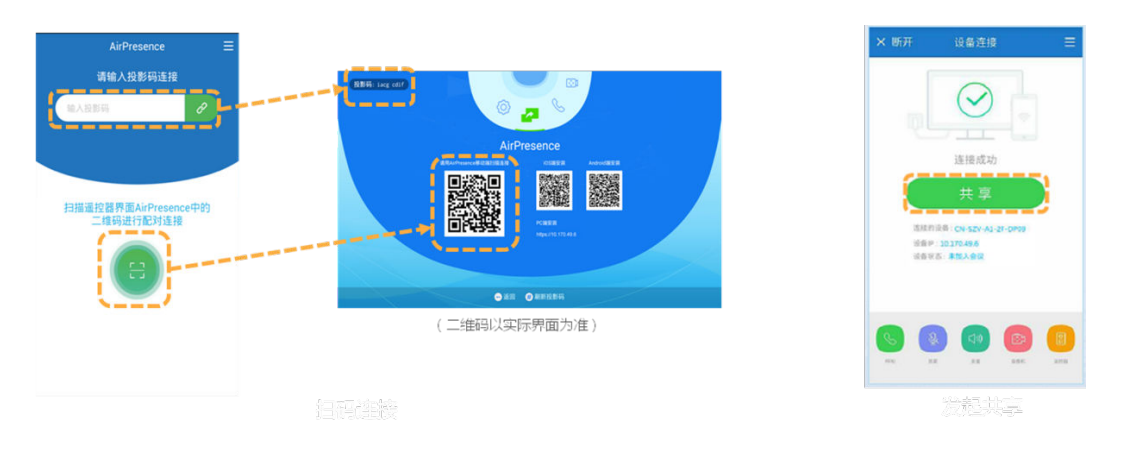

# **10.14** 手机如何通过 **AirPresence** 连接 **TE10**、**TE20**、 **TE30/40/50/60** 终端,进行数据共享?

- 手机和TE10、TE20、TE30/40/50/60在同一个网络下,且该网络可以访问公网, 可以直接通过输入终端上的投影码进行连接;
- 手机连接TE10、TE20的热点,TE10和TE20可以通过终端RC界面的二维码扫码连 接,TE30/40/50/60目前不建议通过该方式连接。

## **10.15** 硬终端上的 **EUA** 投影码(**6** 位数字投影码),怎么设 置永久不变?

因安全性需要,EUA投影码不支持设置永久不变,默认五分钟刷新一次。

# **10.16** 华为 **CloudLink Board** 是否支持安装第三方 **APP**?

华为CloudLink Board当前不支持安装第三方APP。

# **10.17** 硬终端如何设置多画面?

● CloudLink Board/Box

CloudLink Board/Box属于多流终端,多画面显示为终端自身的能力,无需设置。 您可在会议画面的上方切换画面显示模式(包括演讲者模式、画中画模式和画廊 模式)。

- TE10/20 可使用遥控器设置多画面
	- a. 按方向键选择"会议控制",按确认键。
	- b. 按方向键选择"多画面",按确认键。
	- c. 按方向键选择需要的多画面模式。
	- d. 按方向键选择<sup>2</sup>),按确认键。
	- e. 按方向键选择需要设置为主画面的会场,按确认键。
- TE30/40/50/60
	- 可使用遥控器设置多画面。
		- i. 按遥控器的 键显示工具条。
		- ii. 按方向键选择工具条上的 ...
		- iii. 按方向键选择"设置多画面",按OK键。
		- iv. 使用方向键选择画面布局,按OK键。
		- v. 使用方向键选择子画面,按OK键选择会场填充子画面。
	- 在触摸屏上设置多画面
- i. 单击"更多会控"打开弹窗,选择"自定义多画面"。
- ii. 选择画面模式,单击需要选择画面的会场。

#### 说明

在自定义多画面界面,可以通过长按子画面来拖拽移动或互换子画面。 iii. 上下滑动选择需要观看的会场,单击"确定"。

#### **10.18** 如何连接和使用 **TE50** 设备?

TE50设备激活请参考:快速配置**[TE30/40/50/60](https://support.huaweicloud.com/intl/zh-cn/usermanual-meeting/config_TE.html)**。

#### 10.19 使用 TE20 开会时,如何把会议视频存储起来?

请开通华为云会议录播空间服务。

购买录播空间后即可使用会议录播功能,支持录制、回看。

**费用详情请参见<b>费用说明**。

# **10.20** 使用 **TE30** 创建会议后,**PC** 客户端或移动客户端能否 主动加入该会议?

使用TE30创建会议后,会发送短信给企业通讯录中受邀的参会者,参会者可以通过会 议ID和密码主动入会。

#### **10.21** 硬终端的 **SN** 号被绑定在一个企业后,无法绑定到另一 个企业?

硬终端的SN号只能绑定在一个企业下。

如果您需要将该设备更换企业,请通知原企业管理员在华为云会议管理平台将其解 绑,在目标企业下重新进行绑定。

# **10.22** 如何导入 **TE** 授权文件?

云上的终端无需导入授权文件,直接联网激活即可使用。

硬件终端设备激活方法请参见<mark>硬件终端管理</mark>。

# **10.23** 华为云管理平台已添加了 **TE40** 硬终端,之后如何将其 关联到华为云?

将硬终端激活后即可关联到华为云平台正常使用。

激活硬终端的方法请参见快速配置**[TE30/40/50/60](https://support.huaweicloud.com/intl/zh-cn/usermanual-meeting/config_TE.html)**。

# **10.24** 如何将 **TE30-C** 的分辨率由 **720P** 升级到 **1080P**?

您可以联系渠道商或者华为运营升级服务对设备进行升级。

# **10.25** 硬件终端 **IP** 地址变化,重新上线需要手动拉会,而且 注册时间较长如何解决?

- 硬件终端通常设置为动态IP地址,待机状态下不会变更IP地址,仅当设备关机48 小时以上,再次开机时会自动变更IP地址。硬终端IP地址变更后,您需要重新注册 SIP服务器,通常会在3分钟内注册成功。硬件终端注册SIP服务器方法请参考[配置](https://support.huaweicloud.com/intl/zh-cn/usermanual-meeting/config_board.html) **[CloudLink Board](https://support.huaweicloud.com/intl/zh-cn/usermanual-meeting/config_board.html)**/配置**[CloudLink Box/CloudLink Bar](https://support.huaweicloud.com/intl/zh-cn/usermanual-meeting/web_box.html)**/配置**[TE10/TE20](https://support.huaweicloud.com/intl/zh-cn/usermanual-meeting/config_cloudte20.html)**/[配置](https://support.huaweicloud.com/intl/zh-cn/usermanual-meeting/config_TE.html) **[TE30/40/50/60](https://support.huaweicloud.com/intl/zh-cn/usermanual-meeting/config_TE.html)**。
- 您可以根据需要将硬终端设置为静态IP。

# **10.26** 硬件终端会议中,如果新增移动端会场入会,入会的 该移动端出现声音异常怎么解决?

您可以根据需要启用"除主持人外的硬终端入会后自动静音"。步骤如下:

- 步骤1 使用企业管理员账号登录"华为云会议管理平台"。
- 步骤**2** 进入"会议管理 > 会议设置"。
- 步骤3 在"基本设置"页签下方单击"编辑"。
- 步骤4 勾选"除主持人外的硬终端入会后自动静音", 之后单击"保存"。

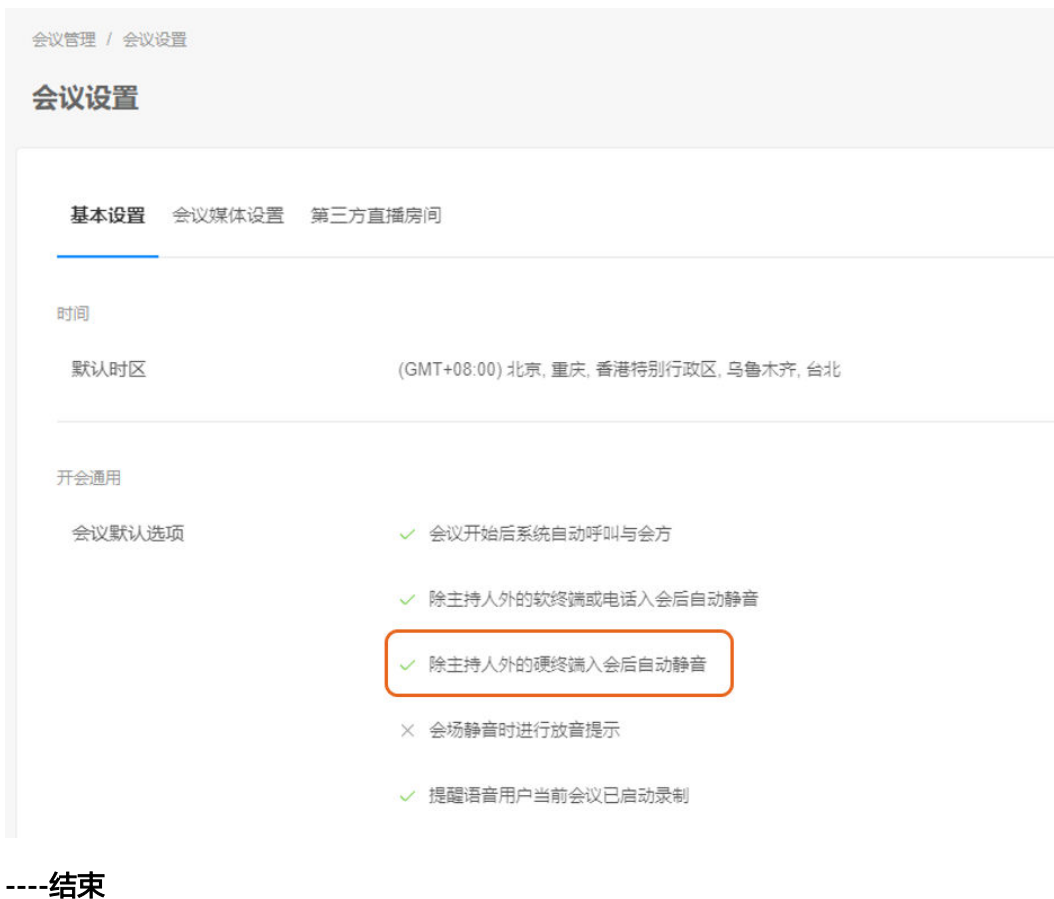

# **10.27** 硬终端会场开会时为什么无法设置会议录播?

使用会议录播功能的前提条件:

- 您所在的企业已购买录播空间。录播空间的规格和自费请参见<mark>费用说明</mark>。
- 您可用企业管理员账号登录华为云会议管理平台查看已订购的录播空间。
- 使用普通用户账号在"华为云会议管理平台"创建立即会议或预定会议时,需要 在"高级设置"中启用"录制"功能。

#### **10.28** 主会场硬终端掉线,硬终端会控 **Web** 界面无法添加会 场怎么解决?

主会场硬终端掉线后,需要重新加入会议,才能进行添加会场等会控操作。

# **10.29 CloudLink Board** 是否支持无线辅流工具 **AirPresence** 发送辅流?

请查看CloudLink Board 版本信息,若为CloudLink Board 20.0.1.SPC4版本,可使用无 线辅流工具发送辅流。

# **10.30 CloudLink Board** 是否支持与 **TE10/20**、**TEX0** 终端 进行双向协作?

CloudLink Board 不支持TE10/20、TEX0终端进行双向协作。

#### **10.31 CloudLink Board** 是否支持读取 **U** 盘上的数据**?**

CloudLink Board 不支持读取U盘上的数据。

## **10.32 TE30/40/50/60** 如何使用 **Wi-Fi** 激活?

使用遥控器连接Wi-Fi,激活硬终端。

1.设置网络模式

建议在Wi-Fi环境下将"网络模式"设置为"动态IP"

首次开机时,在"设置向导>基本信息"中,将IPV4的网络模式设置为"动态IP"。

非首次开机时, 在"高级>设置>网络>IP"中, 设置为"动态IP"。

2.连接Wi-Fi

如果在设置向导界面,先按返回键退出向导。

在"高级>设置>网络>Wi-Fi"中,启用Wi-Fi,选中需要连接的Wi-Fi,当连接状态亮 起时说明连入成功。

3.激活

在"高级>设置>安装>设置向导"中,激活硬终端。

#### **10.33 TE30** 发起会议,只有声音没有图像?

可能的原因:硬终端首次使用有时默认音频会议,需要切换发起视频会议。

# **10.34** 硬件接入账号是什么?

硬件终端接入华为云会议,需购买硬件接入账号。

- 硬件接入账号支持会议硬件注册到华为云会议。硬件终端成功接入后,调用企业 内的云会议资源即可使用会议功能。若硬件终端接入后无法正常使用会议功能, 请确认当前企业内是否有足够的云会议资源。
- 硬件接入账号需按设备类型和实际数配置。当企业内硬件接入账号少于设备数 量,部分设备将无法正常接入华为云会议。

# **10.35 TE10/TE20** 如何进行网络测试?

登录硬终端的web界面,选择"维护 > 诊断",在"网络测试"页签下输入需要测试 的IP地址进行测试。

# **11** 音视频设备故障

# **11.1** 杀毒软件禁用导致会议客户端启动麦克风**/**扬声器设备失 败?

解决方法如下:

- 将华为云会议加入杀毒软件应用程序白名单中。
- 开启杀毒软件时,允许华为云会议客户端运行。 进行以上两个操作后,重新打开华为云会议客户端,查看麦克风(扬声器)设备 能否正常启用。

## **11.2** 扬声器**/**麦克风被系统静音导致会议客户端启动扬声器**/** 麦克风设备失败?

- 扬声器
	- a. 在电脑任务栏右下方右键单击喇叭图标 <mark>(1</mark>》)<br>a. 在电脑任务栏右下方右键单击喇叭图标 ,选择"打开声音设置",在右 侧单击"声音控制面板"。
	- b. 在"播放"页签中选择异常扬声器,单击"属性",打开扬声器属性,在 "级别"页签中解除扬声器静音。

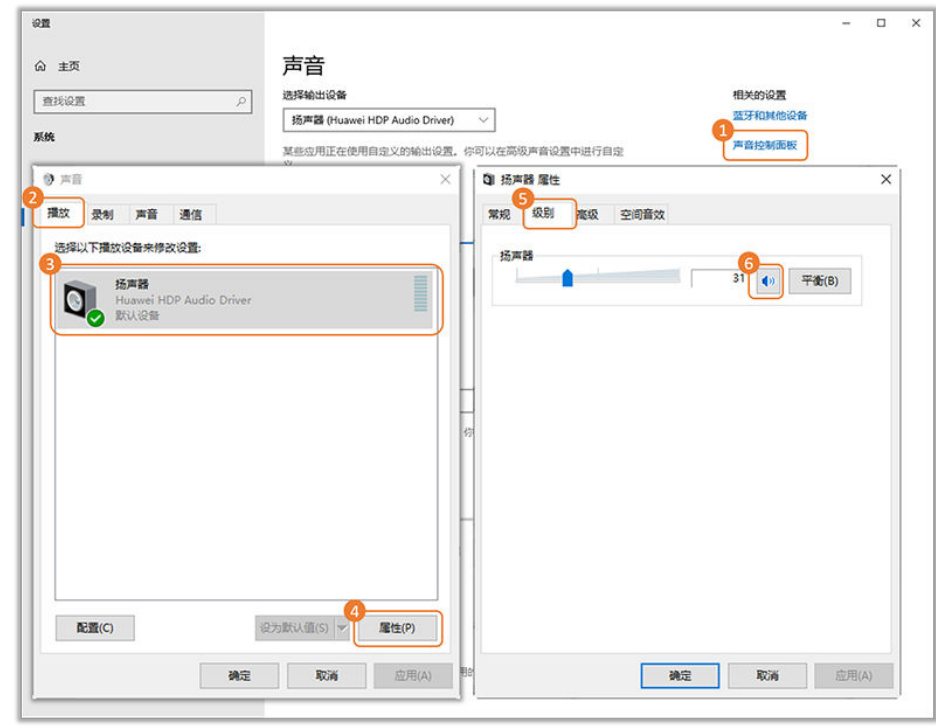

- 麦克风
	- a. 在电脑任务栏右下方右键单击喇叭图标 <mark>(1</mark>》)<br>a. 在电脑任务栏右下方右键单击喇叭图标 ,选择"打开声音设置",在右 侧单击"声音控制面板"。
	- b. 在"录制"页签中选择异常麦克风,单击"属性",打开麦克风属性,在 "级别"页签中解除麦克风静音。

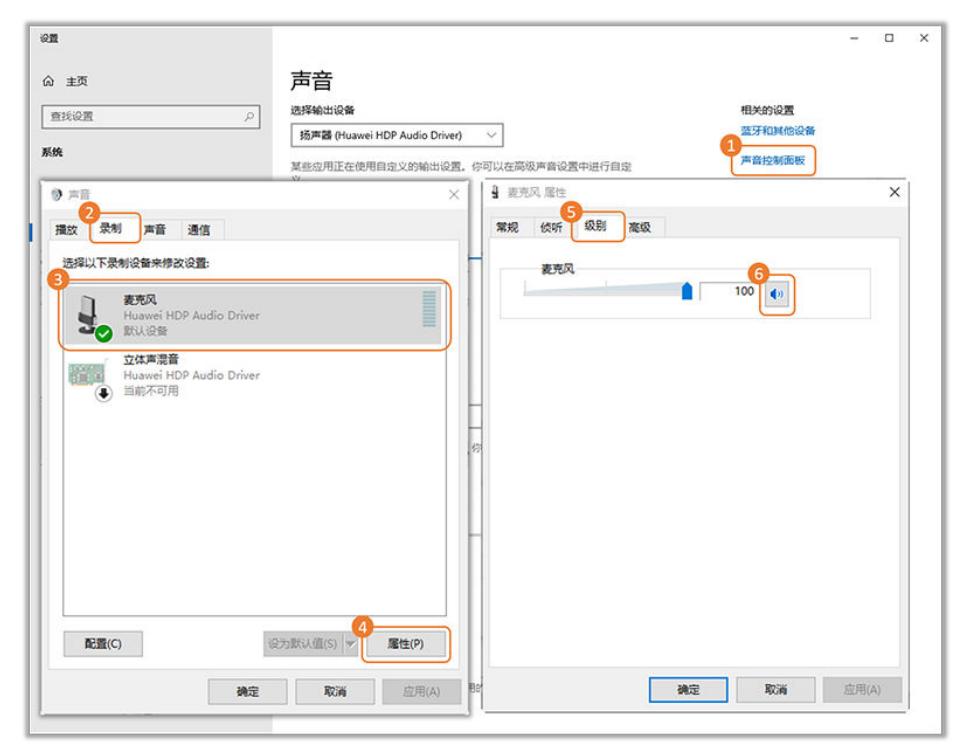

# **11.3** 扬声器**/**麦克风被独占导致会议客户端启动扬声器**/**麦克 风设备失败?

- 扬声器
	- a. 在电脑任务栏右下方右键单击喇叭图标 (1)<br>a. 在电脑任务栏右下方右键单击喇叭图标 ,选择"打开声音设置",在右 侧单击"声音控制面板"。
	- b. 在"播放"页签中选择异常扬声器,单击"属性",打开扬声器属性,在 "高级"页签中取消勾选"允许应用程序独占控制该设备"。

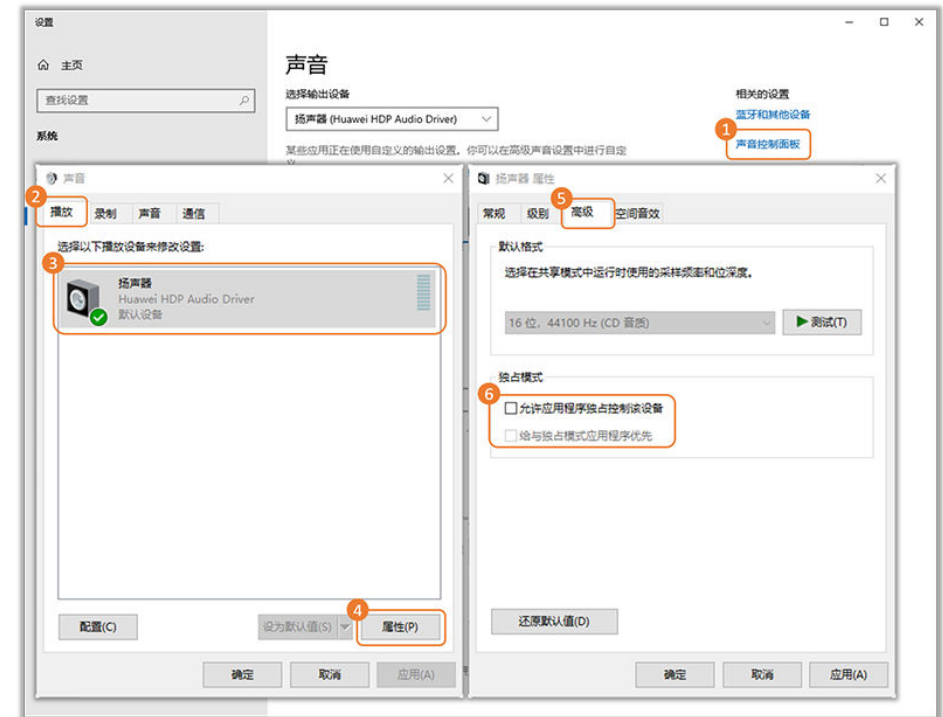

- 麦克风
	- a. 在电脑任务栏右下方右键单击喇叭图标<br>a. 在电脑任务栏右下方右键单击喇叭图标 侧单击"声音控制面板"。
	- b. 在"录制"页签中选择异常麦克风,单击"属性",打开麦克风属性,在 "高级"页签中取消勾选"允许应用程序独占控制该设备"。

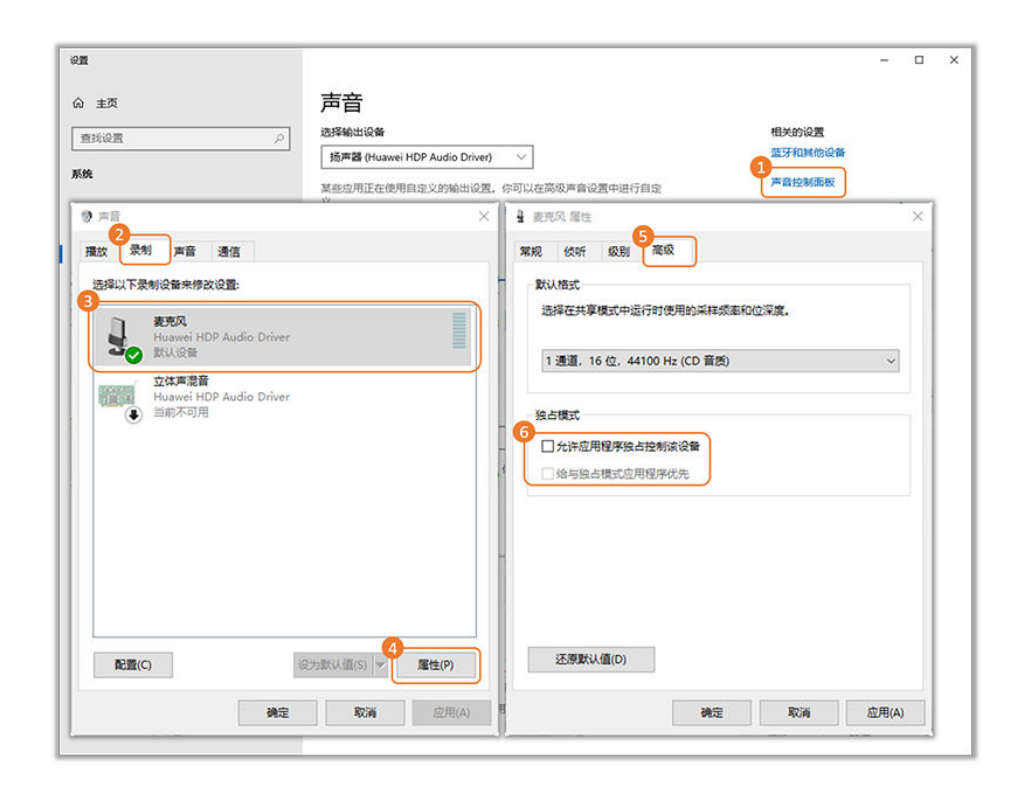

# **11.4** 因声卡驱动异常导致会议客户端启动麦克风**/**扬声器设备 失败?

打开电脑的"设备管理器>音频输入和输出"右键麦克风/扬声器,选择更新驱动程 序。

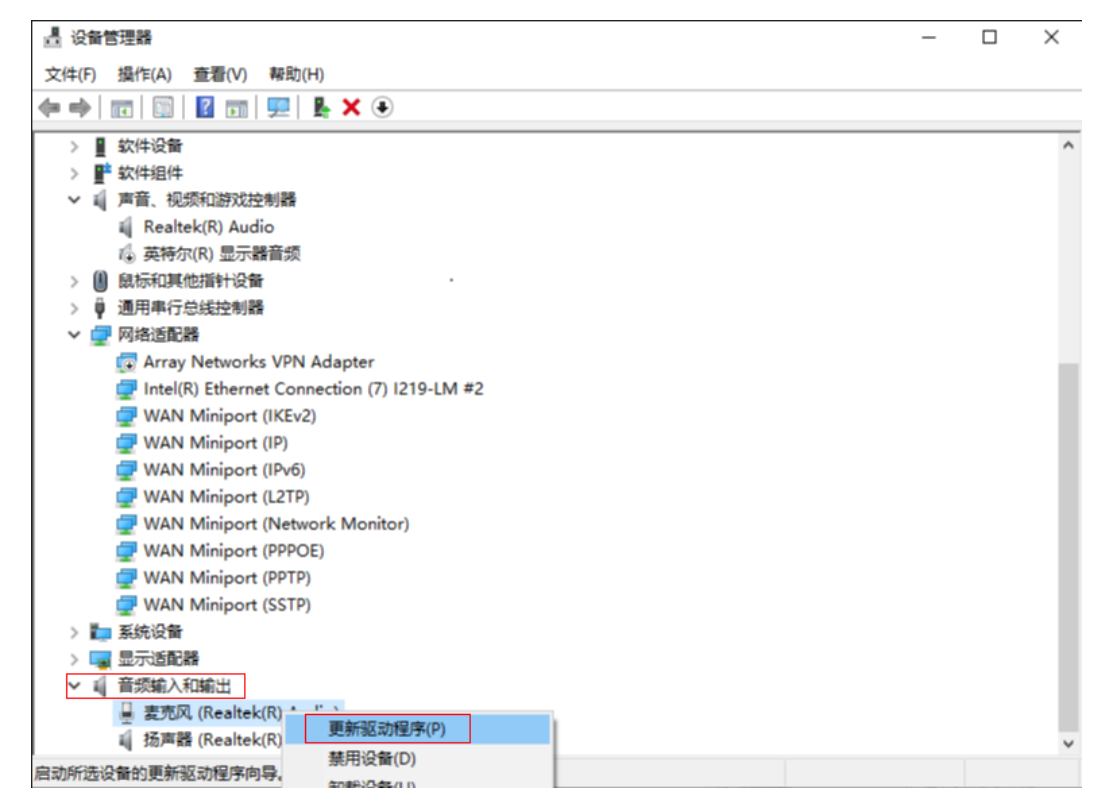

# **11.5** 麦克风隐私权限设置导致会议客户端启动麦克风**/**扬声器 设备失败?

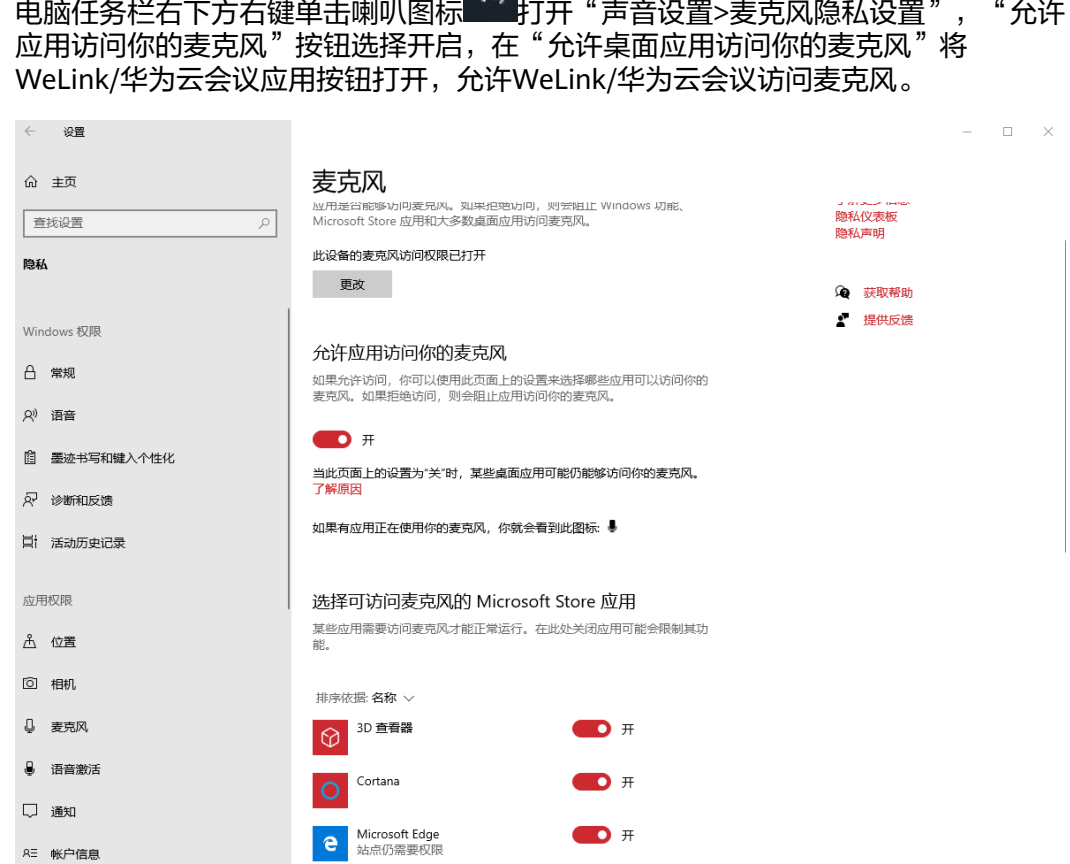

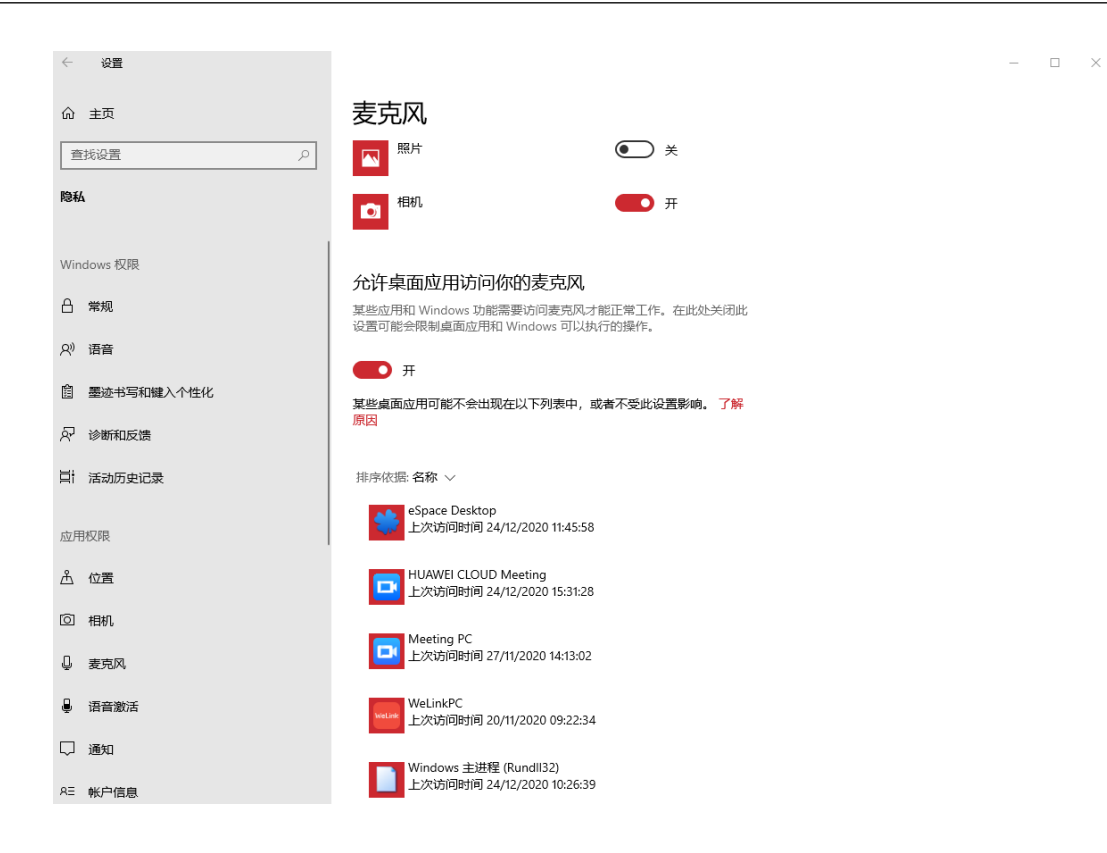

# **11.6 PC** 客户端入会后,接收不到其他会场声音,怎么解 决?

接收不到其他会场声音,其他会场接也收不到【华为云会议】声音,但其他会场 之间声音正常。

可能原因:

- 电脑音量设置了静音,取消设置静音即可解决。
- 电脑音量合成器扬声器/听筒设置静音,取消设置音量合成器中的扬声器/听 筒静音即可。
- 接收不到其他会场声音,其他会场接收【华为云会议】声音正常。 可能原因:电脑音量合成器HUAWEI CLOUD Meeting设置静音,取消设置音量合 成器中的HUAWEI CLOUD Meeting静音。如下图中所示。

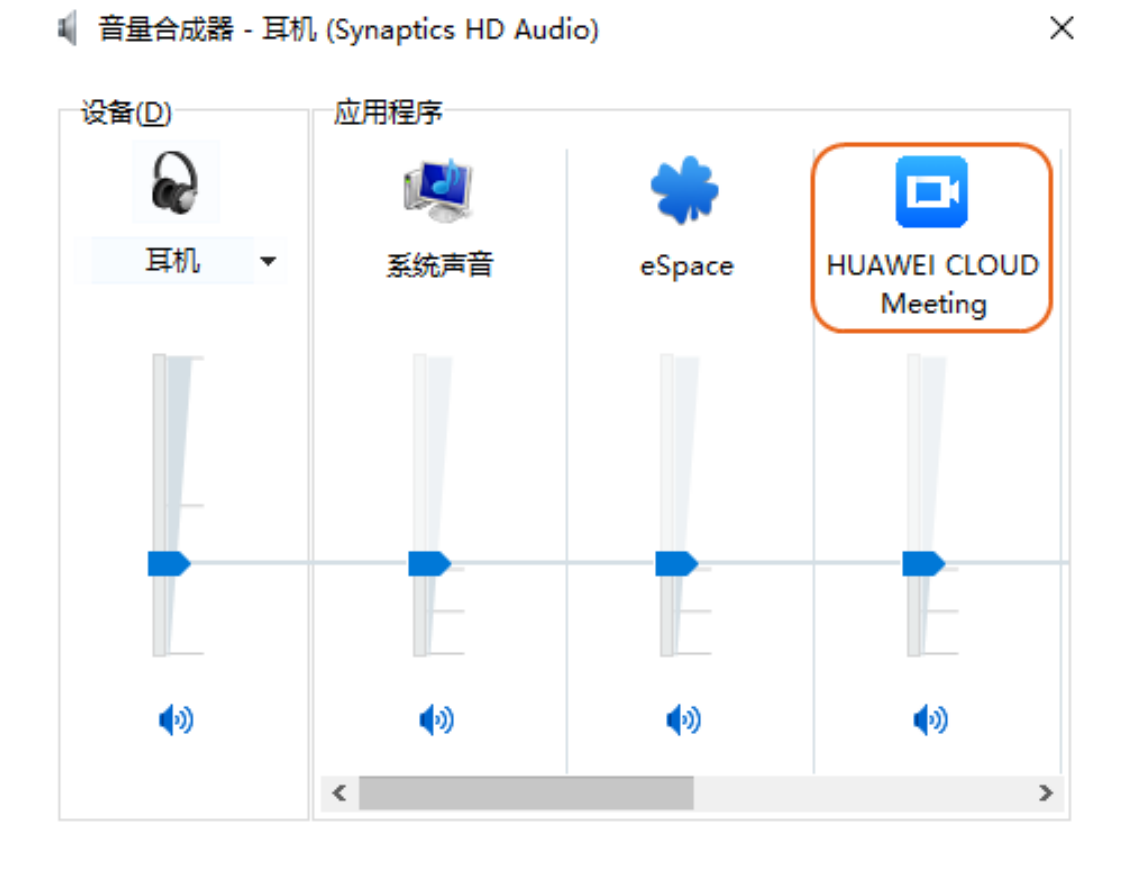